**OLYMPUS** 

**กล้องดิจิตอล***E-PL6* **คู่มือแนะนําการใช้งาน**

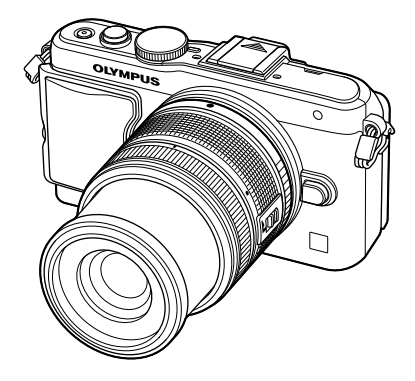

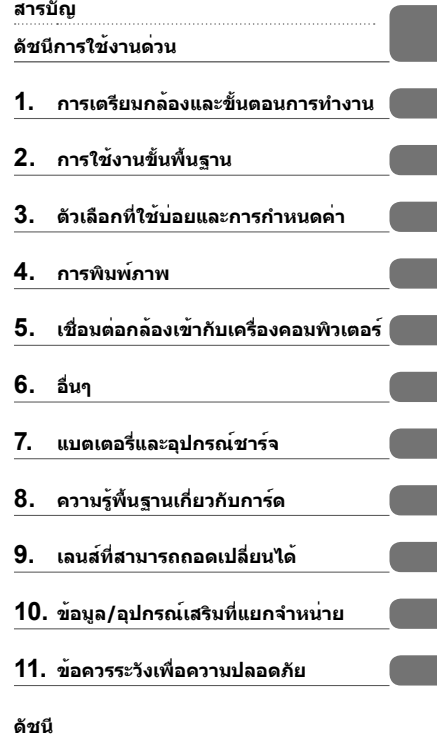

ขอขอบคุณที่ซื้อกล้องดิจิตอล Olympus ก่อนเริ่มใช้กล้อง โปรดอ่านคําแนะนําเหล่านี้โดยละเอียด เพื่อให้สามารถ เพลิดเพลินไปกับประสิทธิภาพการทํางานที่ดีที่สุดและเพื่ออายุการใช้งานที่ยาวนานยิ่งขึ้น เก็บคู่มือนี้ไว้ในที่ ปลอดภัยเพื่อใช้อ้างอิงในอนาคต

■ เราขอแนะนำให้ท่านทดลองถ่ายภาพเพื่อให้คุ้นเคยกับกล้องก่อนที่จะถ่ายภาพสำคัญ

- ∎ ภาพประกอบสำหรับหน้าจอและกล้องที่แสดงอยู่ในคู่มือนี้จัดทำขึ้นในช่วงการพัฒนาและอาจแตกต่างจาก ผลิตภัณฑ์จริง
- ∎ เนื้อหาในคู่มือนี้อ้างอิงจากเพืร์มแวร์เวอร์ชั่น 1.0 สำหรับกล้องนี้ หากมีการเพิ่มเติมและ/หรือปรับเปลี่ยนฟังก์ชั่น ้ เนื่องจากมีการปรับปรุงเพิร์มแวร์สำหรับกล้อง เนื้อหาจะแตกต่างกัน สามารถดูข้อมูลล่าสุดได้จากเว็บไซต์ **Olympus**

 **คําประกาศนี้เกี่ยวข้องกับหน่วยแฟลชที่ให้มาด้วย และเป็นคําประกาศสําหรับผู้ใช้ใน อเมริกาเหนือเป็นหลัก**

# **Information for Your Safety**

# **IMPORTANT SAFETY INSTRUCTIONS**

When using your photographic equipment, basic safety precautions should always be followed, including the following:

- Read and understand all instructions before using.
- Close supervision is necessary when any flash is used by or near children. Do not leave flash unattended while in use.
- Care must be taken as burns can occur from touching hot parts.
- Do not operate if the flash has been dropped or damaged until it has been examined by qualified service personnel.
- Let flash cool completely before putting away.
- To reduce the risk of electric shock, do not immerse this flash in water or other liquids.
- To reduce the risk of electric shock, do not disassemble this flash, but take it to qualified service personnel when service or repair work is required. Incorrect reassembly can cause electric shock when the flash is used subsequently.
- The use of an accessory attachment not recommended by the manufacturer may cause a risk of fire, electric shock, or injury to persons.

# **SAVE THESE INSTRUCTIONS**

### **สัญลักษณ์ที่ใช้ในคู่มือนี้**

สัญลักษณ์ต่อไปนี้จะนํามาใช้ตลอดทั้งคู่มือนี้

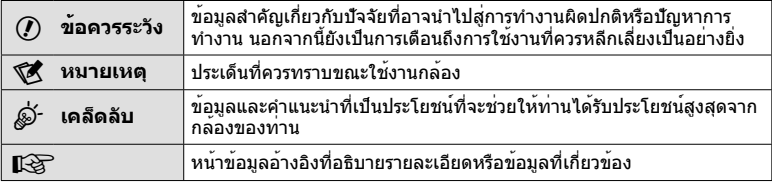

# **ดัชนีการใช้งานด่วน 6**

# **การเตรียมกล้องและขั้นตอนการ ทํางาน 8**

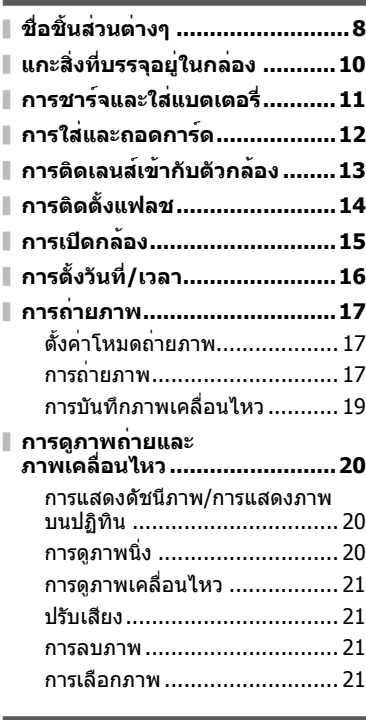

### ี่ การใช**้งานขั้นพื้นฐาน**

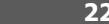

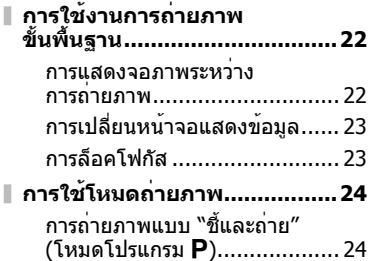

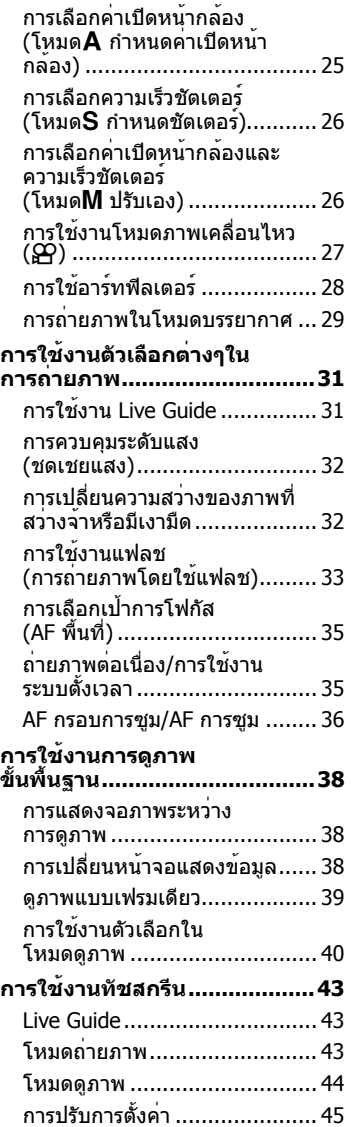

### **ตัวเลือกที่ใช้บ่อยและ การกําหนดค่า 46**

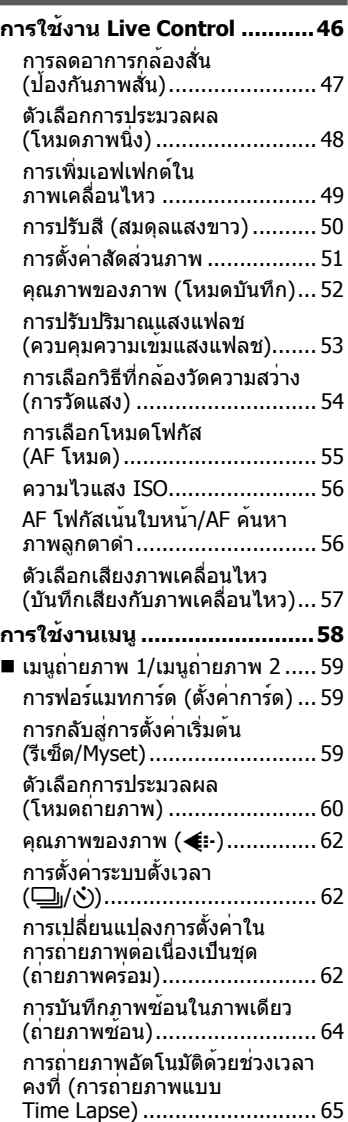

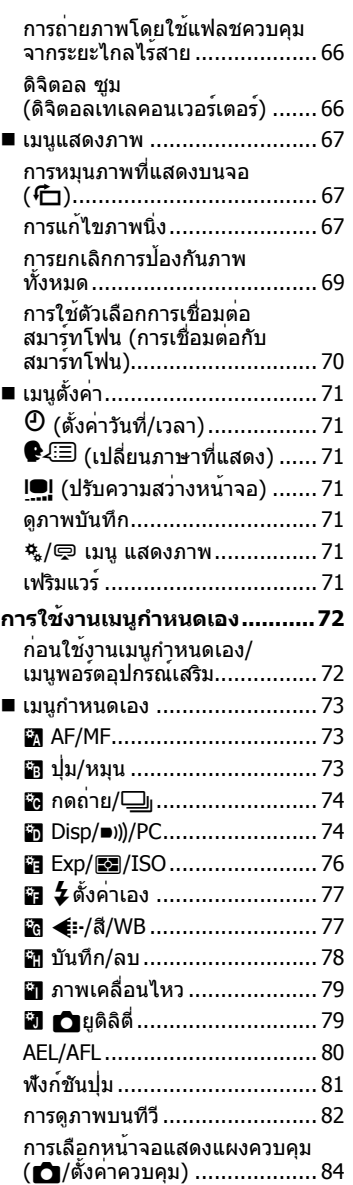

 $\bar{\mathbb{I}}$ 

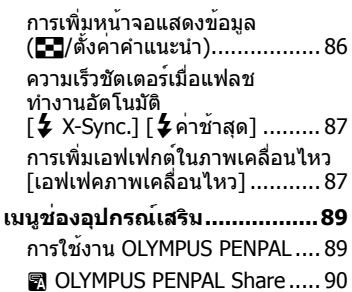

- **B** OLYMPUS PENPAL Album .... 91
- $\blacksquare$  จอมองภาพอิเล็กทรอนิก ........ 91

### **การพิมพ์ภาพ 92**

I

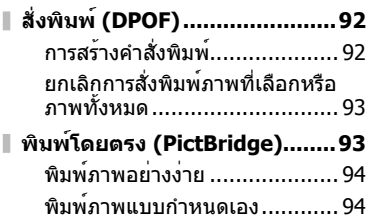

### **เชื่อมต่อกล้องเข้ากับ เครื่องคอมพิวเตอร์ 96**

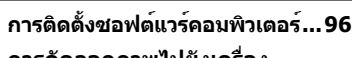

**การคัดลอกภาพไปยังเครื่อง คอมพิวเตอร์โดยไม่ใช้ OLYMPUS Viewer 3 ................98**

### **อื่นๆ 99**

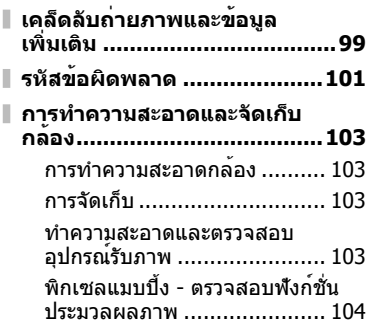

# **แบตเตอรี่และอุปกรณ์ชาร์จ 105**

**แบตเตอรี่และอุปกรณ์ชาร์จ .......105**

**การใช้งานอุปกรณ์ชาร์จของท่าน ในต่างประเทศ ........................105**

**ความรู้พื้นฐานเกี่ยวกับการ์ด 106**

**การ์ดที่ใช้งานได้ .....................106**

**เลนส์ที่สามารถถอดเปลี่ยนได้ 107**

ข้อมูลจําเพาะเลนส์ M.ZUIKO DIGITAL ............................... 107

# **ข้อมูล/อุปกรณ์เสริมที่ แยกจําหน่าย 110**

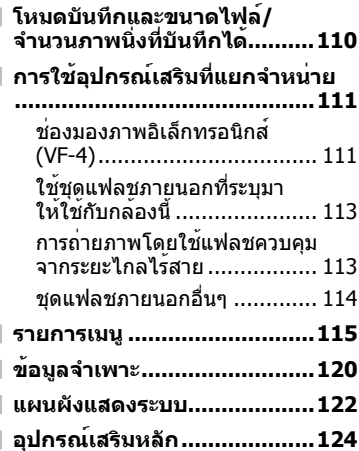

**ข้อควรระวังเพื่อความปลอดภัย 125** 

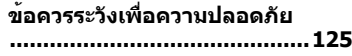

**ดัชนี 129**

### **การถ่ายภาพ** g การถ่ายภาพด้วยการตั้งค่าอัตโนมัติ iAUTO (A) 17 การถ่ายภาพอย่างง่ายด้วยเอฟเฟกต์พิเศษ อาร์ทฟิลเตอร์ (**ART**) 28 การเลือกสัดส่วนภาพ สัดส่วนภาพ 51 การจับคู่การตั้งค่ากับฉากอย่างรวดเร็ว โหมด Scene (**SCN**) 29 การถ่ายภาพระดับมือโปรแบบง่ายๆ Live Guide 31 การปรับความสว่างของภาพถ่าย การชดเชยแสง 32 Live Guide 31 ้<br>การถ่ายภาพโดยกำหนดค่ การถ่ายภาพด้วยการปรับเบลอฉากหลัง ь การถายภาพ เดียกาหนิดคา<br>เปิดหน้ากล้อง 25 Live Guide 31 การถ่ายภาพที่หยุดวัตถุที่กําลังเคลื่อนไหวหรือ ให้ความรู้สึกของการเคลื่อนไหว ึการถายภาพโดยกำหนดชัตเตอร์ 26 การถ่ายภาพให้ได้สีที่ถูกต้อง สมดุลแสงขาว <sup>50</sup> สมดุลแสงขาว One-touch 51 โหมดถ่ายภาพ 48 การประมวลผลภาพเพื่อให้เข้ากับวัตถุ/ การถ่ายภาพขาวดํา ฟิลเตอร์ศิลปะ (**ART**) 28 AF พื้นที่ 35 เมื่อกล้องไม่โฟกัสที่วัตถุ/ โฟกัสไปที่บริเวณเดียว AF กรอบการซูม/AF การซูม 36 การโฟกัสไปที่จุดเล็กๆ ในกรอบ/ ยืนยันโฟกัสก่อนถ่ายภาพ AF กรอบการซูม/AF การซูม <sup>36</sup> การจัดองค์ประกอบภาพใหม่หลังการโฟกัส ล็อคโฟกัส <sup>23</sup>  $C$ -AF+TR (การค<sup>้</sup>นหา AF การปิดลําโพงเสียงเตือน 8 (เสียงเตือน) 75 การถ่ายภาพโดยไม่ใช้แฟลช ISO/โหมดจอภาพ 56/29 ป้องกันภาพสั่น 47 ป้องกันการกระแทก 76 การลดอาการกล้องสั่น ตั้งเวลา 35 สายรีโมท 124 การถ่ายภาพวัตถุย้อนแสง การถ่ายภาพโดยใช้แฟลช <sup>33</sup> เปลี่ยนแปลง (โหมดถ่ายภาพ) 61 การถ่ายภาพโดยเปิดหน้ากล้อง นาน/กําหนดเวลา <sup>27</sup> การถ่ายภาพดอกไม้ไฟ โหมด Scene (**SCN**) 29 การลดจุดรบกวน (จุดกระ) ลดนอยส์ 76 การไล่สี (โหมดถ่ายภาพ) 61 การถ่ายภาพโดยไม่ให้วัตถุสีขาวออกมา ฮิสโตแกรม/ ขาวเกินไปหรือไม่ให้วัตถุสีดําออกมา อล เดแกรม<br>ชดเชยแสง 23/32<br>ควบคบแสงว้าและเงาขืด 22 มืดเกินไป ควบคมแสงจ<sup>้</sup>าและเงามืด การปรับความสว่างจอภาพ 71 การปรับจอภาพให้เหมาะสม/ ปรับสีจอภาพ Live View Boost 75

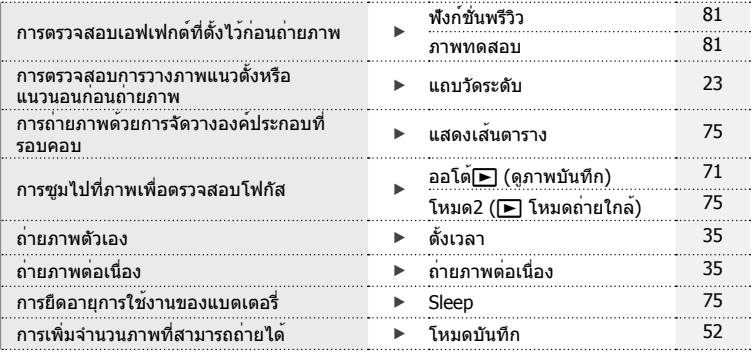

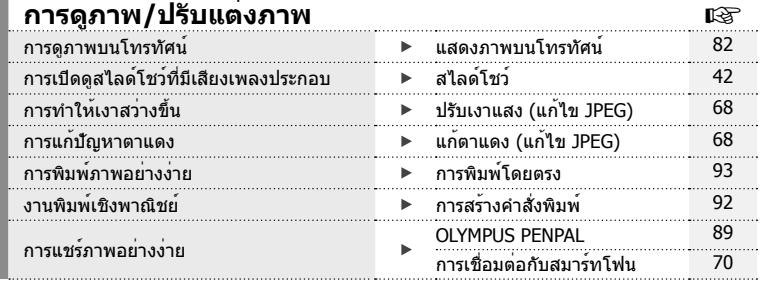

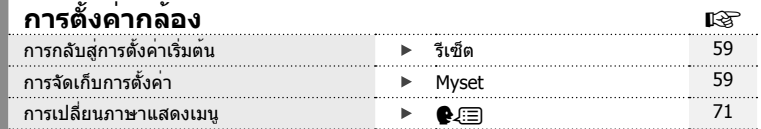

# *1* **การเตรียมกล้องและขั้นตอนการทํางาน**

# **ชื่อชิ้นส่วนต่างๆ**

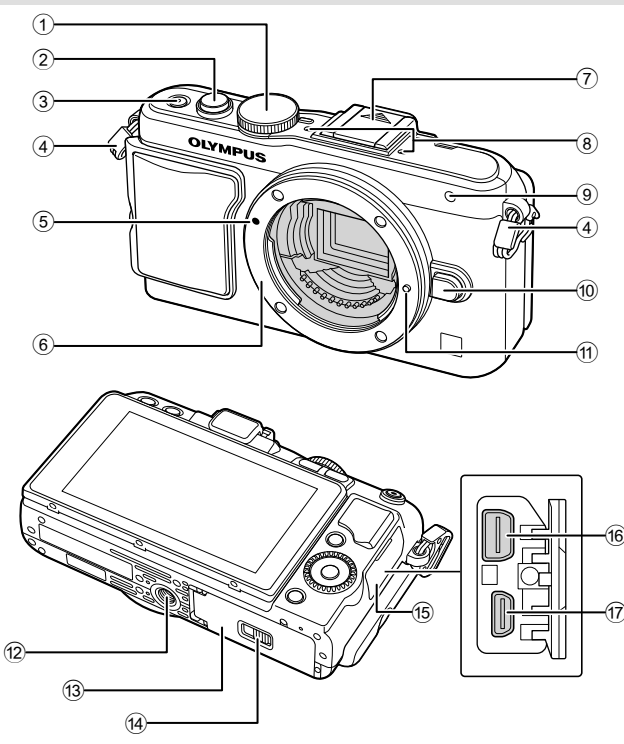

- $\odot$  ปุ่มหมุนปรับโหมด ....................... หน้า 17
- 2 ปุ่มกดชัตเตอร์........................หน้า 18, 23
- 3 ปุ่ม **ON/OFF** ............................. หน้า 15
- 4 หูยึดสายคล้อง ............................ หน้า 10
- $\overline{6}$  เครื่องหมายติดเลนส์ ..................... หน้า 13 6 ฐานเสียบ (ถอดฝาครอบตัวกล้องออกก่อนติด
- เลนส์)
- 7 ฝาครอบฐานเสียบแฟลช
- 8 ไมโครโฟนสเตอริโอ ...............หน้า 57, 69
- 9 ไฟแสดงสถานะการตั้งเวลาถ่ายอัตโนมัติ/ แสงไฟ AF ......................หน้า 35/หน้า 73
- 0 ปุ่มปลดเลนส์ .............................. หน้า 13
- ์<sup>11</sup>) หมดล็อคเลนส์
- b รูใส่ขาตั้งกล้อง
- $\overline{13}$  ฝาปิดช่องใส่แบตเตอรี่/การ์ด ......... หน้า  $11$
- d ที่ล็อคช่องใส่แบตเตอรี่/การ์ด ......... หน้า 11
- 15) ฝาปิดขั้วต่อ
- $\widehat{\mathfrak{g}}$  ขั้วต่อแบบมัลติ(คอนเนคชั่น)
- ....................................หน้า 82, 93, 96  $\widehat{\mathfrak{g}}$  ขั้วต่อ HDMI แบบไมโคร (ชนิด D)
	- ............................................... หน้า 82

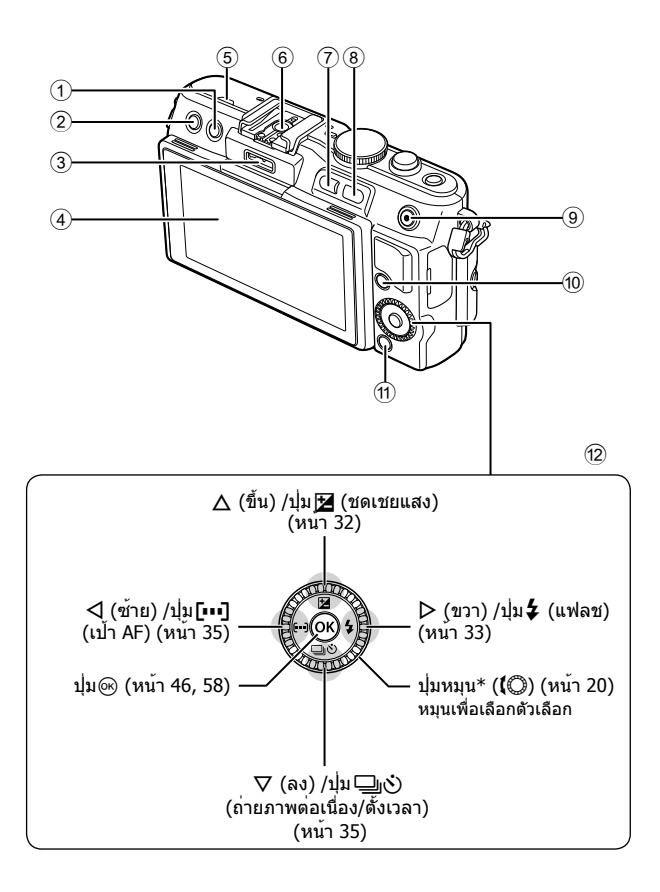

*1*

- 1 ปุ่ม (ลบ) ............................... หน้า 21
- 2 ปุ่ม ➡ (ดูภาพ) ....................หน้า 20, 39
- 3 พอร์ตอุปกรณ์เสริม ..................หน้า 72, 89
- 4 จอภาพ ................................หน้า 22, 38
- 5 ลําโพง
- 6 ฐานเสียบแฟลช ........................ หน้า 113
- 7 ปุ่ม **Fn**/G ...............หน้า 81/หน้า 20, 39

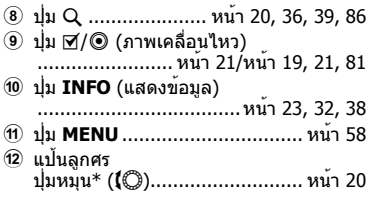

 $*$  ในคู่มือนี้ ไอคอน  $\textcircled{}$  หมายถึง การทำงานโดยใช้ปุ่มหมุน

# แกะสิ่งที่บรรจุอยู่ในกล่อง

### รายการต่อไปนี้ให้มาพร้อมกับกล้อง

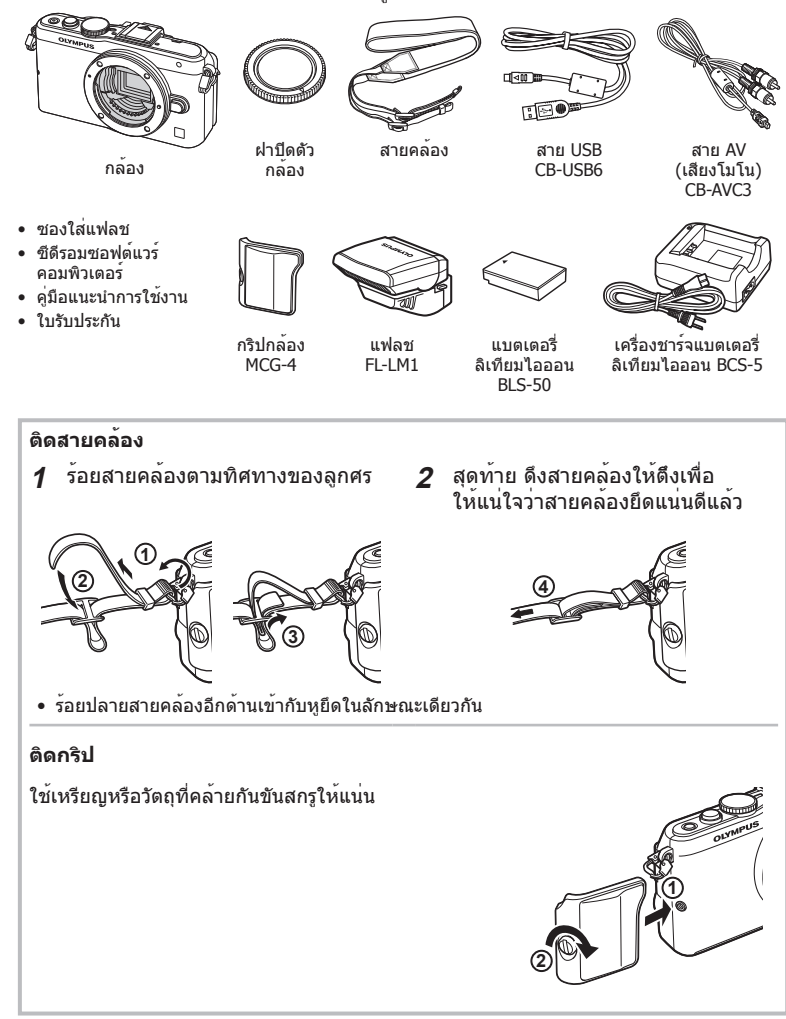

# **1** ชาร์จแบตเตอรี่

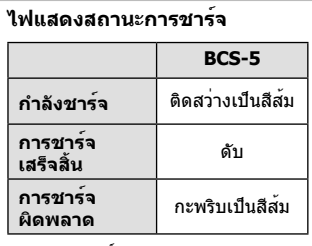

(ระยะเวลาชาร์จ: สูงสุดประมาณ 3 ชั่วโมง 30 นาที)

- $\Omega$ ข้อควรระวัง
- ถอดปลั๊กเครื่องชาร์จเมื่อการชาร์จ เสร็จสิ้นแล้ว
- **2** การใส่แบตเตอรี่

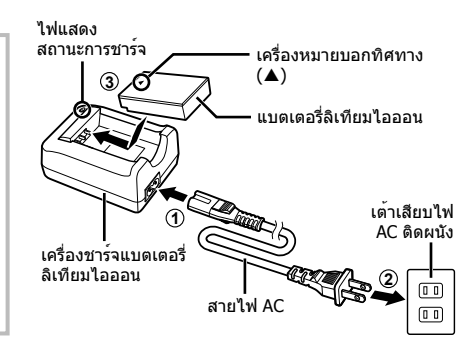

*1*

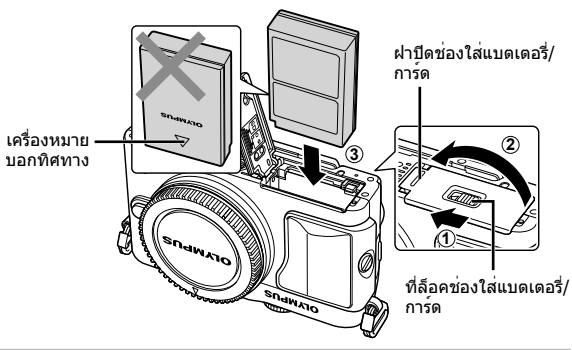

### **การถอดแบตเตอรี่**

ปิดสวิตช์กล้องก่อนเปิดหรือปิดฝาปิดช่องใส่แบตเตอรี่/ การ์ด หากต้องการถอดแบตเตอรี่ อันดับแรกให้ดันปุ่มล็อค แบตเตอรี่ไปตามทิศทางของลูกศร จากนั้นถอดแบตเตอรี่ ออก

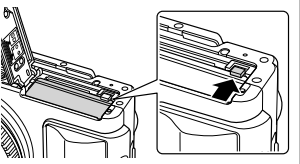

# #**ข้อควรระวัง**

• ติดต่อผู้แทนจําหน่ายหรือศูนย์บริการที่ได้รับอนุญาตหากไม่สามารถถอดแบตเตอรี่ออกได้ อย่าใช้กําลัง

# \$ **หมายเหตุ**

- ขอแนะนําให้เผื่อแบตเตอรี่สํารองไว้สําหรับการถ่ายภาพเป็นเวลานานๆ ในกรณีที่แบตเตอรี่ที่ใช้งานอยู่ หมดประจุ
- อ่าน "แบตเตอรี่และอุปกรณ์ชาร์จ" (หน้า 105) ประกอบด้วย

# **การใส่และถอดการ์ด**

- **1** ใส่การ์ด
	- เลื่อนการ์ดเข้าไปจนกระทั่งล็อคเข้าที่สนิทดี g "พื้นฐานความรู้เกี่ยวกับการ์ด" (หน้า 106)
	- #**ข้อควรระวัง**
		- ปิดสวิตช์กล้องก่อนที่จะใส่หรือถอดการ์ด

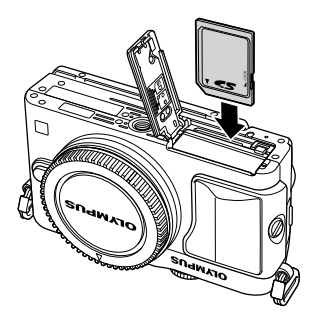

# **2** ปิดฝาปิดช่องใส่แบตเตอรี่/การ์ด

• ปิดฝาปิดและเลื่อนที่ล็อคช่องใส่แบตเตอรี่/การ์ด ตามทิศทางของลูกศร

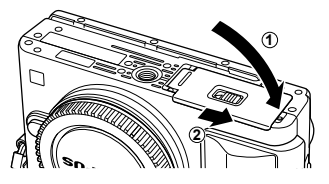

# #**ข้อควรระวัง**

• ตรวจสอบว่าฝาปิดช่องใส่แบตเตอรี่/การ์ดปิดดีแล้วก่อนใช้งานกล้อง

### **การถอดการ์ด**

กดการ์ดที่ใส่อยู่เบาๆ แล้วการ์ดจะดีดตัวขึ้น ดึงการ์ดออกมา

### #**ข้อควรระวัง**

• อย่าถอดแบตเตอรี่หรือการ์ดขณะที่สัญลักษณ์แสดง การเขียนการ์ด (หน้า 22) แสดงอยู่

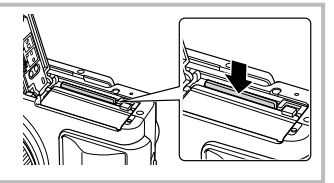

# **การ์ด FlashAir และการ์ด Eye-Fi**

อ่าน "พื้นฐานความรู้เกี่ยวกับการ์ด" (หน้า 106) ก่อนใช้งาน

# **การติดเลนส์เข้ากับตัวกล้อง**

# **1** ติดเลนส์เข้ากับตัวกล้อง

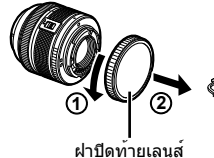

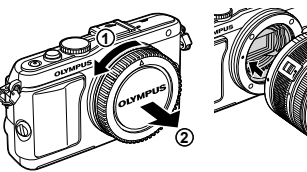

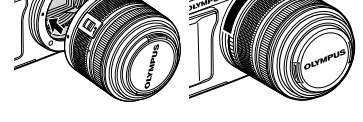

- จัดให้เครื่องหมายติดเลนส์ (สีแดง) ที่อยู่บนกล้องตรงกับเครื่องหมายติดเลนส์ (สีแดง) ที่อยู่บน เลนส์จากนั้นใส่เลนส์เข้ากับตัวกล้อง
- หมุนเลนส์ตามทิศทางของลูกศรจนกระทั่งได้ยินเสียงคลิก

### #**ข้อควรระวัง**

- ตรวจสอบว่าได้ปิดสวิตช์กล้องแล้ว
- อย่ากดปุ่มปลดเลนส์
- อย่าสัมผัสชิ้นส่วนภายในของกล้อง

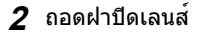

# **การใช้เลนส์ที่มีสวิตช์ UNLOCK**

เลนส์ยืดหดได้ที่มีสวิตช์ UNLOCK ไม่สามารถใช้ได้ขณะ หดกลับ หมนแหวนซุมตามทิศทางของลูกศร ( $\widehat{1}$ ) เพื่อ ยืดเลนส์ออก $(2)$ หากต้องการจัดเก็บ หมุนแหวนซูมตามทิศทางของลูกศร

 $(4)$ ) ขณะที่เลื่อนสวิตช $i$  UNLOCK  $(3)$ 

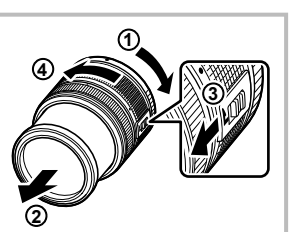

**2**

**1**

### **การถอดเลนส์ออกจากตัวกล้อง** หมุนเลนส์ตามทิศทางของลูกศรขณะที่กดปุ่มปลดเลนส์ไว้

# **2 1** ปุ่มปลดเลนส์

### **เลนส์ที่สามารถถอดเปลี่ยนได้**

อ่าน "เลนส์ที่สามารถถอดเปลี่ยนได้" (หน้า 107)

**1**

*1*

# **การติดตั้งแฟลช**

- **1** ถอดฝาปิดขั้วต่อออกจากแฟลชและติดแฟลชเข้ากับตัวกล้อง
	- เลื่อนแฟลชเข้าไปจนสุด และหยุดเมื่อแฟลชสัมผัสกับด้านหลังของฐานเสียบและติดแน่นกับที่

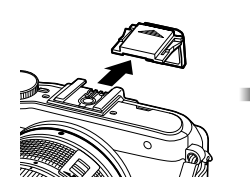

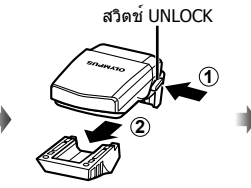

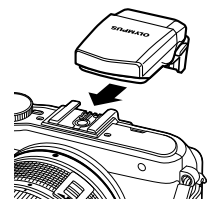

**2** หากต้องการใช้แฟลช ให้ยกหัวแฟลชขึ้น • ยกหัวแฟลชลงเมื่อไม่ใช้งานแฟลช

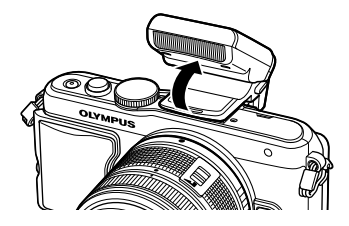

# **การถอดแฟลช** กดสวิตช์ UNLOCK ขณะถอดแฟลชออก **<sup>2</sup>**

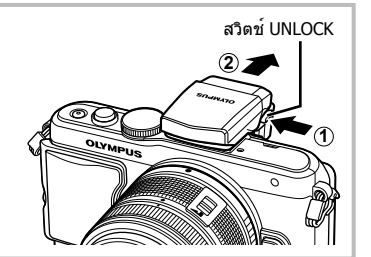

# **การเปิดกล้อง**

### **1** กดปุ่ม **ON/OFF** เพื่อเปิดสวิตช์กล้อง

- เมื่อเปิดสวิตช์กล้องแล้ว ไฟแสดงการทํางาน (สีฟ้า) จะติดสว่างและจอภาพจะเปิดขึ้น
- หากต้องการปิดสวิตช์กล้อง ให้กดปุ่ม **ON/OFF** อีกครั้ง

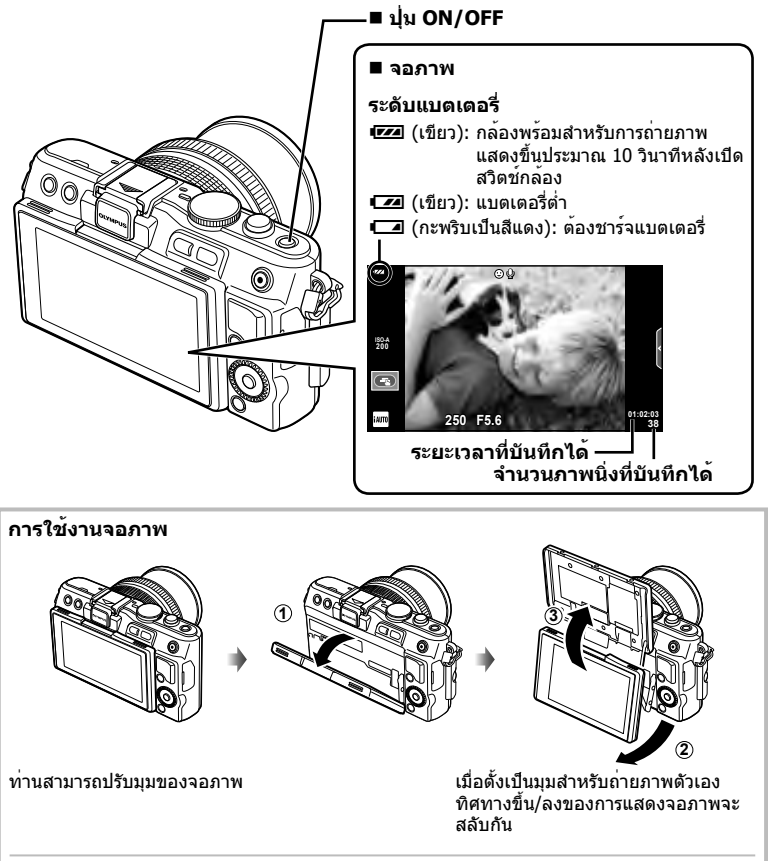

### **การทํางานของโหมดหลับ**

หากไม่มีการใช้งานกล้องเป็นเวลาหนึ่งนาทีกล้องจะเข้าสู่โหมด "หลับ" (สแตนบาย) เพื่อปิดจอภาพ และยกเลิกการดำเนินการทั้งหมด กล้องจะทำงานอีกครั้งเมื่อท่านสัมผัสปฺ่มใดๆ (ปฺ่มชัตเตอร์ ปฺ่ม █ เป็นต้น) กล้องจะปิดสวิตช์ตัวเองอัตโนมัติหากอยู่ในโหมดหลับนาน 5 นาที เปิดสวิตช์กล้องอีกครั้ง ก่อนใช้งาน

# **การตั้งวันที่/เวลา**

ข้อมูลวันที่และเวลาจะบันทึกไว้บนการ์ดร่วมกับภาพถ่าย นอกจากนี้ยังมีชื่อไฟล์พร้อมข้อมูลวันที่ และเวลากํากับไว้ ตรวจสอบว่าได้ตั้งค่าวันที่และเวลาถูกต้องแล้วก่อนใช้งานกล้อง บางฟังก์ชั่น จะใช้งานไม่ได้หากไม่ได้ตั้งค่าวันที่ไว้

**1** แสดงเมนู

• กดปุ่ม **MENU** เพื่อแสดงเมนู

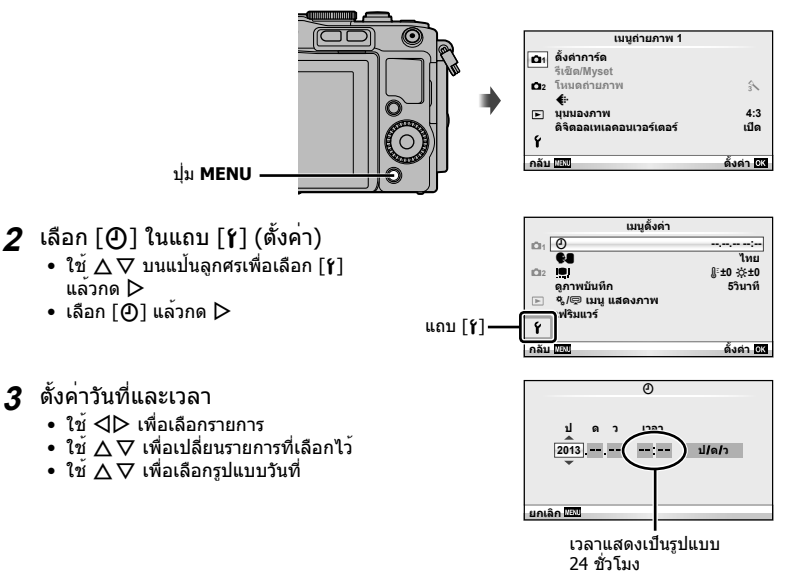

### **4** จัดเก็บการตั้งค่าและออกจากเมนู

- กด Q เพื่อตั้งนาฬิกาของกล้องและออกจากเมนูหลัก
- กดปุ่ม **MENU** เพื่อออกจากเมนู

# **การถ่ายภาพ**

# **ตั้งค่าโหมดถ่ายภาพ**

ใช้ปุ่มหมุนปรับโหมดในการเลือกโหมดถ่ายภาพ

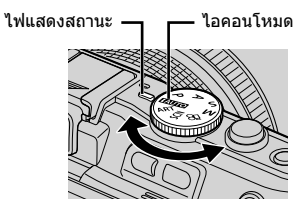

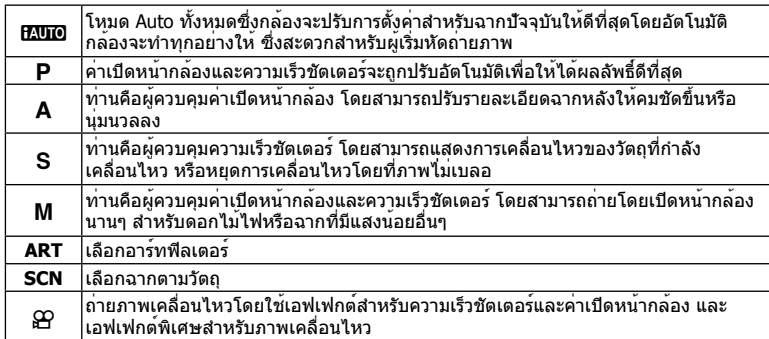

# **การถ่ายภาพ**

อันดับแรก ลองถ่ายภาพในโหมด Auto ทั้งหมด

**1** เลื่อนปุ่มหมุนปรับโหมดไปที่ <del>[AUIO</del>

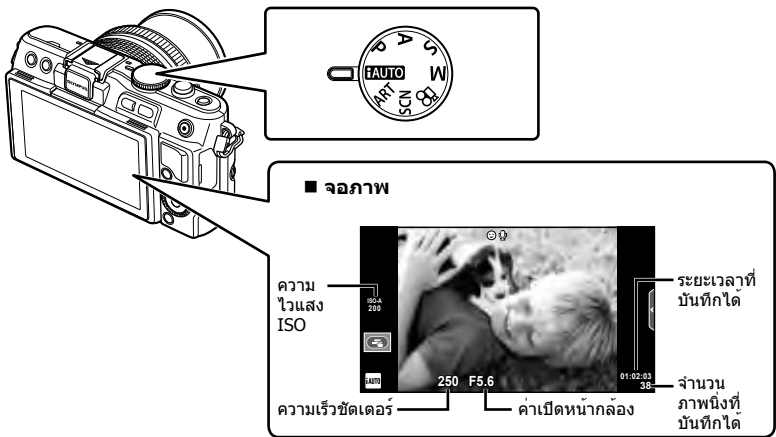

### **2** วางกรอบภาพ

• ระวังอย่าให้นิ้วหรือสายคล้อง กล้องบังเลนส์

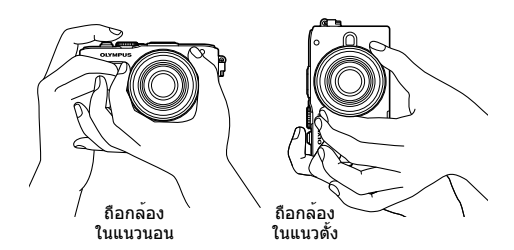

- **3** ปรับโฟกัส
	- แสดงวัตถุที่กึ่งกลางจอภาพ และกดปุ่มชัตเตอร์เบาๆ ไปที่ตําแหน่งแรก (กดปุ่มชัตเตอร์ลง ครึ่งหนึ่ง)

เครื่องหมายยืนยัน AF (● หรือ ●) จะแสดงขึ้น และกรอบสีเขียว (เป้า AF) จะแสดงขึ้นที่ ตําแหน่งโฟกัส

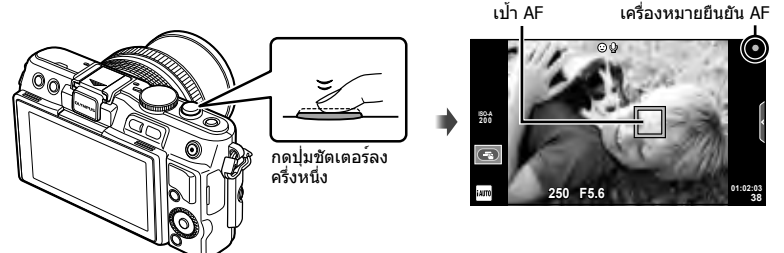

- ความไวแสง ISO ความเร็วชัตเตอร์และค่าเปิดหน้ากล้องที่ตั้งค่าไว้อัตโนมัติโดยกล้องจะแสดง ขึ้น
- หากเครื่องหมายยืนยัน AF กะพริบ แสดงว่าวัตถุไม่อยู่ในโฟกัส (หน้า 99)

### **การกดปุ่มชัตเตอร์ลงครึ่งหนึ่งและกดจนสุด**

ปุ่มชัตเตอร์มีสองขั้น การกดปุ่มชัตเตอร์เบาๆ ไปที่ตําแหน่งแรกและกดค้างไว้เรียกว่า "การกดปุ่ม ชัตเตอร์ลงครึ่งหนึ่ง″ และการกดปุ่มชัตเตอร์ลงจนสดไปที่ตำแหน่งที่สองเรียกว่า "การกดปุ่มชัตเตอร์ (หรือกดส่วนที่เหลือ) ลง จนสุด" กดลงครึ่งหนึ่ง กดส่วนที่เหลือ

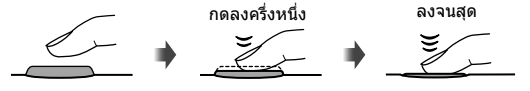

### **4** ลั่นชัตเตอร์

- กดปุ่มชัตเตอร์ลงจนสุด
- เสียงชัตเตอร์จะดังขึ้นและกล้องจะทําการถ่ายภาพ
- ภาพที่ถ่ายจะแสดงขึ้นบนจอภาพ

# \$ **หมายเหตุ**

• ท่านสามารถถ่ายภาพโดยใช้ทัชสกรีนด้วยเช่นกัน **แ** $\mathcal{B}$  "การใช้ทัชสกรีน" (หน้า 43)

# **การบันทึกภาพเคลื่อนไหว**

ท่านสามารถถ่ายภาพเคลื่อนไหวในโหมดถ่ายภาพใดก็ได้อันดับแรก ลองถ่ายภาพในโหมด ฟูลออโต้

- **1 เ**ลื่อนปุ่มหมุนปรับโหมดไปที่ **PAUIO**
- **2** กดปุ่ม ◉ เพื่อเริ่มการบันทึก

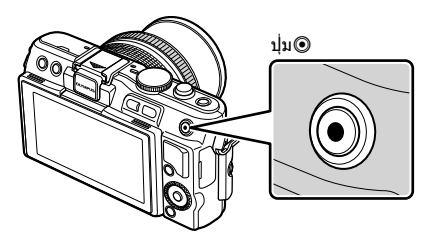

**3** กดปุ่ม ◉ อีกครั้งเพื่อสิ้นสุดการบันทึก

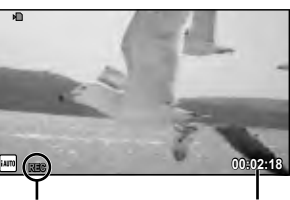

แสดงขึ้นระหว่าง การบันทึก

ระยะเวลาบันทึก

# #**ข้อควรระวัง**

- เมื่อใช้กล้องโดยเซ็นเซอร์ภาพ CMOS ถ่ายภาพวัตถุเคลื่อนไหว วัตถุเหล่านั้นอาจมีรูปร่างบิดเบี้ยว อันมีสาเหตุเนื่องมาจากอาการชัตเตอร์หมุน ลักษณะเช่นนี้เป็นปรากฎการณ์ทางกายภาพซึ่งจะเกิด ลักษณะบิดเบี้ยวขึ้นในภาพบนฟิล์มเมื่อถ่ายวัตถุที่เคลื่อนด้วยความเร็วสูง หรือ เกิดจากการที่กล้องสั่น โดยเฉพาะอย่างยิ่ง เมื่อปรับความยาวโฟกัสให้ยาว ลักษณะอาการนี้จะปรากฏเด่นชัดยิ่งขึ้น
- หากใช้กล้องเป็นเวลานานๆ อุณหภูมิของอุปกรณ์รับภาพจะสูงขึ้นและอาจมีจุดรบกวนรวมทั้งฝ้าสี ปรากฏบนภาพ ปิดสวิตช์กล้องเป็นเวลาสั้นๆ จุดรบกวนและฝ้าสีอาจปรากฏบนภาพที่บันทึกได้เช่นกัน เมื่อตั้งค่าความไวแสง ISO ไว้สูง หากอุณหภูมิยังคงสูงขึ้นเรื่อยๆ กล้องจะปิดสวิตช์ตัวเองอัตโนมัติ

### **การถ่ายภาพขณะบันทึกภาพเคลื่อนไหว**

- กดปุ่มชัตเตอร์ขณะบันทึกภาพเคลื่อนไหวเพื่อหยุดการบันทึกภาพเคลื่อนไหวไว้ชั่วคราวและ ี ถ่ายภาพ การบันทึกภาพเคลื่อนไหวจะเริ่มขึ้นหลังถ่ายภาพแล<sup>้</sup>ว กดปุ่ม ® เพื่อสิ้นสุดการบันทึก ไฟล์สามไฟล์จะถูกบันทึกลงในการ์ดหน่วยความจํา: ภาพเคลื่อนไหวที่บันทึกก่อนภาพถ่าย ภาพถ่าย และภาพเคลื่อนไหวที่บันทึกหลังภาพถ่าย
- สามารถถ่ายภาพได้ครั้งละหนึ่งภาพเท่านั้นขณะกําลังบันทึกภาพเคลื่อนไหว และจะไม่สามารถใช้ ระบบตั้งเวลาและแฟลชได้

# #**ข้อควรระวัง**

- ขนาดภาพและคุณภาพของภาพถ่ายไม่ขึ้นกับขนาดเฟรมภาพเคลื่ีอนไหว
- โฟกัสอัตโนมัติและการวัดแสงที่ใช้ในโหมดภาพเคลื่อนไหวอาจแตกต่างจากที่ใช้ในการถ่ายภาพ
- ไม่สามารถใช<sup>้</sup>ปุ่ม © บันทึกภาพเคลื่อนไหวในกรณีต่อไปนี้ ถ่ายภาพซ้อน (การถ่ายภาพนิ่งจะสิ้นสุดลงด้วย)/กดปุ่มชัตเตอร์ลงครึ่งหนึ่ง/ระหว่างการถ่ายภาพ โดยเปิดหน้ากล้องนานหรือกําหนดเวลา/ถ่ายภาพต่อเนื่อง/พาโนรามา/3D/ถ่ายภาพแบบ Time Lapse

# **การดูภาพถ่ายและภาพเคลื่อนไหว**

- **1** กดปุ่ม **ุ⊳**ๅ
	- ภาพถ่ายหรือภาพเคลื่อนไหวที่ถ่ายล่าสุดจะปรากฏขึ้น
	- หมุนปุ่มหมุนเพื่อเลือกภาพถ่ายหรือภาพเคลื่อนไหวที่ต้องการ

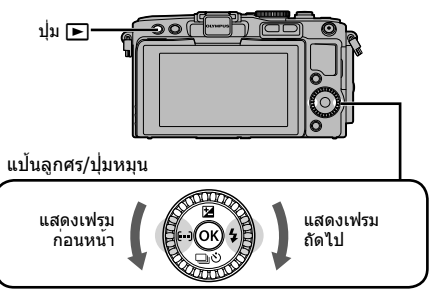

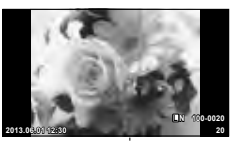

ภาพนิ่ง

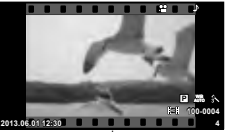

ภาพเคลื่อนไหว

# **การแสดงดัชนีภาพ/การแสดงภาพบนปฏิทิน**

- หากต้องการดูหลายเฟรม ให้กด E- ระหว่างการดูภาพแบบเฟรมเดียว หากต้องการเริ่มดูภาพบน ่ ปฏิทิน ให้กดปุ่ม ⊑⊒ หลายๆ ครั้ง
- กดปุ่ม ை เพื่อดูภาพที่เลือกในปัจจุบันแบบเต็มเฟรม

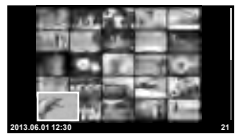

การแสดงดัชนีภาพ

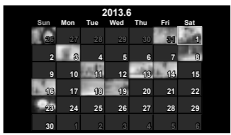

การแสดงภาพบนปฏิทิน

# **การดูภาพนิ่ง**

### **การดูภาพระยะใกล้**

 $\bullet$  ในการดูภาพแบบเฟรมเดียว กด  ${\mathsf Q}$  เพื่อซูมเข้าสูงสุดที่ 14 $\times$ ึกด ⊑ี⊟ี้ เพื่อกลับสู่การดูภาพแบบเฟรมเดียว

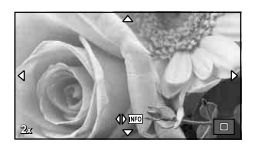

# **การดูภาพเคลื่อนไหว**

• เลือกภาพเคลื่อนไหวแล<sup>้</sup>วกดปุ่ม ை เพื่อแสดงเมนดภาพ เลือก [ดูภาพเคลื่อนไหว] แล้วกดปุ่ม Q เพื่อเริ่มการดูภาพ หากต้องการ ขัดจังหวะการดูภาพเคลื่อนไหว กด **MENU**

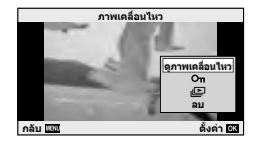

### **ปรับเสียง**

สามารถปรับเสียงได<sup>้</sup>โดยกด  $\Delta$  หรือ  $\nabla$  ระหว่างการดูภาพแบบ เฟรมเดียวและภาพเคลื่อนไหว

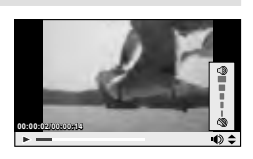

### **การลบภาพ**

แสดงภาพที่ต้องการจะลบแล้วกดปุ่ม เลือก [ใช่] แล้วกดปุ่ม Q

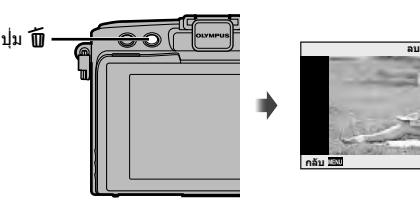

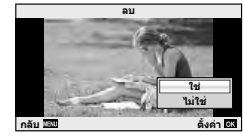

### **การเลือกภาพ**

เลือกภาพ ท่านยังสามารถเลือกหลายภาพเพื่อทําการปกป้อง ข้อมูลหรือลบได้ด้วย กดปุ่ม M เพื่อเลือกภาพ ไอคอน  $\blacktriangledown$  จะ ปรากฏขึ้นบนภาพ กดปุ่ม H อีกครั้งเพื่อยกเลิกภาพที่เลือกไว้ ึกด @ เพื่อแสดงเมนูเลือกลบภาพหรือป**้องกันภาพ** 

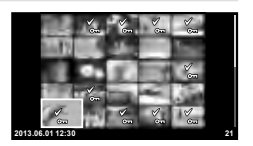

*1*

# *2* **การใช้งานขั้นพื้นฐาน**

# **การใช้งานการถ่ายภาพขั้นพื้นฐาน**

### **การแสดงจอภาพระหว่างการถ่ายภาพ**

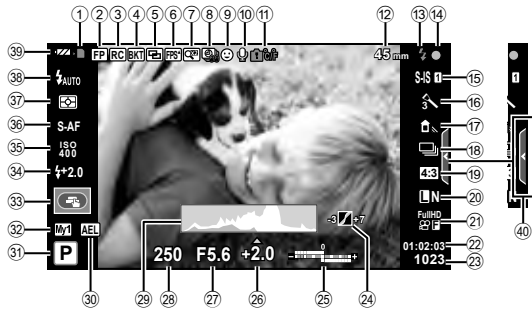

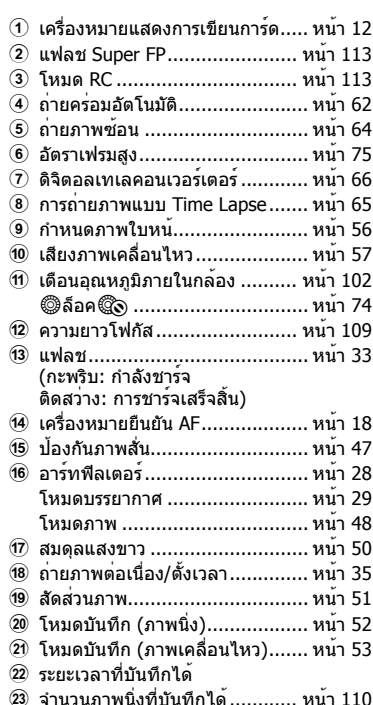

่ 24 ควบคุมแสงจ้าและเงามืด............... หน้า 32

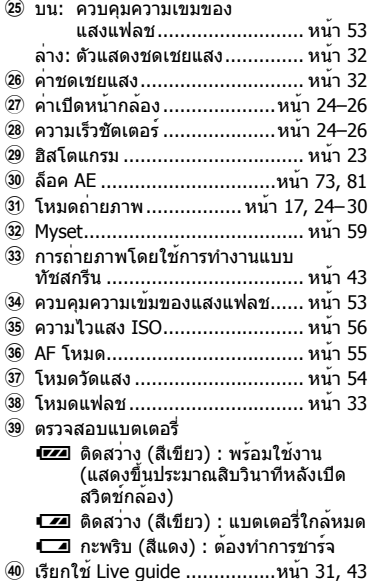

# **การเปลี่ยนหน้าจอแสดงข้อมูล**

### ท่านสามารถเปลี่ยนข้อมูลที่แสดงบนจอภาพระหว่างการถ่ายภาพได้โดยใช้ปุ่ม **INFO**

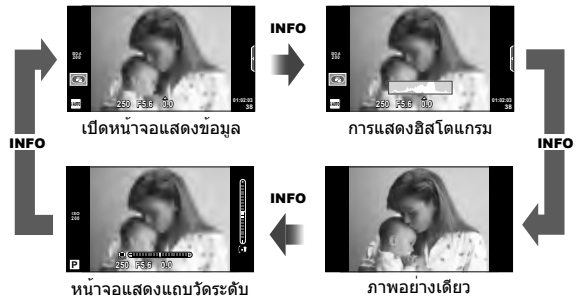

### **การแสดงฮิสโตแกรม**

แสดงฮิสโตแกรมที่บ่งบอกการกระจายความสว่างในภาพ แกนแนวนอนบ่งบอกถึงความสว่าง แกนแนวตั้ง บ่งบอกถึงจํานวนพิกเซลของความสว่างแต่ละระดับในภาพ พื้นที่ซึ่งเกินขีดจํากัดบนขณะถ่ายภาพจะ แสดงเป็นสีแดง พื้นที่ซึ่งต่ํากว่าขีดจํากัดล่างจะแสดงเป็นสีฟ้า และพื้นที่ที่วัดแสงด้วยการวัดแสงแบบจุด จะแสดงเป็นสีเขียว

### **หน้าจอแสดงแถบวัดระดับ**

บ่งบอกทิศทางการวางแนวภาพ แนว "เอียง" จะบ่งบอกอยู่บนแถบแนวตั้ง และแนว "นอน" จะบ่งบอกอยู่ บนแถบแนวนอน ใช้ตัวแสดงบนแถบวัดระดับเป็นแนวทาง

# **การล็อคโฟกัส**

หากกล้องไม่สามารถโฟกัสไปที่วัตถุภายในการจัดองค์ประกอบภาพที่พึงประสงค์ให้ใช้ตัวล็อคโฟกัสเพื่อ โฟกัสไปที่วัตถุ แล้วจัดองค์ประกอบภาพใหม่

- ี**่ 1** จัดวางวัตถุที่จะโฟกัสบนตำแหน่งกึ่งกลางจอภาพแล้วกดปุ่มชัตเตอร์ลงครึ่งหนึ่ง
	- ตรวจสอบว่าเครื่องหมายยืนยัน AF ติดสว่างอยู่
	- โฟกัสจะถูกล็อคขณะกดปุ่มชัตเตอร์ลงครึ่งหนึ่ง
- **2** จัดองค์ประกอบภาพใหม่ขณะที่กดปุ่มชัตเตอร์ลงครึ่งหนึ่ง จากนั้นกดปุ่มชัตเตอร์ส่วนที่ เหลือลงจนสุด
	- อย่าเปลี่ยนระยะห่างระหว่างกล้องและวัตถุขณะกดปุ่มชัตเตอร์ลงครึ่งหนึ่ง

# % **เคล็ดลับ**

• หากกล้องไม่สามารถโฟกัสไปที่วัตถุแม้เมื่อล็อคโฟกัสแล้ว ให้ใช้ **[...]** (AF พื้นที่) **แ** $\mathbb{R}^{\infty}$  "การเลือก เป้าการโฟกัส (AF พื้นที่)" (หน้า 35)

# **การถ่ายภาพแบบ "ชี้และถ่าย" (โหมดโปรแกรม** P**)**

ในโหมด P กล้องจะปรับความเร็วชัตเตอร์และค่าเปิดหน้ากล้องโดยอัตโนมัติเพื่อตอบสนองต่อ ความสว่างของวัตถุ เลื่อนปุ่มหมุนปรับโหมดไปที่ P

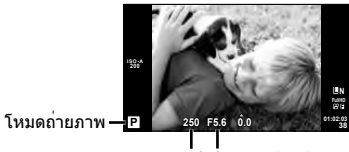

ความเร็วชัตเตอร์ ค่าเปิดหน้ากล้อง

- ความเร็วชัตเตอร์และค่าเปิดหน้ากล้องที่กล้องเลือกจะแสดงขึ้น
- การแสดงความเร็วชัตเตอร์และค่าเปิดหน้ากล้องจะกะพริบหากกล้องไม่ได้รับระดับแสงที่ดีที่สุด

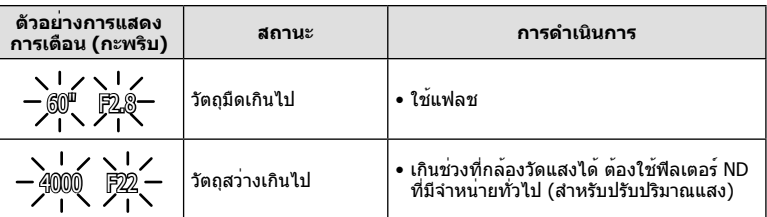

- ค่าเปิดหน้ากล้องในขณะที่ตัวแสดงค่านี้กะพริบแตกต่างกันไปตามชนิดเลนส์และความยาวโฟกัสของ เลนส์
- เมื่อใช้การตั้งค่า [ISO] คงที่ ให้เปลี่ยนการตั้งค่า **I**tT [ISO] (หน้า 56)

### **การเปลี่ยนโปรแกรม (**%**)**

่ ในโหมด P และ ART ท่านสามารถกดปุ่ม **∐** (∆) แล**้วใช**้ ∆  $\nabla$ เพื่อเลือกการผสมผสานค่าเปิดหน้ากล้องและความเร็วชัตเตอร์ต่างๆ โดยไม่เปลี่ยนระดับแสง การทําเช่นนี้เรียกว่า "การเปลี่ยนโปรแกรม" "**s**" จะปรากฏอยู่ถัดจากโหมดถ่ายภาพระหว่างการเปลี่ยนโปรแกรม หากต<sup>้</sup>องการยกเลิกการเปลี่ยนโปรแกรม กด  $\Delta \nabla$  ค<sup>้</sup>างไว<sup>้</sup>จนกระทั่ง "**s**" ไม่แสดงขึ้นอีกต่อไปหรือปิดสวิตช์กล้อง

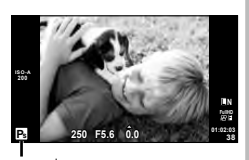

### # **ข้อควรระวัง**

• ท่านจะไม่สามารถเปลี่ยนโปรแกรมได้ขณะที่กําลังใช้งานแฟลช อยู่

การเปลี่ยนโปรแกรม

# **การเลือกค่าเปิดหน้ากล้อง (โหมด**A **กําหนดค่าเปิดหน้ากล้อง)**

ในโหมด A ท่านสามารถเลือกค่าเปิดหน้ากล้องและให้กล้องปรับความเร็วชัตเตอร์อัตโนมัติเพื่อ ให<sup>้</sup>ได้ระดับแสงที่ดีที่สุด หมุนปุ่มหมุนปรับโหมดไปที่ **A** 

- หลังกดปุ่ม  $\overline{\mathbf{E}}(\Delta)$  ใช้  $\Delta \nabla$  เพื่อเลือกค่าเปิดหน้ากล้อง
- ค่าเปิดหน้ากล้องกว้าง (ตัวเลข F ต่ํา) จะลดระยะชัดลึก (พื้นที่ด้านหน้าหรือด้านหลังจุดโฟกัสที่จะปรากฏใน โฟกัส) ทําให้รายละเอียดฉากหลังดูนุ่มนวลขึ้น ค่าเปิด หน้ากล้องแคบ (ตัวเลข F สูง) จะเพิ่มระยะชัดลึก

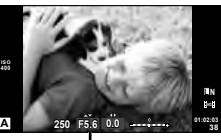

ค่าเปิดหน้ากล้อง

### **การตั้งค่าเปิดหน้ากล้อง**

ลดค่าเปิดหน้ากล้อง เพิ่มค่าเปิดหน้ากล้อง

### $F2 \leftarrow F3.5 \leftarrow F5.6 \rightarrow F8.0 \rightarrow F16$

• การแสดงความเร็วชัตเตอร์จะกะพริบหากกล้องไม่ได้รับระดับแสงที่ดีที่สุด

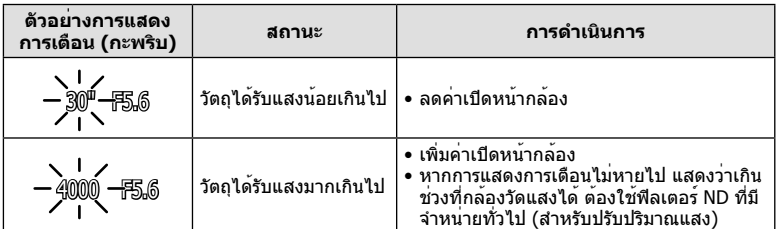

• ค่าเปิดหน้ากล้องในขณะที่ตัวแสดงค่านี้กะพริบแตกต่างกันไปตามชนิดเลนส์และความยาวโฟกัสของ เลนส์

• เมื่อใช้การตั้งค่า [ISO] คงที่ ให้เปลี่ยนการตั้งค่า แ $\circledast$  [ISO] (หน้า 56)

# **การเลือกความเร็วชัตเตอร์ (โหมด**S **กําหนดชัตเตอร์)**

ในโหมด S ท่านสามารถเลือกความเร็วชัตเตอร์และให้กล้องปรับค่าเปิดหน้ากล้องอัตโนมัติเพื่อให้ ได้ระดับแสงที่ดีที่สุด หมุนปุ่มหมุนปรับโหมดไปที่ S

- $\bullet\,$  หลังกดปุ่ม  $\overline{\mathbf{E}}$  (  $\wedge$  ) ใช้  $\wedge\mathbf{\nabla}$  เพื่อเลือกความเร็วชัตเตอร์
- ความเร็วชัตเตอร์ที่เร็วสามารถทําให้ฉากการเคลื่อนไหว เร็วหยุดนิ่ง โดยไม่ทําให้ภาพเบลอ ความเร็วชัตเตอร์ที่ ช้าจะทําให้ฉากการเคลื่อนไหวเร็วเบลอ การเบลอนี้จะให้ ความรู้สึกเหมือนวัตถุในภาพกําลังเคลื่อนไหว

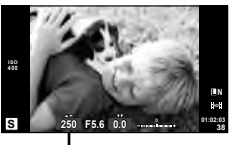

ความเร็วชัตเตอร์

**การตั้งค่าความเร็วชัตเตอร์**

ความเร็วชัตเตอร์ช้า ความเร็วชัตเตอร์เร็ว

### $2" \leftarrow 1" \leftarrow 15 \leftarrow 60 \rightarrow 100 \rightarrow 400 \rightarrow 1000$

• การแสดงค่าเปิดหน้ากล้องจะกะพริบหากกล้องไม่ได้รับระดับแสงที่ดีที่สุด

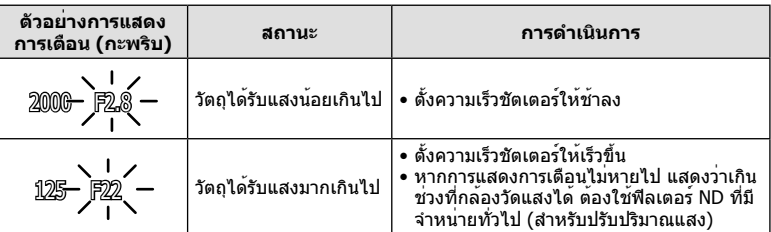

- ค่าเปิดหน้ากล้องในขณะที่ตัวแสดงค่านี้กะพริบแตกต่างกันไปตามชนิดเลนส์และความยาวโฟกัสของ เลนส์
- เมื่อใช้การตั้งค่า [ISO] คงที่ ให้เปลี่ยนการตั้งค่า **I**tT [ISO] (หน้า 56)

# **การเลือกค่าเปิดหน้ากล้องและความเร็วชัตเตอร์ (โหมด**M **ปรับเอง)**

ในโหมด M ท่านสามารถเลือกได้ทั้งค่าเปิดหน้ากล้องและความเร็วชัตเตอร์ ที่ความเร็วของ BULB ชัตเตอร์จะัยังคงเปิดอยู่ขณะที่กดปุ่มชัตเตอร์ เลื่อนปุ่มหมุนปรับโหมดไปที่ **M** กดปุ่ม E ( / ) และใช้  $\wedge \nabla$  เพื่อปรับความเร็วชัตเตอร์และใช้  $\triangleleft$  เพื่อปรับค่าเปิดหน้ากล้อง

• สามารถตั้งค่าความเร็วชัตเตอร์ระหว่าง 1/4000 และ 60 วินาทีหรือตั้งเป็น [BULB] หรือ [LIVE TIME]

# #**ข้อควรระวัง**

• การชดเชยแสงไม่สามารถใช้ได้ในโหมด M

### **การตั้งค่าเมื่อการรับแสงสิ้นสุดลง (ถ่ายภาพโดยเปิดหน้ากล้องนาน/กําหนดเวลา)**

ใช้สําหรับทิวทัศน์กลางคืนและดอกไม้ไฟ ความเร็วชัตเตอร์ของ [BULB] และ [LIVE TIME] สามารถใช้ได้ในโหมด M

**ถ่ายภาพโดยเปิดหน้ากล้องนาน (BULB):** ชัตเตอร์ยังคงเปิดอยู่ขณะที่กดปุ่มชัตเตอร์ การรับแสงสิ้นสุดลงเมื่อปล่อยปุ่มชัตเตอร์

**ถ่ายภาพโดยกําหนดเวลา (TIME):** การรับแสงเริ่มต้นเมื่อกดปุ่มชัตเตอร์ลงจนสุด กดปุ่มชัตเตอร์ลงจนสุดอีกครั้งเพื่อสิ้นสุดการรับแสง

เมื่อใช้ [LIVE TIME] ความคืบหน้าของการรับแสงจะแสดงในจอภาพระหว่างการถ่ายภาพ สามารถเปลี่ยนให้กล้องแสดงค่าใหม่ด้วยการกดปุ่มชัตเตอร์ลงครึ่งหนึ่ง นอกจากนี้ยังสามารถใช้ [Live BULB] เพื่อแสดงระดับแสงของภาพระหว่างการถ่ายภาพโดยเปิดหน้ากล้องนาน g "การใช้งานเมนูกําหนดเอง" (หน้า 72)

# #**ข้อควรระวัง**

- สามารถตั้งค่าความไวแสง ISO สูงสุดถึง ISO 1600 สําหรับการถ่ายภาพด้วย Live bulb และ Live time
- หากต้องการลดอาการเบลอระหว่างการเปิดรับแสงนาน ให้ติดกล้องกับขาตั้งกล้องและใช้สายรีโมท (หน้า 124)
- คุณลักษณะต่อไปนี้ไม่สามารถใช้ได้ขณะเปิดรับแสงนาน:
	- ถ่ายภาพต่อเนื่อง/ถ่ายภาพด้วยระบบตั้งเวลา/ถ่ายภาพคร่อม AE/ป้องกันภาพสั่น/ ถ่ายภาพคร่อมแสง/ถ่ายภาพซ้อน\*
	- $\,^*$  ได้เลือกตัวเลือกอื่นนอกเหนือจาก [ปิด] สำหรับ [Live BULB] หรือ [Live TIME]

### **จุดรบกวนในภาพ**

เมื่อถ่ายภาพที่ความเร็วชัตเตอร์ช้า จุดรบกวนอาจปรากฏบนหน้าจอ อาการนี้เกิดขึ้นเมื่ออุณหภูมิ ้อปกรณ์รับภาพหรือวงจรขับเคลื่อนภายในของอุปกรณ์รับภาพเพิ่มสูงขึ้น ส่งผลให้เกิดกระแสไฟฟ้า ในส่วนของอุปกรณ์รับภาพที่โดยปกติไม่สัมผัสถูกแสง อาการนี้อาจเกิดขึ้นได้เช่นกันเมื่อถ่ายภาพโดย ตั้งค่า ISO ไว้สูงในสภาพแวดล้อมที่อุณหภูมิสูง เพื่อลดจุดรบกวนนี้กล้องจะเปิดใช้งานฟังก์ชั่นลด จุดรบกวน ∎ิเ⊛ิ [ลดนอยส์] (หน้า 76)

# **การใช้งานโหมดภาพเคลื่อนไหว (**n**)**

โหมดภาพเคลื่อนไหว (n) สามารถใช้เพื่อถ่ายภาพเคลื่อนไหวที่มีเอฟเฟคพิเศษ ท่านสามารถสร้างภาพเคลื่อนไหวที่ใช้ประโยชน์จากเอฟเฟคที่มีอยู่ในโหมดถ่ายภาพนิ่ง ใช้ Live control เพื่อเลือกการตั้งค่า **แ** $\mathbb{R}$  "การเพิ่มเอฟเฟกต์ในภาพเคลื่อนไหว [เอฟเฟคภาพ เคลื่อนไหว]" (หน้า 87)

ท่านยังสามารถประยุกต์ใช้เอฟเฟคภาพตามติด (After-image) หรือซูมเข้าในบริเวณของภาพ ้ระหว่างการบันทึกภาพเคลื่อนไหว [เอฟเฟคภาพเคลื่อนไหว] ในเมนกำหนดเองจะต้องตั้งค่าไปที่ [เปิด] ก่อนทำการตั้งค่าเหล่านี้ **แ** $\mathbf{\widehat{x}}$  [**W**] ภาพเคลื่อนไหว] (หน้า 79)

# **การใช้อาร์ทฟิลเตอร์**

*2* การใช้มานขึ้นฟิ้นฐาน **28** TH **การใช้งานขั้นพื้นฐาน**

### **1** หมุนปุ่มหมุนปรับโหมดไปที่ **ART**

- เมนูอาร์ทฟิลเตอร์จะแสดงขึ้น เลือกฟิลเตอร์โดยใช้  $\wedge \nabla$
- กด @ หรือกดปุ่มชัดเตอร์ลงครึ่งหนึ่งเพื่อเลือกรายการที่ เน้นสีและออกจากเมนูอาร์ทฟิลเตอร์

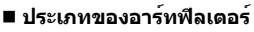

- 
- 
- 
- MG โทนแสงอ่อน
- n ภาพเกรนแตก Z สีน้ํา
- 
- ผู้เงิน ไดโอราบา

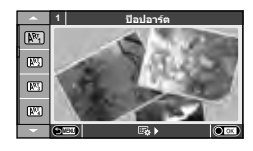

- j ป็อปอาร์ต t ครอสโปรเซส
- $\overline{N^{k_1}}$  ภาพนุ่ม นาง ชีวิต ซีเปียนุ่ม
- ์l<br>โตรี สีชีดจาง v The Control ซึ่ง โทนสีเกินจริง<br>โตรี สีย์ไลบ์ เสียว์
	-
	-
- o กล้องรูเข็ม u ART BKT (ถ่ายภาพคร่อม ART)
- **2** ถ่ายภาพ
	- หากต้องการเลือกการตั้งค่าอื่น กด @ เพื่อแสดงเมนอาร์ทฟิลเตอร์

### **ถ่ายภาพคร่อม ART**

ี แต่ละครั้งที่ลั่นชัตเตอร์ กล้องจะสร้างสำเนาสำหรับอาร์ทฟิลเตอร์ทั้งหมด ใช้ตัวเลือก [⋐み▶] เพื่อ เลือกฟิลเตอร์

### **อาร์ทฟิลเตอร์**

ือาร์ทฟิลเตอร์สามารถปรับเปลี่ยนได้และสามารถเพิ่มเอฟเฟกต์ได้ เมื่อกด D ในเมนอาร์ทฟิลเตอร์ ตัวเลือกเพิ่มเติมจะแสดงขึ้น

### **การปรับเปลี่ยนฟิลเตอร์**

ตัวเลือก I คือฟิลเตอร์ดั้งเดิม ขณะที่ตัวเลือก II คือเอฟเฟกต์เสริมที่ปรับเปลี่ยนฟิลเตอร์ดั้งเดิม

### **การเพิ่มเอฟเฟกต์\***

- ภาพนุ่ม กล้องรูเข็ม ใส่กรอบ ขอบสีขาว แสงดาว ฟิลเตอร์โทนสี
- \* เอฟเฟกต์ที่ใช้งานได้แตกต่างกันตามฟิลเตอร์ที่เลือก

# #**ข้อควรระวัง**

- หากได้เลือก [RAW] ไว้สำหรับคุณภาพของภาพ คุณภาพของภาพจะถูกตั้งค่าไปที่ [■N+RAW] โดยอัตโนมัติ อาร์ทฟิลเตอร์จะถูกนำมาใช้กับสำเนาภาพ JPEG เท่านั้น
- การเปลี่ยนโทนสีอาจไม่ราบรื่น เอฟเฟกต์อาจเห็นได้ไม่ชัดเจน หรือภาพอาจ "เป็นเม็ดหยาบ" มากขึ้น ทั้งนี้ขึ้นอยู่กับวัตถุที่ถ่าย
- เอฟเฟกต์บางชนิดอาจมองไม่เห็นใน Live View หรือระหว่างการบันทึกภาพเคลื่อนไหว
- ภาพที่แสดงอาจแตกต่างไปตามฟิลเตอร์เอฟเฟกต์หรือการตั้งค่าคุณภาพของภาพเคลื่อนไหวที่นํา มาใช้

### **การถ่ายภาพในโหมดบรรยากาศ**

### **1** หมุนปุ่มหมุนปรับโหมดไปที่ **SCN**

**ประเภทของโหมดบรรยากาศ**

- เมนูของเมนูบรรยากาศจะแสดงขึ้น เลือกบรรยากาศโดย ใช้ $\wedge \nabla$
- $\bullet$  กด  $\overline{\circ}$ ด) หรือกดปุ่มชัตเตอร์ลงครึ่งหนึ่งเพื่อเลือกรายการที่ เน้นสีและออกจากเมนูบรรยากาศ

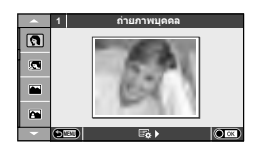

### **@** ถ่ายภาพบุคคล r มาโครธรรมชาติ P ภาพบุคคล Hdtv Q ใต้แสงเทียน L ทิวทัศน์ R อาทิตย์ตก **Pa** ภาพคนกับทิวทัศน์ T ถ่ายภาพเอกสาร  $\boxtimes$  กีฬา s  $\boxtimes$  ทาโนรามา (หน้า 30) FAZ ภาพกลางคืน ( พลุ $\blacksquare$  พลุ U ภาพบุคคลเวลากลางคืน g ชายทะเลและหิมะ  $\begin{array}{ccc} \mathbf{E} & \mathbf{I} \end{array}$ ิ เอฟเฟกต์ตาปลา  $F_{\text{H}}$  High Key w  $F_{\text{H}}$   $F_{\text{H}}$  มุมกว้าง **I Low Key m การ สายาริ**โต โ∃มาโคร q โหมดจอภาพ T ภาพนิ่ง 3 มิติ J ถ่ายภาพระยะใกล้

- **2** ถ่ายภาพ
	- หากต้องการเลือกการตั้งค่าอื่น กด @ เพื่อแสดงเมนูบรรยากาศ

# $\bm{\mathcal{D}}$ ข้อควรระวัง

- ในโหมด [ภาพบุคคล Hdtv] ภาพสองภาพจะถูกบันทึก คือ ภาพที่ไม่ได้แก<sup>้</sup>ไขและภาพที่สองซึ่งนำ เอฟเฟกต์ [ภาพบุคคล Hdtv] มาใช้ การบันทึกอาจใช้เวลาครู่หนึ่ง
- [∎ั่ว เอฟเฟกต์ตาปลา], [∎ั๋ว มุมกว้าง] และ [∎ั๋ว มาโคร] มีไว้เพื่อใช้กับเลนส์คอนเวอร์เตอร์ที่เป็น อุปกรณ์เสริม
- ไม่สามารถบันทึกภาพเคลื่อนไหวในโหมด [ภาพบุคคล Hdtv], [พาโนรามา] หรือ [ภาพนิ่ง 3 มิติ]
- [ภาพนิ่ง 3 มิติ] ขึ้นอยู่กับข้อจํากัดด้านล่าง [ภาพนิ่ง 3 มิติ] สามารถใช้กับเลนส์ 3D เท่านั้น จอภาพของกล้องไม่สามารถใช้ดูภาพ 3D ให้ใช้อุปกรณ์ที่รองรับการแสดงภาพ 3D โฟกัสถูกล็อค นอกจากนี้ยังไม่สามารถใช้แฟลชและระบบตั้งเวลาด้วยเช่นกัน กําหนดขนาดภาพไว้ที่ 1920 × 1080 ไม่สามารถถ่ายภาพรูปแบบ RAW ไม่ครอบคลุมเฟรมภาพ 100%

*2* การใช้มานขั้นพื้นคู้าน TH **29 การใช้งานขั้นพื้นฐาน**

### **การถ่ายภาพพาโนรามา**

หากท่านได้ติดตั้งซอฟต์แวร์คอมพิวเตอร์ที่ให้มาด้วย ท่านสามารถใช้ซอฟต์แวร์นี้ต่อภาพเข้าด้วยกันเพื่อ ี่ สร้างเป็นภาพพาโนรามา 【!``` เชื่อมต่อกล้องเข้ากับเครื่องคอมพิวเตอร์" (หน้า 96)

**1** หมุนปุ่มหมุนปรับโหมดไปที่ **SCN**

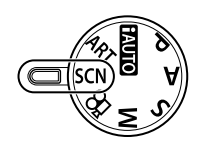

- **2** เลือก [พาโนรามา] แล<sup>้</sup>วกด Թ
- $\cdot$ **3** ใช้ ∆ $\nabla$ ⊲ $\triangleright$  เพื่อเลือกทิศทางการหันกล้อง
- **4** ถ่ายภาพ ใช้กรอบชี้นําเพื่อวางกรอบภาพ
	- โฟกัส ระดับแสง และการตั้งค่าอื่นๆ จะถูกกําหนดเมื่อถ่าย ภาพแรก  $\blacksquare$   $\blacksquare$   $\bl$

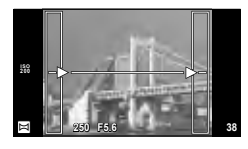

**5** ถ่ายภาพที่เหลือ จัดกรอบภาพแต่ละภาพเพื่อให้กรอบชี้นําซ้อนทับกับภาพก่อนหน้า

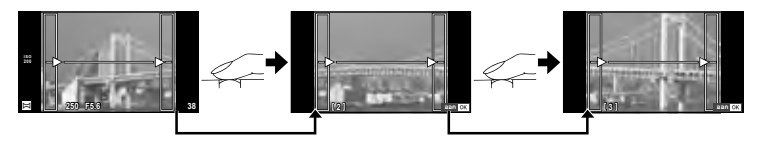

- ภาพพาโนรามาหนึ่งภาพสามารถรวมภาพได้ 10 ภาพ ไฟเตือน (illๆ) จะแสดงขึ้นหลังถ่ายภาพ ที่สิบ
- $\boldsymbol{6}$  หลังถ่ายภาพสุดท้ายแล้ว กด @ เพื่อสิ้นสุดการถ่ายภาพชุดนี้

### #**ข้อควรระวัง**

• ในระหว่างการถ่ายภาพพาโนรามา ภาพที่ถ่ายก่อนหน้าเพื่อกำหนดตำแหน่งการวางแนวจะไม่ปรากฏ ขึ้น กำหนดองค์ประกอบภาพโดยใช้กรอบหรือเครื่องหมายอื่นๆ สำหรับแสดงในภาพเป็นกรอบชี้นำ เพื่อให้ขอบของภาพซ้อน ซ้อนกันภายในกรอบ

### \$ **หมายเหตุ**

• หากกด ∞ ก่อนถ่ายเฟรมแรก กล้องจะกลับสู่เมนเลือกโหมดบรรยากาศ การกด ∞ ระหว่างการ ถ่ายภาพจะทําให้กล้องหยุดถ่ายภาพพาโนรามา และให้ท่านถ่ายภาพถัดไปได้

# **การใช้งานตัวเลือกต่างๆในการถ่ายภาพ**

### **การใช้งาน Live Guide**

Live Guide ใช้งานได้จากในโหมด iAUTO (ENIO) ขณะที่ iAUTO อยู่ในโหมด Auto ทั้งหมด Live Guide จะช่วยให้ง่ายต่อการเข้าใช้งานเทคนิคการถ่ายภาพขั้นสูงต่างๆ

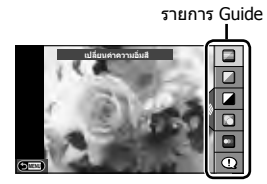

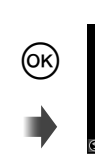

แถบระดับ/การเลือก

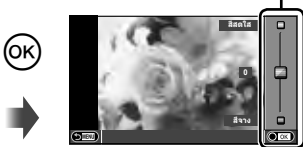

- **1** เลื่อนปุ่มหมุนปรับโหมดไปที่ **PAUIO**
- $\,$  **2**  $\,$  หลังกดปุ่ม **Fn** หรือ ® เพื่อแสดง Live Guide ให้ใช้ปุ่ม  $\Delta \nabla$  บนแป้นลูกศรเพื่อเลือก รายการแล**้วกด** @
- $3$   $\degree$ ใช<sup>้</sup> ∧ $\sqrt{ }$  เพื่อเลือกระดับ
	- หากเลือก [คำแนะนำในการถ่ายภาพ] ไว้ ให้เน้นสีที่รายการแล้วกด ை เพื่อดคำอธิบาย
	- กดปุ่มชัตเตอร์ลงครึ่งหนึ่งเพื่อเลือก
	- เอฟเฟกต์ของระดับที่เลือกจะปรากฏขึ้นในจอแสดงผล หากเลือก [ฉากหลังเบลอ] หรือ [วัตถุ เคลื่อนที่เร็ว] ไว้จอแสดงผลจะกลับคืนสู่ปกติแต่เอฟเฟกต์ที่เลือกจะปรากฏในภาพถ่ายสุดท้าย

### **4** ถ่ายภาพ

- กดปุ่มชัตเตอร์เพื่อถ่ายภาพ
- หากต้องการล้าง Live Guide ออกจากจอแสดงผล กดปุ่ม **MENU**

### #**ข้อควรระวัง**

- Live Guide ใช้งานไม่ได้เมื่อเลือก [พาโนรามา] หรือ [ภาพนิ่ง 3 มิติ] ในโหมด **SCN**
- หากได้เลือก [RAW] ไว้สำหรับคุณภาพของภาพ คุณภาพของภาพจะถูกตั้งค่าไปที่ [**II**N+RAW] โดยอัตโนมัติ
- การตั้งค่า Live Guide ใช้ไม่ได้กับสําเนาแบบ RAW
- ภาพอาจมีเม็ดหยาบๆ ที่ระดับการตั้งค่า Live Guide บางระดับ
- การเปลี่ยนแปลงระดับการตั้งค่า Live Guide อาจมองไม่เห็นในจอภาพ
- อัตราเฟรมจะลดลงเมื่อเลือก [วัตถุเบลอ] ไว้
- ไม่สามารถใช้แฟลชกับ Live Guide
- การเปลี่ยนแปลงตัวเลือก Live Guide จะยกเลิกการเปลี่ยนแปลงก่อนหน้านี้
- การเลือกการตั้งค่า Live Guide ที่เกินขีดจํากัดของมาตรวัดระดับแสงของกล้องอาจส่งผลให้ภาพได้ รับแสงมากหรือน้อยเกินไป

# % **เคล็ดลับ**

• ในโหมดอื่นที่ไม่ใช่ **FAUIO** ท่านสามารถใช้ Live Control เพื่อทำการตั้งค่าที่ละเอียดมากขึ้น g "การใช้งาน Live Control" (หน้า 46)

### **การควบคุมระดับแสง (ชดเชยแสง)**

กดปุ่ม  $\bm{\Xi}$  ( $\Delta$ ) และใช้  $\triangleleft$  เพื่อปรับค่าชดเชยแสง เลือกค่าบวก ("+″) เพื่อทำให้ภาพสว่างขึ้น เลือกค่าลบ ("–") เพื่อทําให้ภาพมืดลง สามารถปรับระดับแสงที่ละ ±3.0 EV

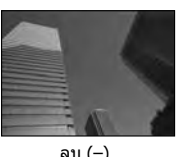

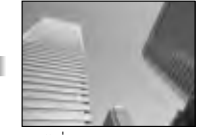

ลบ (–) ไม่ชดเชยแสง (0) บวก (+)

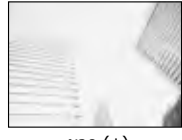

### #**ข้อควรระวัง**

• การชดเชยแสงไม**่สามารถใช**้ได้ในโหมด **P.WO, M หรือ SCN** 

# **การเปลี่ยนความสว่างของภาพที่สว่างจ้าหรือมีเงามืด**

หากต้องการแสดงกล่องโต้ตอบการควบคุมโทนสี กดปุ่ม  $\overline{\mathbf{E}}\left(\Delta\right)$ แล้วกดปุ่ม **INFO** ใช้HI เพื่อเลือกระดับโทนสีเลือก "ต่ํา" เพื่อทําให้เงามืดลง หรือ "สูง" เพื่อทําให้แสงสว่างจ้าสว่างขึ้น

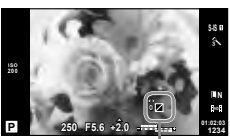

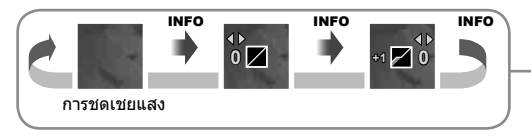

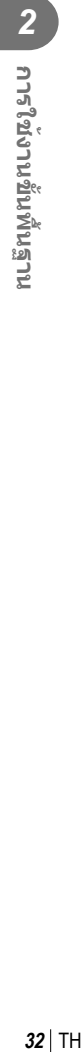

# **การใช้งานแฟลช (การถ่ายภาพโดยใช้แฟลช)**

ท่านสามารถปรับตั้งค่าแฟลชเองตามต้องการ สามารถใช้แฟลชเพื่อถ่ายภาพในสภาวะการถ่าย ภาพที่หลากหลาย

- **1** ติดแฟลชและยกหัวแฟลชขึ้น
	- $\mathbb{R}$  "การติดตั้งแฟลช" (หน้า 14)

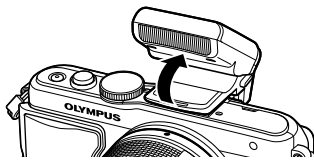

- **2** กดปุ่ม **≴** (▷) เพื่อแสดงตัวเลือก
- ี**.3 ใ**ช<sup>้</sup> ⊲ีI เพื่อเลือกโหมดแฟลช แล้วกด ∞ิ
	- $\bullet$  ตัวเลือกที่ใช้งานได้และลำดับที่แสดงขึ้นจะแตกต่างไปตามโหมดถ่ายภาพ  $\mathbb{R}\mathbb{R}$  "โหมดแฟลช ที่สามารถตั้งค่าได้ตามโหมดถ่ายภาพ" (หน้า 34)

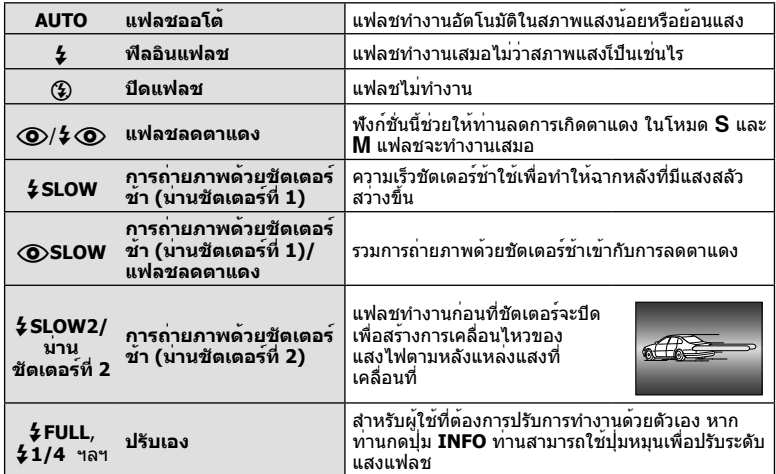

# **4** กดปุ่มชัตเตอร์ลงจนสุด

### # **ข้อควรระวัง**

- ใน [!/#!(แฟลชลดตาแดง)] หลังการพรีแฟลช กล้องจะใช้เวลาประมาณ 1 วินาทีก่อนจะลั่น ชัตเตอร์ อย่าขยับกล้องจนกว่าการถ่ายภาพจะเสร็จสิ้น
- $\cdot$   $\overline{|\textcircled{O}/4}$   $\textcircled{O}$ (แฟลชลดตาแดง)] อาจใช้ไม่ได้ผลในบางสภาวะการถ่ายภาพ
- เมื่อแฟลชทำงาน ความเร็วชัตเตอร์จะถูกตั้งไว้ที่ 1/250 วินาที หรือช้ากว่า เมื่อถ่ายภาพวัตถุ ย้อนแสงด้วยฟิลอินแฟลช ฉากหลังอาจมีแสงจ้าเกินไป

### **โหมดแฟลชที่สามารถตั้งค่าได้ตามโหมดถ่ายภาพ**

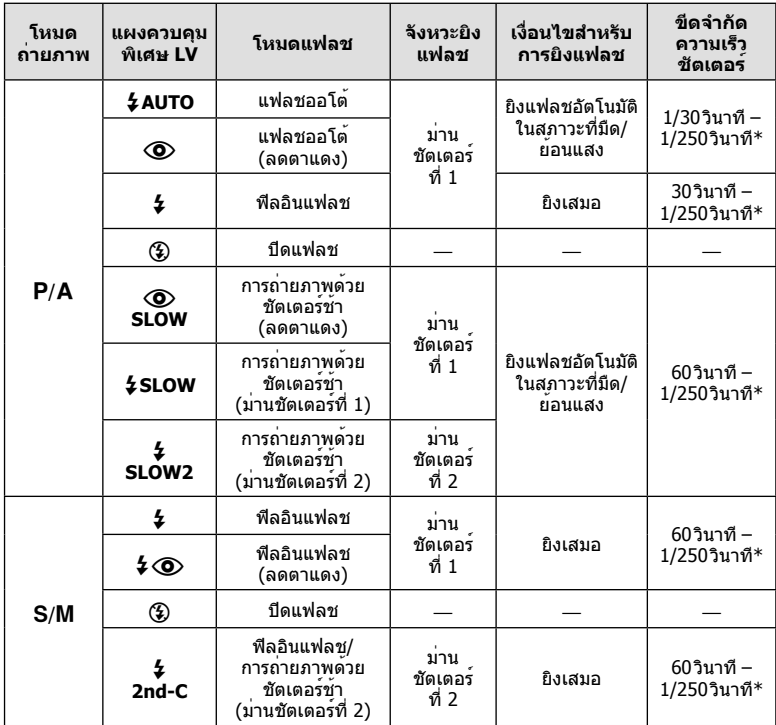

•  $\frac{1}{4}$ AUTO,  $\circled{4}$  สามารถตั้งค<sup>่</sup>าได้ในโหมด **FAUTO** 

 $*$  1/200 วินาที เมื่อใช้แฟลชภายนอกที่แยกจำหน่าย

### **ช่วงต่ําสุด**

เลนส์อาจทําให้เกิดเงาเหนือวัตถุที่อยู่ใกล้กับกล้อง ทําให้ขอบภาพมีเงามืด หรือสว่างเกินไปแม้เมื่อใช้แสง แฟลชน้อยสุด

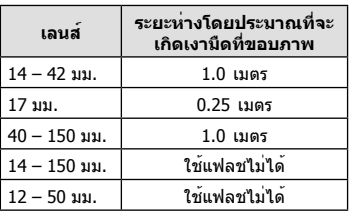

• สามารถใช้หน่วยแฟลชภายนอกเพื่อป้องกันไม่ให้เกิดเงามืดที่ขอบภาพ เพื่อป้องกันไม่ให้ภาพถ่าย สว่างเกินไป เลือกโหมด A หรือ M แล้วเลือกตัวเลข F ที่สูง หรืิอลดความไวแสง ISO

# **การเลือกเป้าการโฟกัส (AF พื้นที่)**

้เลือกว่าจะใช้เป้าโฟกัสอัตโนมัติใดจาก 35 เป้าสำหรับการโฟกัสอัตโนมัติ

- **1** กดปุ่ม **Г.⊶]** ( ⊲ี่) เพื่อแสดงเป้า AF
- $2$   $\,$  ใช $\,$   $\Delta \nabla$   $\triangle \mathbb{P}$  เพื่อเลือกการแสดงเป้าเดียวและกำหนดตำแหน่งเป้า AF
	- โหมด "เป้าทั้งหมด" จะถูกคืนค่าหากท่านเลื่อนเคอร์เซอร์ออกจากหน้าจอ
		- $\bullet$  ท่านสามารถเลือกจากประเภทเป้า 4 ประเภทต่อไปนี้ กดปุ่ม **INFO** แล้วใช้  $\wedge \nabla$

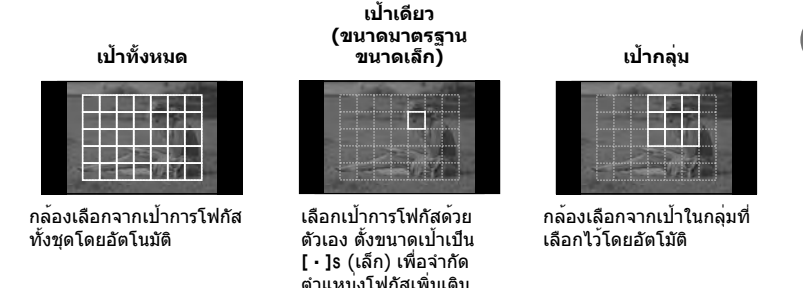

# **ถ่ายภาพต่อเนื่อง/การใช้งานระบบตั้งเวลา**

กดปุ่มชัตเตอร์ค้างไว้จนสุดเพื่อถ่ายภาพหลายๆ ภาพติดต่อกัน หรืออีกวิธีหนึ่ง ท่านสามารถถ่าย ภาพด้วยระบบตั้งเวลา

- **1** กดปุ่ม □ (จ้) (∇) เพื่อแสดงเมนโดยตรง
- **2** เลือกตัวเลือกโดยใช้HI แล้วกด Q

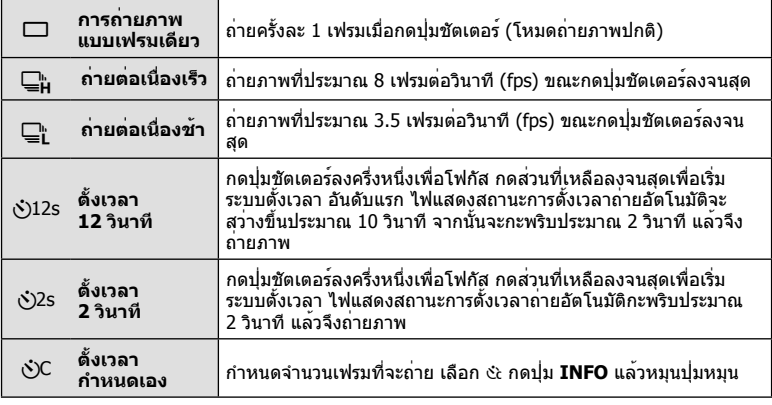

### \$ **หมายเหตุ**

- $\bullet \,$  หากต้องการยกเลิกใช้งานระบบตั้งเวลา กดปุ่ม  $\Box$ ıง๋ั) ( $\nabla$ )
- ในโหมดโฟกัส [S-AF] และ [MF] โฟกัสและระดับแสงจะถูกกําหนดที่ค่าสําหรับเฟรมแรกในแต่ละ ลําดับการถ่ายภาพ

### # **ข้อควรระวัง**

- ในระหว่างการถ่ายภาพต่อเนื่อง หากระดับคงเหลือแบตเตอรี่กะพริบเนื่องจากแบตเตอรี่ต่ํา กล้องจะ หยุดถ่ายภาพและเริ่มจัดเก็บภาพที่ถ่ายไว้ลงในการ์ด กล้องอาจจัดเก็บภาพไม่ได้ทั้งหมด ทั้งนี้ขึ้นอยู่ กับระดับแบตเตอรี่ที่เหลืออยู่
- วางกล้องให้มั่นคงบนขาตั้งกล้องในการถ่ายภาพด้วยระบบตั้งเวลา
- หากท่านยืนอยู่หน้ากล้องแล้วกดปุ่มชัตเตอร์ลงครึ่งหนึ่งเมื่อใช้งานระบบตั้งเวลา ภาพอาจหลุดโฟกัส

# **AF กรอบการซูม/AF การซูม**

ท่านสามารถซูมเข้ามายังบางส่วนของเฟรมภาพขณะปรับโฟกัส การเลือกอัตราซูมสูงช่วยให้ท่าน ใช้โฟกัสอัตโนมัติเพื่อโฟกัสบริเวณที่เล็กกว่าซึ่งเป้า AF มักจะครอบคลุมไม่ถึง ท่านยังสามารถ กําหนดตําแหน่งเป้าการโฟกัสได้แม่นยํายิ่งขึ้นด้วย

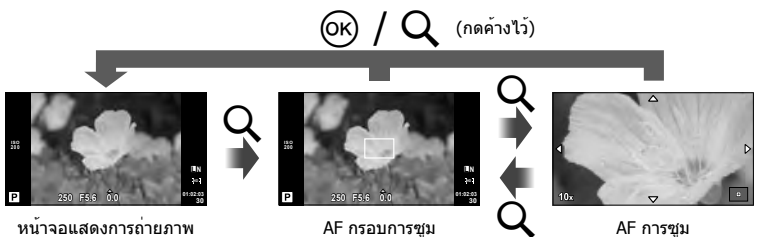
- **1** กดปุ่ม U เพื่อแสดงกรอบการซูม
	- หากกล้องโฟกัสด้วยโฟกัสอัตโนมัติก่อนที่จะกดปุ่ม กรอบการชมจะแสดงขึ้นที่ตำแหน่งโฟกัส ปัจจุบัน
	- $\bullet$  ใช้  $\Delta \nabla \triangleleft \triangleright$  เพื่อกำหนดตำแหน่งกรอบการซูม
	- $\bullet$  กดปุ่ม **INFO** แล้วใช้  $\Delta \nabla$  เพื่อเลือกอัตราซูม

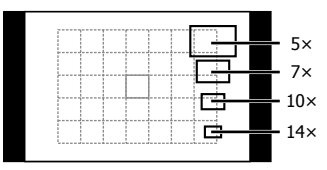

การเปรียบเทียบ AF และกรอบการซูม

- **2** กดปุ่ม U อีกครั้งเพื่อซูมเข้ามาที่กรอบการซูม
	- $\bullet$  ใช้  $\Delta \nabla \triangleleft$  เพื่อกำหนดตำแหน่งกรอบการซูม
	- หมุนปุ่มหมุนเพื่อเลือกอัตราซูม
- **3** กดปุ่มชัตเตอร์ลงครึ่งหนึ่งเพื่อเริ่มโฟกัสอัตโนมัติ

## \$ **หมายเหตุ**

- โฟกัสอัตโนมัติใช้งานได้และสามารถถ่ายภาพได้ทั้งเมื่อกรอบการซูมแสดงขึ้นและเมื่อภาพที่มองผ่าน ี เลนส์ถูกซูมเข้า ท่านยังสามารถทำการโฟกัสอัตโนมัติเมื่อภาพที่มองผ่านเลนส์ถูกซูมเข้า **แ**ัชิ [โหมด ขยายภาพ LV] (หน้า 75)
- ท่านสามารถแสดงและย้ายกรอบการซมโดยใช้การทำงานแบบทัชสกรีนได้ด้วย

#### # **ข้อควรระวัง**

• การซูมจะมองเห็นในจอภาพเท่านั้นและไม่มีผลต่อภาพที่ถ่ายได้

# **การใช้งานการดูภาพขั้นพื้นฐาน**

#### **การแสดงจอภาพระหว่างการดูภาพ**

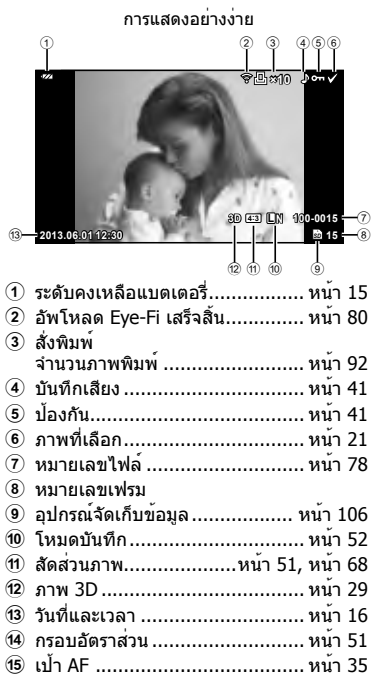

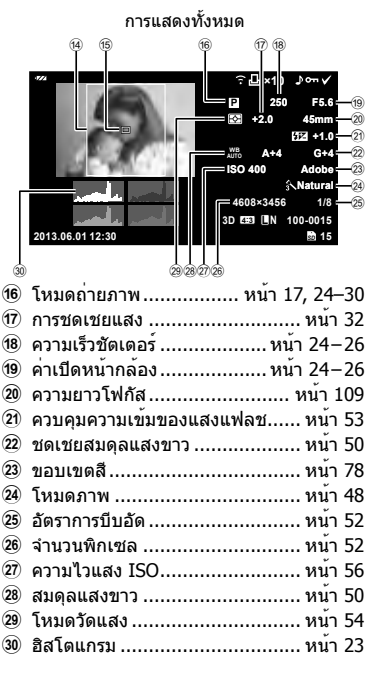

## **การเปลี่ยนหน้าจอแสดงข้อมูล**

ท่านสามารถเปลี่ยนข้อมูลที่แสดงบนจอภาพระหว่างการดูภาพได้โดยใช้ปุ่ม **INFO**

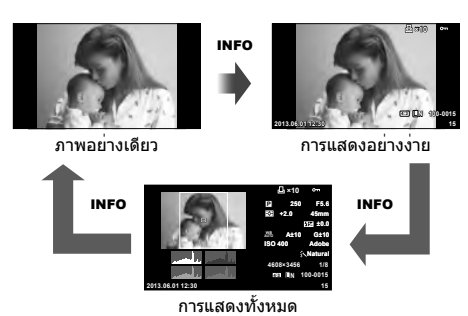

#### **ดูภาพแบบเฟรมเดียว**

## กดปุ่ม ┣ เพื่อดูภาพเต็มเฟรม กดปุ่มชัตเตอร์ลงครึ่งหนึ่งเพื่อกลับสู่โหมดถ่ายภาพ

#### **การแสดงดัชนีภาพ/การแสดงภาพบนปฏิทิน**

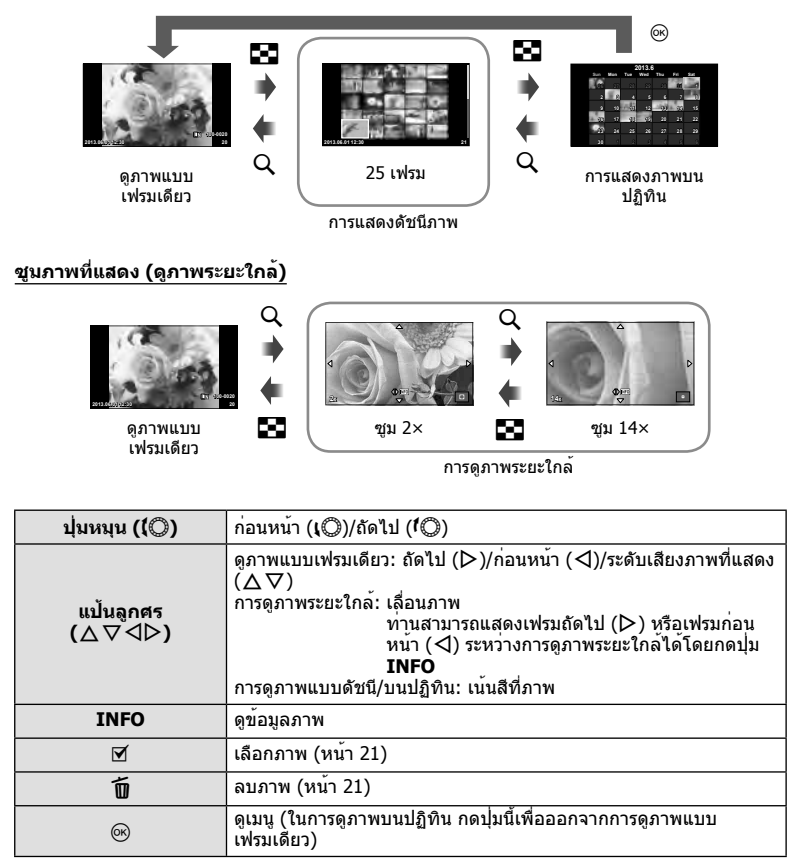

## **การใช้งานตัวเลือกในโหมดดูภาพ**

กด @ ระหว่างดูภาพเพื่อแสดงเมนูตัวเลือกอย่างง่ายที่สามารถใช้ในโหมดดูภาพ

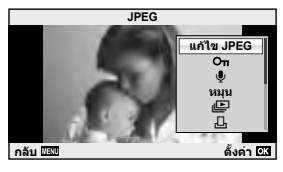

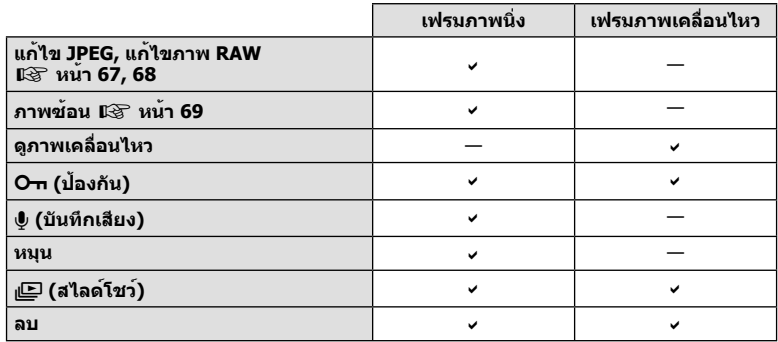

#### **การดําเนินการต่างๆ บนเฟรมภาพเคลื่อนไหว (ดูภาพเคลื่อนไหว)**

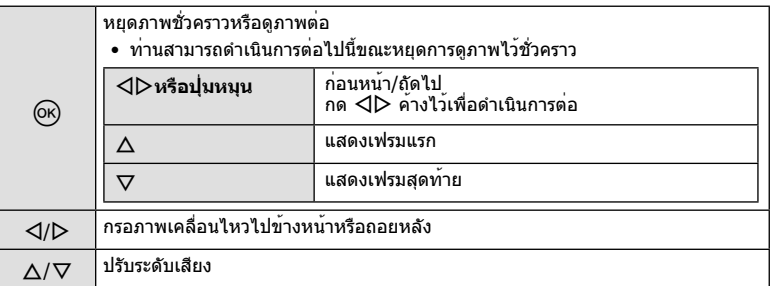

## # **ข้อควรระวัง**

• ขอแนะนําให้ใช้ซอฟต์แวร์คอมพิวเตอร์ที่ให้มาด้วยเพื่อเปิดดูภาพเคลื่อนไหวบนคอมพิวเตอร์ ก่อนจะ เปิดซอฟต์แวร์เป็นครั้งแรก ให้เชื่อมต่อกล้องกับคอมพิวเตอร์เสียก่อน

#### **การป้องกันภาพ**

ป้องกันภาพจากการลบโดยไม่ได้ตั้งใจ แสดงภาพที่ต้องการป้องกัน ี แล**้วกด ⊛ เพื่อแสดงเมนูดูภาพ เลือก [O<del>n</del>] แ**ล้วกด ⊛ จากนั้น กด  $\Delta$  เพื่อป้องกันภาพ ภาพที่ป้องกันไว้จะแสดงด้วยไอคอน  $O$ <del>n</del> (ป้องกัน) กด  $\nabla$  เพื่อลบการป้องกันออก ท่านยังสามารถป้องกันภาพที่เลือกไว้หลายภาพได้ด้วย g "การเลือกภาพ" (หน้า 21)

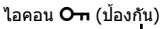

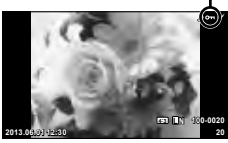

# $\Omega$  ข้อควรระวัง

• การฟอร์แมทการ์ดจะลบทุกภาพออกแม้ว่าภาพจะถูกป้องกันเอาไว้ก็ตาม

#### **การบันทึกเสียง**

เพิ่มการบันทึกเสียง (นานสูงสุด 30 วินาที) ให้กับภาพถ่ายปัจจุบัน

- **1** แสดงภาพที่ต้องการจะเพิ่มการบันทึกเสียงแล้วกด Q
	- การบันทึกเสียงใช้งานไม่ได้กับภาพที่ป้องกันไว้
	- การบันทึกเสียงใช้กับเมนูดูภาพได้ด้วย
- **2** เลือก [ึ แล้วกด ๛
	- หากต้องการออกโดยไม่บันทึกเสียง เลือก [ไม่ใช่]
- **3** เลือก [R เริ่ม] แล้วกด Q เพื่อเริ่มการบันทึก
	- หากต้องการหยุดการบันทึกเสียงกลางคัน กด  $@$
- **4** กด @ เพื่อสิ้นสดการบันทึก
	- ภาพที่มีการบันทึกเสียงจะมีไอคอน H กํากับไว้
	- หากต้องการลบการบันทึกเสียง เลือก [ลบ] ในขั้นตอน 2

#### **หมุน**

เลือกว่าจะหมุนภาพถ่ายหรือไม่

- **1** เปิดดภาพถ่ายแล**้วกด**  $\circ$
- **2** เลือก [หมน] แล**้วกด** ๛
- **.3** กด ∆ เพื่อหมุนภาพทวนเข็มนาฬิกา ∇ เพื่อหมุนภาพตามเข็มนาฬิกา ภาพจะหมุน ทุกครั้งที่กดปุ่ม
	- กด @ เพื่อจัดเก็บการตั้งค่าและออก
	- ภาพที่หมุนจะถูกจัดเก็บตามการวางแนวภาพปัจจุบัน
	- ภาพเคลื่อนไหว ภาพ 3D และภาพที่ป้องกันไว้ไม่สามารถหมุนได้

*2*

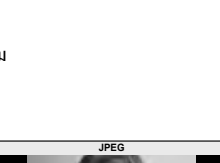

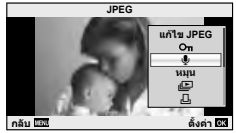

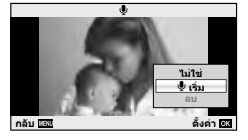

## **สไลด์โชว์**

ฟังก์ชั่นนี้แสดงภาพที่เก็บไว้ในการ์ดทีละรูปอย่างต่อเนื่อง

**1** กด ดงิระหว่างการดูภาพแล้วเลือก [nD] <del>JPEG</del>

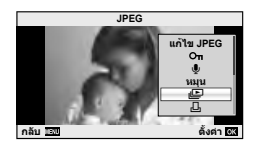

## **2** ปรับการตั้งค่า

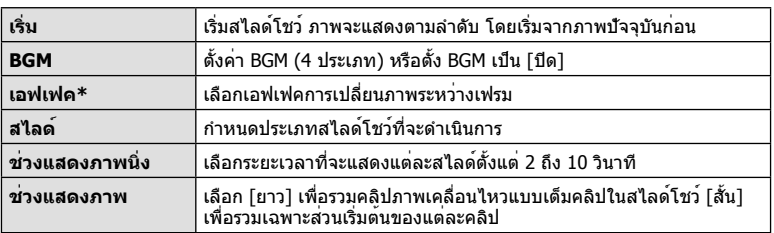

- \* ภาพเคลื่อนไหวจะไม่แสดงขึ้นเมื่อเลือกเอฟเฟกต์อื่นนอกเหนือจาก [เลือน]
- **3** เลือก [เริ่ม] แล**้วกด** ⊛
	- สไลด์โชว์จะเริ่มขึ้น
	- กด @ เพื่อหยุดสไลด์โชว์

#### **ปรับเสียง**

กด  $\Delta\nabla$  ระหว่างการแสดงสไลด์โชว์เพื่อปรับระดับเสียงโดยรวมของลำโพงกล้อง กด  $\operatorname{\mathsf{d}}\mathcal{\triangleright}$  เพื่อ ปรับสมดุลระหว่างเสียงเพลงประกอบและเสียงที่บันทึกพร้อมภาพหรือภาพเคลื่อนไหว

# \$ **หมายเหตุ**

• ท่านสามารถเปลี่ยน [จังหวะ] ตาม BGM ที่ต่างกัน บันทึกข้อมูลที่ดาวน์โหลดจากเว็บไซต์ Olympus ลงบนการ์ด เลือก [จังหวะ] จาก [BGM] ในขั้นตอน 2 แล้วกด D เข้าไปดาวน์โหลดที่เว็บไซต์ต่อไป นี้

http://support.olympus-imaging.com/bgmdownload/

#### TH  $\vert$  43

*2* การใช้งานขึ้นพื้นรูาน TH **43 การใช้งานขั้นพื้นฐาน**

แถบ

ท่านสามารถใช้ทัชสกรีนระหว่างการดูภาพหรือเมื่อจัดกรอบภาพในจอภาพ ท่านยังสามารถใช้ ทัชสกรีนเพื่อปรับการตั้งค่าใน Live Guide และแผงควบคุมพิเศษ LV

## **Live Guide**

ทัชสกรีนสามารถใช้ได้กับ Live Guide **แ** $\mathbb{R}$  "การใช้งาน Live Guide" (หน้า 31)

- **1** สัมผัสที่แถบและปัดนิ้วไปทางซ้ายเพื่อแสดง Live Guide
	- แตะเพื่อเลือกรายการ
- **2** ใช้นิ้วกําหนดตําแหน่งแถบเลื่อน
	- แตะ ี่ αα เพื่อป้อนการตั้งค่า
	- หากต่องการยกเลิกการตั้งคา Live Guide แตะ GMENU บนหน้าจอ

# **โหมดถ่ายภาพ**

ท่านสามารถโฟกัสและถ่ายภาพโดยแตะที่จอภาพ

แตะ เพื่อไล่ดูการตั้งค่าทัชสกรีน ฟังก์ชั่นนี้ใช้งานไม่ได้เมื่อ [เอฟเฟคภาพเคลื่อนไหว] อยู่ที่  $[$ เปิด $]$  ในโหมด  $\mathfrak{S}$ 

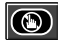

การทํางานของทัชสกรีนถูกปิดใช้งาน

แตะที่วัตถุเพื่อโฟกัสและลั่นชัตเตอร์อัตโนมัติ ฟังก์ชั่น ี นี้ใช**้งานไม**่ได้ในโหมด **£**2

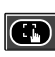

 $\epsilon$ 

แตะเพื่อแสดงเป้า AF และโฟกัสที่วัตถุในบริเวณที่ เลือก ท่านสามารถใช้ทัชสกรีนเพื่อเลือกตําแหน่งและ ขนาดของกรอบการโฟกัส สามารถถ่ายภาพได้โดยกด ปุ่มชัตเตอร์

## **การพรีวิววัตถุที่ท่านต้องการถ่าย ( )**

- **1** แตะที่วัตถุในจอภาพ
	- เป้า AF จะปรากฏขึ้น
	- ใช้แถบเลื่อนเลือกขนาดของเฟรม

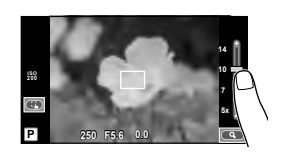

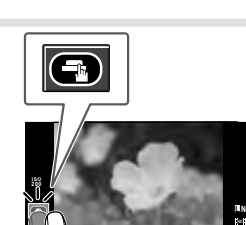

**P 250 F5.6 0.0 P 01:02:03** 

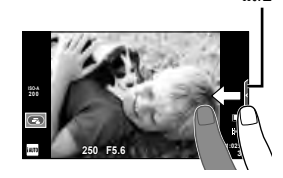

- **2** ใช้แถบเลื่อนเลือกขนาดของเฟรมเป้าหมาย แล้วแตะEเพื่อซูมเข้าไปที่วัตถุใน เฟรมเป้าหมาย
	- ใช้นิ้วเลื่อนหน้าจอขณะซูมภาพเข้า
	- แตะ [1x] เพื่อยกเลิกการแสดงการซูม **1x**

#### **โหมดดูภาพ**

ใช้ทัชสกรีนเพื่อเลื่อนดูภาพที่ละหน้าหรือซูมเข้าและซูมออก

#### **ดูภาพเต็มเฟรม**

#### **การดูภาพเพิ่มเติม**

• เลื่อนนิ้วไปทางซ้ายเพื่อดูเฟรมต่อๆ ไป เลื่อนไปทางขวาเพื่อดู เฟรมก่อนหน้า

#### **แสดงภาพซูม**

- เลื่อนแถบเลื่อนขึ้นหรือลงเพื่อซูมเข้าหรือซูมออก
- ใช้นิ้วเลื่อนหน้าจอขณะซูมภาพเข้า
- แตะ <del>€⊡</del> เพื่อแสดงภาพแบบดัชนี สำหรับการดูภาพบนปฏิทิน แตะ <del>C-</del> จนกระทั่งปฏิทินปรากฏ ขึ้น
- **การดูภาพแบบดัชนี/บนปฏิทิน**

#### **ไปหน้าถัดไป/หน้าก่อนหน้า**

- เลื่อนนิ้วขึ้นเพื่อดูหน้าถัดไป เลื่อนนิ้วลงเพื่อดูหน้าก่อนหน้า
- ใช้ ██ หรือ ██ เพื่อเลือกจำนวนภาพที่แสดง
- สำหรับการดูภาพแบบเฟรมเดียว แตะ (LO) จนกระทั่งภาพ ปัจจุบันแสดงเต็มเฟรม

#### **การดูภาพ**

• แตะที่ภาพเพื่อดูแบบเต็มเฟรม

# $\triangleleft$

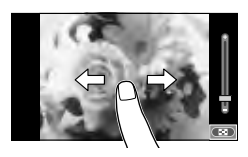

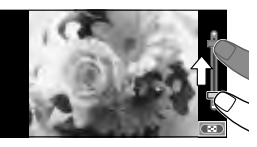

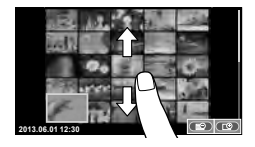

# **การปรับการตั้งค่า**

ี่สามารถปรับการตั้งค่าได้ในแผงควบคุมพิเศษ LV ท่านสามารถตั้งค่าสิ่งที่จะแสดงบนแผงควบคุม พิเศษ LV ได้โดยใช้ [██่ตั้งค่าควบคุม] ใน [<mark>W</mark> Disp/■))/PC] ใน ๋ แมนูกำหนดเอง

#### **1** แสดงแผงควบคุมพิเศษ LV

**2** แตะรายการที่ต้องการ

• กด @ เพื่อแสดงเคอร์เซอร์

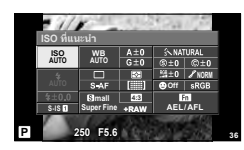

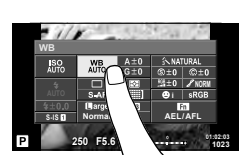

## **3** หมุนปุ่มหมุนเพื่อเลือกตัวเลือก

## # **ข้อควรระวัง**

- สถานการณ์ที่ไม่สามารถใช้งานทัชสกรีนได้มีดังต่อไปนี้ พาโนรามา/3D/อีพอร์เทรท/ถ่ายภาพซ้อน/ระหว่างการถ่ายภาพโดยเปิดหน้ากล้องนานหรือกําหนด เวลา/กล่องโต้ตอบสมดุลแสงขาว One-touch/เมื่อใช้งานปุ่มต่างๆ หรือปุ่มหมุน
- ในโหมดตั้งเวลา สามารถเริ่มตัวตั้งเวลาได้โดยแตะที่จอภาพ แตะอีกครั้งเพื่อหยุดตัวตั้งเวลา
- อย่าแตะหน้าจอด้วยเล็บหรือวัตถุปลายแหลมอื่นๆ

• เคอร์เซอร์จะเลื่อนมายังรายการที่ถูกสัมผัส

- ถุงมือหรือแผ่นปิดจอภาพอาจแทรกแซงการทํางานของทัชสกรีน
- ท่านสามารถใช้ทัชสกรีนกับเมนู**ART** และ **SCN** ได้ด้วย โดยแตะที่ไอคอนเพื่อเลือก

# **การใช้งาน Live Control**

ท่านสามารถใช้ Live Control เพื่อปรับการตั้งค่าในโหมด  $\mathsf P$ ,  $\mathsf A$ ,  $\mathsf S$ ,  $\mathsf M$  และ  $\mathsf S\!P$  ได้ การใช้ Live Control ช่วยให้ท่านตรวจสอบผลของการตั้งค่าต่างๆ ในจอภาพได้

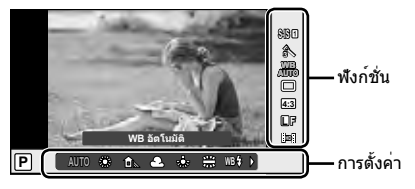

## **การตั้งค่าที่ใช้งานได้**

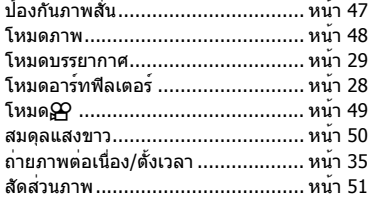

## **1** กด Q เพื่อแสดง Live Control

- หากต้องการซ่อน Live Control กด ® อีกครั้ง
- $2$  ใช<sup>้</sup> ∆ $\nabla$  เพื่อเลือกการตั้งค่า ใช้  $\triangleleft$  เพื่อเปลี่ยนการตั้งค่าที่เลือก แล้วกด  $\circledcirc$ 
	- การตั้งค่าที่เลือกจะมีผลโดยอัตโนมัติ หากไม่มีการดําเนินการใดๆ เป็นเวลา 8 วินาที **<sup>P</sup> AUTO** เคอร์เซอร์

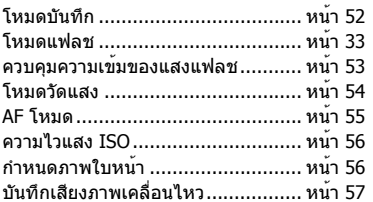

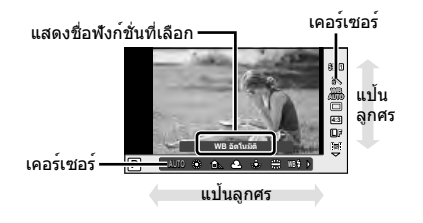

## # **ข้อควรระวัง**

• บางรายการจะใช้งานไม่ได้ในโหมดถ่ายภาพบางโหมด

## % **เคล็ดลับ**

• สำหรับตัวเลือกขั้นสงเพิ่มเติม หรือหากต้องการกำหนดค่ากล้องของท่าน ใช้เมนเพื่อทำการตั้งค่า g "การใช้งานเมนู" (หน้า 58)

# **การลดอาการกล้องสั่น (ป้องกันภาพสั่น)**

ท่านสามารถลดอาการกล้องสั่นที่เกิดขึ้นขณะถ่ายภาพในสภาพแสงน้อยหรือถ่ายด้วยกําลังขยาย สูง

**1** แสดง Live Conrol และเลือกรายการป้องกันภาพสั่นโดย ใช้  $\wedge \nabla$ 

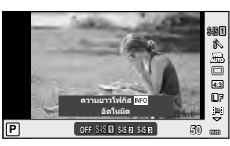

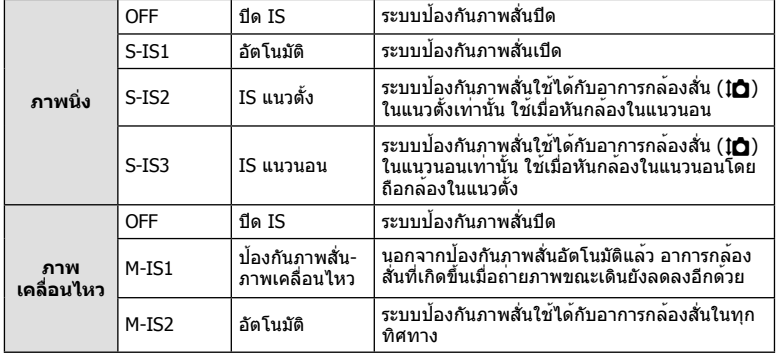

## **2** เลือกตัวเลือกโดยใช<sup>้</sup> ⊲D แล้วกด ®

#### **การเลือกความยาวโฟกัส (ไม่รวมเลนส์ระบบ Micro Four Thirds/Four Thirds)**

ใช้ข้อมูลความยาวโฟกัสเพื่อลดกล้องสั่นขณะถ่ายภาพด้วยเลนส์ที่ไม่ใช่เลนส์ระบบ Micro Four Thirds หรือ Four Thirds

- เลือก [ป้องกันภาพสั่น] กดปุ่ม **INFO** ใช<sup>้</sup> <lD เพื่อเลือกความยาวโฟกัส แล้วกด ®
- เลือกความยาวโฟกัสระหว่าง 8 มม. และ 1000 มม.
- เลือกค่าที่ใกล้เคียงกับค่าที่ระบุบนเลนส์มากที่สุด

## # **ข้อควรระวัง**

- ระบบป้องกันภาพสั่นไม่สามารถแก้ไขอาการกล้องสั่นที่มากเกินไป หรืออาการกล้องสั่นที่เกิดขึ้นขณะ ้ตั้งความเร็วชัตเตอร์ไว้ที่ความเร็วต่ำสุด ในกรณีนี้ แนะนำให้ใช้ขาตั้งกล้อง
- เมื่อใช้ขาตั้งกล้อง ตั้ง [ป้องกันภาพสั่น] ไปที่ [OFF]
- เมื่อใช้เลนส์ที่มีสวิตช์ฟังก์ชั่นป้องกันภาพสั่น ก<sup>็</sup>ล้องจะให้ความสำคัญกับการตั้งค่าด้านเลนส์
- ท่านอาจได้ยินเสียงการทํางานหรือการสั่นเมื่อเปิดใช้งานระบบป้องกันภาพสั่น
- ระบบป้องกันภาพสั่นจะไม่ทํางานที่ความเร็วชัตเตอร์เกิน 2 วินาที

*3*

# **ตัวเลือกการประมวลผล (โหมดภาพนิ่ง)**

เลือกโหมดภาพนิ่งและทำการปรับแยกสำหรับคอนทราสต์ ความคมชัด และตัวแปรอื่นๆ การเปลี่ยนแปลงโหมดภาพนิ่งแต่ละโหมดจะจัดเก็บแยกกัน

**1** แสดง Live Control แล้วเลือก [โหมดถ่ายภาพ]

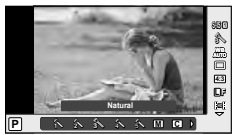

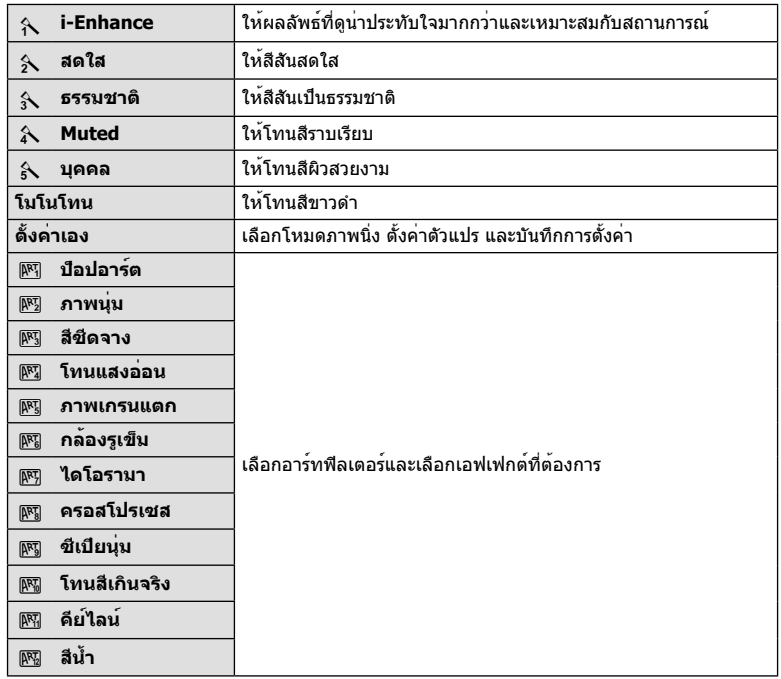

## $2$  เลือกตัวเลือกด<sup>้</sup>วย  $\Delta \nabla$  แล<sup>้</sup>วกด  $\circledast$

*3*

# **การเพิ่มเอฟเฟกต์ในภาพเคลื่อนไหว**

ท่านสามารถสร้างภาพเคลื่อนไหวที่ใช้ประโยชน์จากเอฟเฟกต์ที่มีอยู่ในโหมดถ่ายภาพนิ่ง เลื่อน ีปมหมนไปที่ £ เพื่อเปิดใช้งานการตั้งค่า

 $1$  หลังเลือกโหมด $\mathfrak{B}$  แสดง Live Control (หน้า 46) แล้ว ใช<sup>้</sup>  $\wedge \nabla$  เพื่อเลือกโหมดถ่ายภาพ

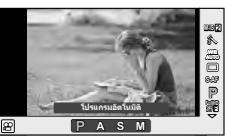

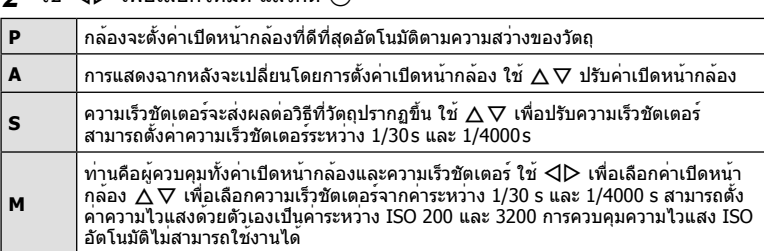

## **2** ใช้ <1 โป เพื่อเลือกโหมด แล้วกด @

## # **ข้อควรระวัง**

- ขณะบันทึกภาพเคลื่อนไหว ท่านไม่สามารถเปลี่ยนการตั้งค่าชดเชยแสง ค่าเปิดหน้ากล้อง และ ความเร็วชัตเตอร์
- หากเปิดใช้งาน [ป้องกันภาพสั่น] ขณะบันทึกภาพเคลื่อนไหว ภาพที่บันทึกจะขยายใหญ่ขึ้นเล็กน้อย
- ระบบป้องกันภาพสั่นไม่สามารถทํางานได้หากกล้องสั่นมากเกินไป
- เมื่อด้านในกล้องร้อน การถ่ายภาพจะหยุดอัตโนมัติเพื่อถนอมกล้อง
- เมื่อใช้อาร์ทฟิลเตอร์บางตัว การทํางานของ [C-AF] จะมีจํากัด
- แนะนําให้ใช้การ์ดที่มีคลาสความเร็ว SD ที่ 6 หรือสูงกว่าสําหรับการบันทึกภาพเคลื่อนไหว

## **การปรับสี (สมดุลแสงขาว)**

สมดุลแสงขาว (WB) สร้างความมั่นใจว่าวัตถุสีขาวในภาพที่บันทึกด้วยกล้องจะออกมาเป็นสีขาว [AUTO] เหมาะสมกับสถานการณ์ส่วนใหญ่ แต่ค่าอื่นๆ ก็สามารถเลือกได้ตามแหล่งแสงเมื่อ  $\bar{\bm{\mathsf{[AUTO]}}}$  ไม่สามารถให้ผลลัพธ์ที่ต้องการ หรือเมื่อท่านตั้งใจทำให้สีในภาพเพี้ยน

**1** แสดง Live Conrol และเลือกรายการสมดุลแสงขาว โดย ใช้  $\Delta\nabla$ 

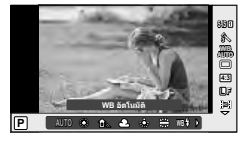

 $2$  เลือกตัวเลือกโดยใช<sup>้</sup>  $\triangleleft$  แล<sup>้</sup>วกด  $\circledcirc$ 

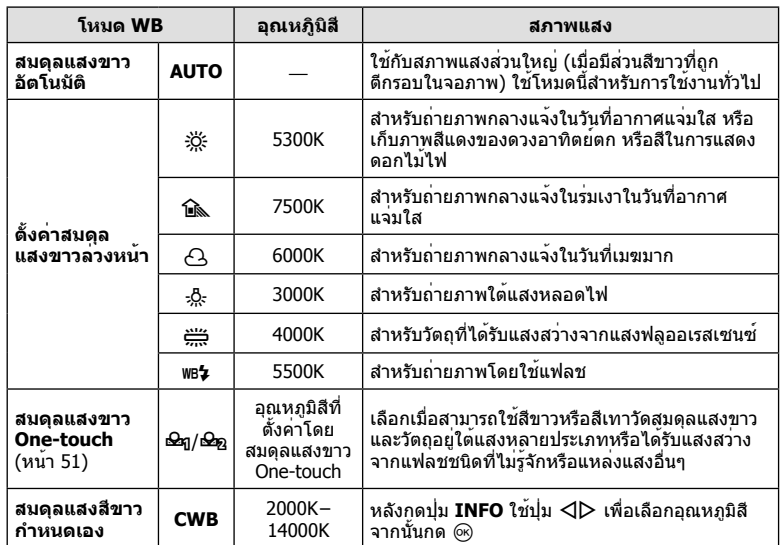

#### **สมดุลแสงขาว One-touch**

วัดสมดุลแสงขาวโดยตีกรอบกระดาษหรือวัตถุสีขาวอื่นๆ ใต้แสงที่จะใช้ในภาพถ่ายสุดท้าย ซึ่งจะเป็น ประโยชน์ขณะถ่ายภาพวัตถุใต้แสงธรรมชาติรวมทั้งแหล่งแสงต่างๆ ที่มีอุณหภูมิสีต่างกัน

- **1** เลือก [P] หรือ [Q] (สมดุลแสงขาว One-touch 1 หรือ 2) แล้วกดปุ่ม **INFO**
- **2** ถ่ายภาพกระดาษไร้สี (สีขาวหรือสีเทา)
	- จัดกรอบวัตถุเพื่อให้กรอบเต็มจอภาพและไม่มีเงาบัง
	- หน้าจอสมดุลแสงขาว One-touch จะปรากฏขึ้น
- **3** เลือก [ใช่] แล**้วกด** Թ
	- ค่าใหม่จะถูกจัดเก็บไว้เป็นตัวเลือกสมดุลแสงขาวที่ตั้งค่าล่วงหน้า
	- ค่าใหม่จะถูกจัดเก็บไว้จนกว่าจะมีการวัดสมดุลแสงขาว One-touch อีกครั้ง การปิดสวิตช์กล้อง ้จะไม่ทำให้ข้อมูลถูกลบ

# % **เคล็ดลับ**

• หากวัตถุสว่างเกินไปหรือมืดเกินไปหรือมีสีจางอย่างชัดเจน ข้อความ [WB ไม่ดีลองใหม่] จะแสดงขึ้น ี และจะไม่มีการบันทึกค่า แก้ไขปัญหาและทำซ้ำตั้งแต่ขั้นตอน 1

# **การตั้งค่าสัดส่วนภาพ**

ท่านสามารถเปลี่ยนสัดส่วนภาพ (อัตราส่วนแนวตั้งต่อแนวนอน) ขณะถ่ายภาพ ท่านสามารถตั้งค่า สัดส่วนภาพเป็น [4:3] (มาตรฐาน), [16:9], [3:2], [1:1] หรือ [3:4] ขึ้นอยู่กับความต้องการของ ท่าน

 $\boldsymbol{\cdot}$ ี แสดง Live Conrol และเลือกรายการสัดส่วนภาพโดยใช<sup>้</sup>  $\Delta\nabla$ 

- **2** ใช้ ⊲D เพื่อเลือกสัดส่วนภาพแล้วกด ®
- $\Omega$  ข้อควรระวัง
- ภาพ JPEG จะถูกตัดขอบตามสัดส่วนภาพที่เลือกไว้อย่างไรก็ตามภาพ RAW จะไม่ถูกตัดขอบแต่จะ ถูกจัดเก็บพร้อมข้อมูลเกี่ยวกับสัดส่วนภาพที่เลือก
- เมื่อเปิดดูภาพ RAW สัดส่วนภาพที่เลือกจะแสดงตามเฟรม

## **คุณภาพของภาพ (โหมดบันทึก)**

เลือกคุณภาพของภาพสําหรับภาพถ่ายและภาพเคลื่อนไหวตามจุดประสงค์การใช้งาน เช่น ปรับแต่งบนคอมพิวเตอร์หรือแสดงบนเว็บ

- **1** แสดง Live Control แล<sup>้</sup>วใช้  $\Delta \nabla$  เพื่อเลือกโหมดบันทึก สําหรับภาพถ่ายหรือภาพเคลื่อนไหว
- $2$  เลือกตัวเลือกโดยใ $\check{\text{u}}\triangleleft\triangleright$  แล<sup>้</sup>วกด  $\circledcirc$

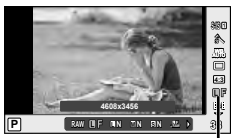

โหมดบันทึก

#### **โหมดบันทึก (ภาพนิ่ง)**

เลือกจากโหมด RAW และ JPEG (YF, YN, XN และ WN) เลือกตัวเลือก RAW+JPEG เพื่อบันทึกทั้ง ภาพ RAW และ JPEG ในการถ่ายแต่ละครั้ง โหมด JPEG รวมขนาดภาพ (∎, M และ ⊠) และอัตราส่วน การบีบอัด (SF, F, N, และ B) เข้าด้วยกัน

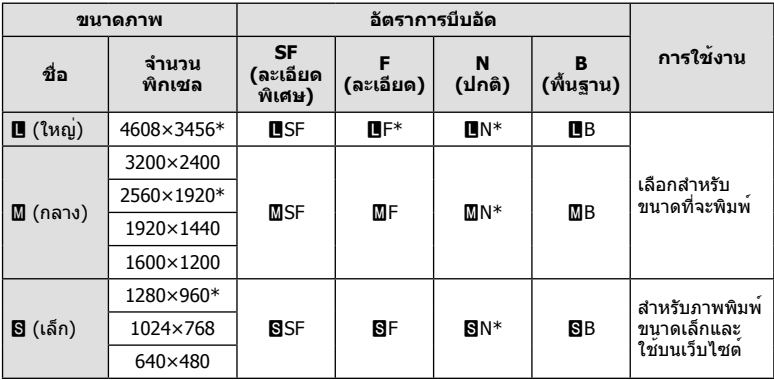

 $*$  ค่าปกติ

#### **ข้อมูลภาพ RAW**

้รูปแบบนี้ (นามสกุล ``.ORF″) จัดเก็บข้อมูลภาพที่ไม่ได้ประมวลผลไว้สำหรับการประมวลผลภายหลัง ข้อมูลภาพ RAW ไม่สามารถเปิดดูได้ด้วยกล้องอื่นหรือซอฟต์แวร์และไม่สามารถเลือกภาพ RAW ี่สำหรับทำการพิมพ์ได้ สามารถสร้างสำเนา JPEG ของภาพ RAW ด้วยกล้องนี้ ∎ั⊛ิ ``การแก้ไขภาพ นิ่ง" (หน้า 67)

#### **โหมดบันทึก (ภาพเคลื่อนไหว)**

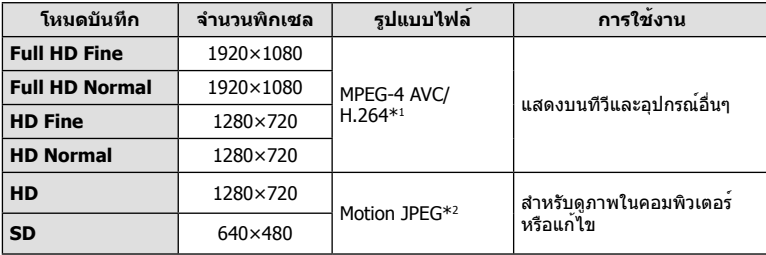

• การบันทึกอาจสิ้นสุดลงก่อนครบระยะเวลาบันทึกสูงสุด ทั้งนี้ขึ้นอยู่กับประเภทการ์ดที่ใช้

- \*1 ภาพเคลื่อนไหวแต่ละชุดอาจยาวได้ถึง 29 นาที
- \*2 ไฟล์อาจมีขนาดสูงสุด 2GB

## **การปรับปริมาณแสงแฟลช (ควบคุมความเข้มแสงแฟลช)**

สามารถปรับปริมาณแสงแฟลชได้หากท่านคิดว่าวัตถุได้รับแสงมากเกินไปหรือน้อยเกินไป แม้ว่าระดับ แสงในส่วนที่เหลือของเฟรมจะพอดีแล้วก็ตาม

**1** แสดง Live Conrol และเลือกรายการควบคุมความเข้ม แสงแฟลชโดยใช้  $\Delta\nabla$ 

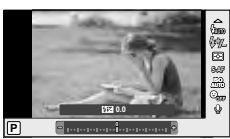

**2** เลือกค่าชดเชยแสงด้วย ⊲D แล้วกด ∞ิ

## $\Omega$  ข้อควรระวัง

- การตั้งค่านี้ไม่มีผลเมื่อตั้งค่าโหมดควบคุมแฟลชสําหรับหน่วยแฟลชภายนอกเป็น MANUAL
- การเปลี่ยนแปลงความเข้มแสงแฟลชที่ทํากับแฟลชภายนอกจะถูกเพิ่มไปยังการเปลี่ยนแปลงที่ทํากับ กล้อง

*3*

## **การเลือกวิธีที่กล้องวัดความสว่าง (การวัดแสง)**

เลือกว่าจะให้กล้องวัดความสว่างของวัตถุอย่างไร

- **1** แสดง Live Conrol และเลือกรายการวัดแสงโดยใช้  $\Delta \nabla$
- $2$  เลือกตัวเลือกโดยใช<sup>้</sup>  $\triangleleft\triangleright$  แล<sup>้</sup>วกด  $\circledcirc$

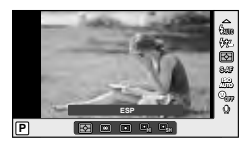

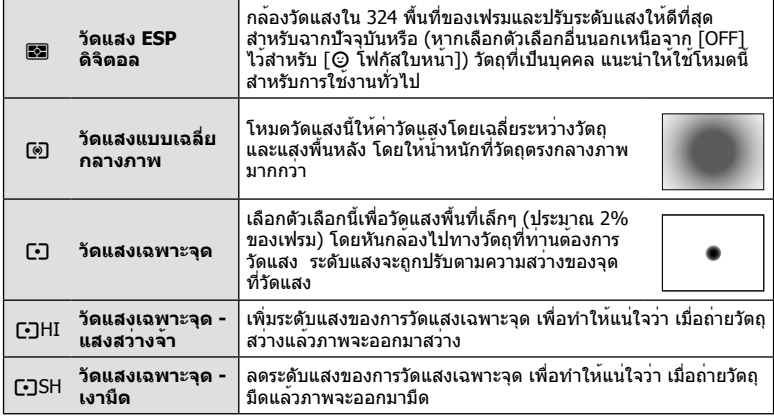

- **3** กดปุ่มชัตเตอร์ลงครึ่งหนึ่ง
	- โดยปกติกล้องจะเริ่มวัดแสงเมื่อกดปุ่มชัตเตอร์ลงครึ่งหนึ่งและล็อคระดับแสงขณะยังคงกด ี ชัตเตอร์ค้างไว้ในตำแหน่งนี้

# **การเลือกโหมดโฟกัส (AF โหมด)**

เลือกวิธีการโฟกัส (โหมดโฟกัส) ี่ท่านสามารถเลือกวิธีการโฟกัสแยกกันสำหรับโหมดภาพนิ่งและโหมด  $\mathbf{P}$ 

- **1** แสดง Live Conrol และเลือกรายการ AF โหมดโดยใช้  $\Delta \nabla$
- **2** เลือกตัวเลือกโดยใช้HI แล้วกด Q
	- AF โหมดที่เลือกจะแสดงบนจอภาพ

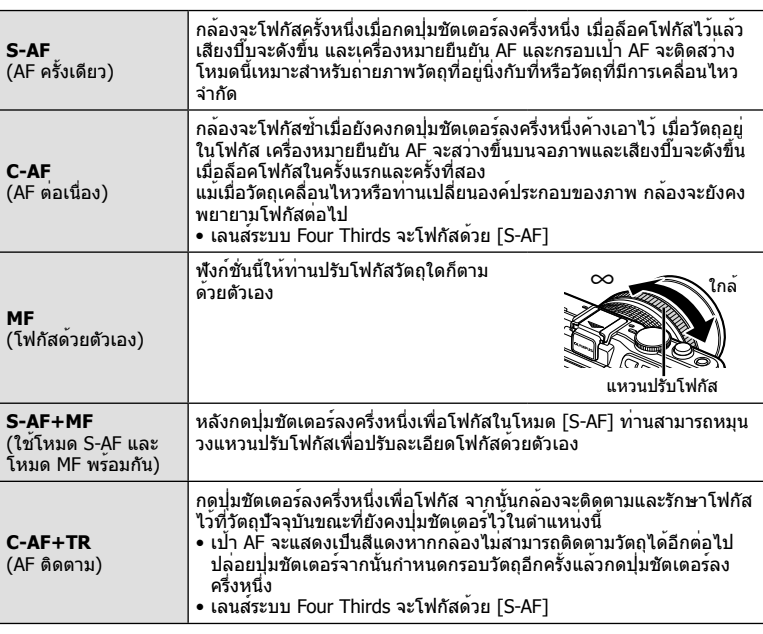

# # **ข้อควรระวัง**

• กล้องอาจไม่สามารถโฟกัสได้หากวัตถุมีแสงน้อย ถูกหมอกหรือควันบัง หรือไม่มีคอนทราสต์

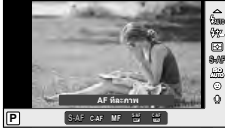

*3*

## **ความไวแสง ISO**

การเพิ่มความไวแสง ISO จะเพิ่มจุดรบกวน (เม็ดหยาบ) แต่จะช่วยให้สามารถถ่ายภาพขณะที่มี ้แสงได้ การตั้งค่าที่แนะนำสำหรับสถานการณ์ส่วนใหญ่คือ [AUTO] ซึ่งเริ่มต้นที่ ISO 200 เป็น ค่าที่ทําให้จุดรบกวนและช่วงไดนามิกสมดุลกัน จากนั้นจะปรับความไวแสง ISO ตามสภาวะการ ถ่ายภาพเองโดยอัตโนมัติ

- $\boldsymbol{\mathit{1}}$  แสดง Live Conrol และเลือกรายการความไวแสง ISO โดยใช<sup>้</sup>  $\wedge \nabla$
- **2** เลือกตัวเลือกโดยใช้ ⊲D แล้วกด ®

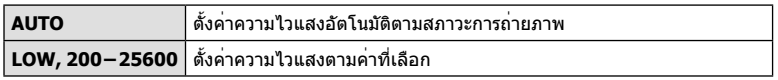

## **AF โฟกัสเน้นใบหน้า/AF ค้นหาภาพลูกตาดํา**

กล้องจะค้นหาใบหน้าและปรับโฟกัสและ ESP ดิจิตอล

**1** แสดง Live Conrol และเลือกรายการกําหนดภาพใบหน้า โดยใช<sup>้</sup>  $\Delta \nabla$ 

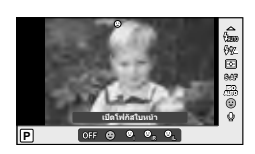

**2** ใช<sup>้</sup> ⊲ีI เพื่อเลือกตัวเลือกแล<sup>้</sup>วกด ®

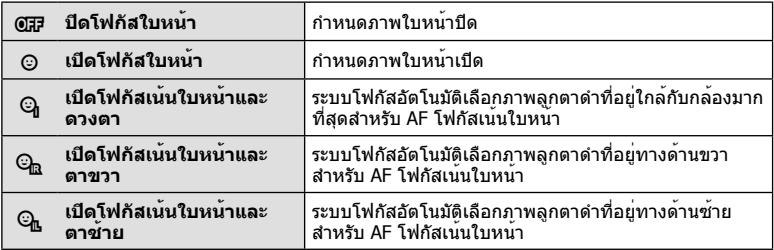

#### **3** หันกล้องไปยังผู้ที่ท่านต้องการถ่าย

- เมื่อกล้องตรวจพบภาพใบหน้า กรอบสีขาวจะแสดงขึ้นที่ ภาพใบหน้า
- **4** กดปุ่มชัตเตอร์ลงครึ่งหนึ่งเพื่อโฟกัส
	- เมื่อกล้องโฟกัสไปที่ใบหน้าในกรอบสีขาว กรอบจะเปลี่ยน เป็นสีเขียว
	- หากกล้องสามารถตรวจพบดวงตา กรอบสีเขียวจะแสดงขึ้น ตรงดวงตาที่เลือก (AF ค<sup>้</sup>นหาภาพลูกตาดำ)

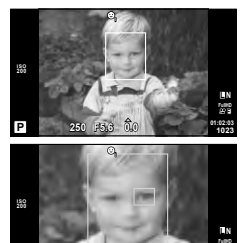

**01:02:03 P 250 F5.6 <sup>1023</sup> 0.0**

*3*

## **5** กดปุ่มชัตเตอร์ลงจนสุดเพื่อถ่ายภาพ

#### # **ข้อควรระวัง**

- โฟกัสเน้นใบหน้าใช้ได้กับภาพแรกในแต่ละชุดที่ถ่ายระหว่างการถ่ายภาพต่อเนื่องเท่านั้น
- กล้องอาจไม่สามารถค้นหาภาพใบหน้าได้ถูกต้อง ทั้งนี้ขึ้นอยู่กับวัตถุและการตั้งค่าอาร์ทฟิลเตอร์
- เมื่อตั้งค่ากล้องไว้ที่ [**รระ**] (วัดแสง ESP ดิจิตอล)] กล้องจะทำการวัดแสงโดยให้ความสำคัญกับภาพ ใบหน้า

# \$ **หมายเหตุ**

• ท่านสามารถใช้งานโฟกัสเน้นใบหน้าใน [MF] ได้ด้วย ใบหน้าที่กล้องตรวจพบจะระบุเป็นกรอบสีขาว

# **ตัวเลือกเสียงภาพเคลื่อนไหว (บันทึกเสียงกับภาพเคลื่อนไหว)**

- **1** แสดง Live Conrol และเลือกรายการภาพเคลื่อนไหว R โดยใช<sup>้</sup>  $\wedge \nabla$
- $2$  เลือก ON/OFF โดยใช<sup>้</sup>  $\triangleleft$  นล<sup>้</sup>วกด  $\circledcirc$

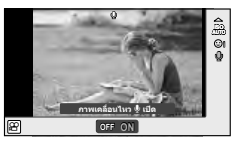

## # **ข้อควรระวัง**

- เมื่อบันทึกเสียงในภาพเคลื่อนไหว เสียงที่เกิดจากการทํางานของเลนส์และกล้องอาจถูกบันทึกด้วย หากต้องการ ท่านสามารถลดเสียงเหล่านี้ซึ่งเกิดจากการถ่ายภาพได้โดยตั้งค่า [AF โหมด] ไปที่ [S-AF] หรือโดยจํากัดจํานวนครั้งที่ท่านกดปุ่ม
- จะไม่มีการบันทึกเสียงในโหมด [ART7] (ไดโอรามา)

# **การใช้งานเมนู**

เมนูประกอบด้วยตัวเลือกการถ่ายภาพและดูภาพที่ไม่ได้แสดงด้วย Live Control และช่วยให้ท่าน กําหนดการตั้งค่าของกล้องเพื่อการใช้งานที่ง่ายขึ้น

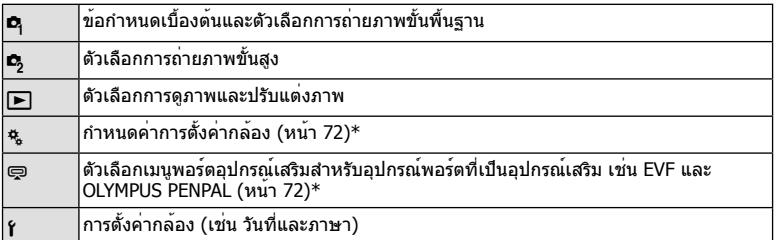

\* ไม่แสดงที่การตั้งค่าเริ่มต้น

#### **1** กดปุ่ม **MENU** เพื่อแสดงเมนู

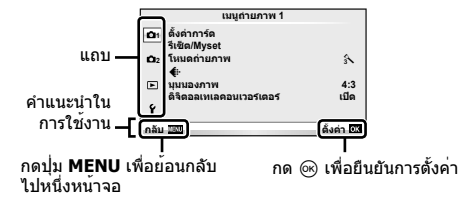

- $2$  ใช<sup>้</sup> ∆ $\nabla$  เพื่อเลือกแถบแล<sup>้</sup>วกด ®
- $\, {\bf 3} \,$  เลือกรายการโดยใช<sup>้</sup>  $\Delta \nabla$  แล้วกด  $\scriptstyle\stackrel{_\frown}{\otimes}$  เพื่อแสดงตัวเลือกสำหรับรายการที่เลือก

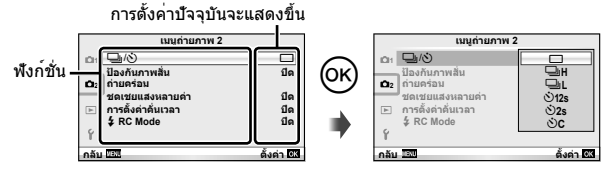

- **4** ใช้ ∆ $\nabla$  เพื่อเลื่อนแถบสีไปที่ตัวเลือกแล<sup>้</sup>วกด  $\circledR$  เพื่อเลือก
	- กดปุ่ม **MENU** หลายๆ ครั้งเพื่อออกจากเมนู

## \$ **หมายเหตุ**

- สําหรับการตั้งค่าเริ่มต้นของแต่ละตัวเลือก โปรดดูที่ "รายการเมนู" (หน้า 115)
- คําแนะนําจะแสดงขึ้นประมาณ 2 วินาทีหลังจากที่เลือกตัวเลือก กดปุ่ม **INFO** เพื่อดูหรือซ่อน คําแนะนํา

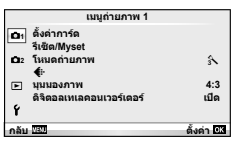

- W ตั้งค่าการ์ด (หน้า 59) รีเซ็ต/Myset (หน้า 59) โหมดถ่ายภาพ (หน้า 60) K (หน้า 62) มุมมองภาพ (หน้า 51) ดิจิตอลเทเลคอนเวอร์เตอร์ (หน้า 66)
- $\blacksquare$   $\blacksquare$  j/ $\lozenge$ ) (ไดรฟ์/ตั้งเวลา) (หน้า 62) ป้องกันภาพสั่น (หน้า 47) ถ่ายคร่อม (หน้า 62) ชดเชยแสงหลายค่า (หน้า 64) การตั้งคาคันเวลา (หน้า 65)  $\overline{4}$  RC Mode (หน้า 66)

# **การฟอร์แมทการ์ด (ตั้งค่าการ์ด)**

ต้องฟอร์แมทการ์ดกับกล้องนี้ก่อนใช้งานครั้งแรกหรือหลังใช้งานกับกล้องหรือคอมพิวเตอร์เครื่อง อื่น

ข้อมูลทั้งหมดที่เก็บไว้ในการ์ด รวมทั้งภาพที่ป้องกันไว้ จะถูกลบออกขณะที่ฟอร์แมทการ์ด เมื่อจะฟอร์แมทการ์ดที่ใช้แล้ว โปรดตรวจสอบให้แน่ใจว่าไม่มีภาพที่ท่านต้องการเก็บไว้ในการ์ด แล้ว g "พื้นฐานความรู้เกี่ยวกับการ์ด" (หน้า 106)

- **1** เลือก [ตั้งค่าการ์ด] ใน W เมนูถ่ายภาพ 1
- **2** เลือก [ฟอร์แมท] **ลบทั้งหมด**

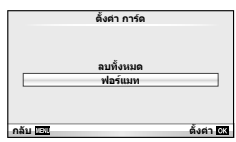

- **.3** เลือก [ใช่] แล**้วกด** Թ
	- การฟอร์แมทถูกดําเนินการ

# **การกลับสู่การตั้งค่าเริ่มต้น (รีเซ็ต/Myset)**

สามารถคืนค่าต่างๆ ของกล้องกลับสู่การตั้งค่าที่บันทึกไว้ได้โดยง่าย

#### **การใช้การตั้งค่าใหม่**

กลับสู่การตั้งค่าเริ่มต้น

- **1** เลือก [รีเซ็ต/Myset] ใน ¤ุ เมนูถ่ายภาพ 1
- **2** เลือก [รีเซ็ต] แล้วกด Q
	- เลื่อนแถบสีไปที่ [รีเซ็ต] แล้วกด I เพื่อเลือกประเภทการตั้ง ค่าใหม่ หากต้องการตั้งค่าทุกอย่างใหม่ทั้งหมดยกเว้นเวลา วันที่ และอื่นๆ ให้เน้นสีที่ [ทั้งหมด] แล้วกด ∞ิ  $\mathbb{R}$  $\mathbb{R}$  "รายการเมน" (หน้า  $115$ )
- **3** เลือก [ใช่] แล**้วกด** ை

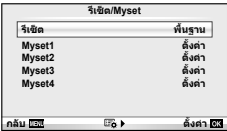

#### **การจัดเก็บ Myset**

ท่านสามารถบันทึกการตั้งค่าปัจจุบันของกล้องสําหรับโหมดอื่นๆ นอกเหนือไปจากโหมดถ่ายภาพได้ การตั้งค่าที่บันทึกไว้สามารถเรียกใช้งานได้ในโหมด P, A, S และ M

- **1** ปรับการตั้งค่าเพื่อจัดเก็บ
- **2** เลือก [รีเซ็ต/Mvset] ใน ◘ เมนถ**่ายภาพ** 1
- **3** เลือกปลายทางที่ต้องการ ([Myset1]–[Myset4]) แล้วกด I
	- [ตั้งค่า] จะปรากฏขึ้นถัดจากปลายทาง ([Myset1]–[Myset4]) ซึ่งได้มีการจัดเก็บการตั้งค่าแล้ว การเลือก [ตั้งค่า] อีกครั้งจะเขียนทับการตั้งค่าที่บันทึกไว้
	- หากต้องการยกเลิกการบันทึก ให้เลือก [ตั้งค่าใหม่]
- **4** เลือก [ตั้งค่า] แล**้วกด** ๛
	- การตั้งค่าที่สามารถจัดเก็บลงใน Myset **แ** $\mathcal{F}$  ``รายการเมน" (หน<sup>้</sup>า 115)

#### **การใช้งาน Myset**

ปรับการตั้งค่ากล้องให้เป็นการตั้งค่าที่ได้เลือกตั้งเอาไว้ใน Myset

- **1** เลือก [รีเซ็ต/Myset] ใน W เมนูถ่ายภาพ 1
- **2** เลือกการตั้งค่าที่ต้องการ ([Myset1]–[Myset4]) แล้วกด @
- **3** เลือก [ตั้งค่า] แล**้วกด** ⊛

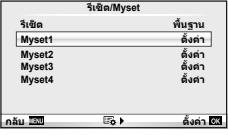

## **ตัวเลือกการประมวลผล (โหมดถ่ายภาพ)**

แยกปรับคอนทราสต์ความคมชัด และค่าพารามิเตอร์อื่นๆ โดยใช้รายการ [โหมดถ่ายภาพ] ใน [Live Control] ความเปลี่ยนแปลงในแต่ละโหมดภาพนิ่งจะถูกจัดเก็บแยกกัน

**1** เลือก [โหมดถ่ายภาพ] ใน ◘ เมนถ่ายภาพ 1

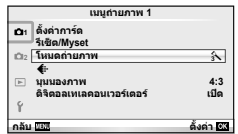

- $2$  เลือกตัวเลือกด<sup>้</sup>วย  $\Delta \nabla$  แล<sup>้</sup>วกด  $\circledast$
- **.3** กด ▷ เพื่อแสดงการตั้งค่าสำหรับตัวเลือกที่เลือก

 $\boldsymbol{3}$ 

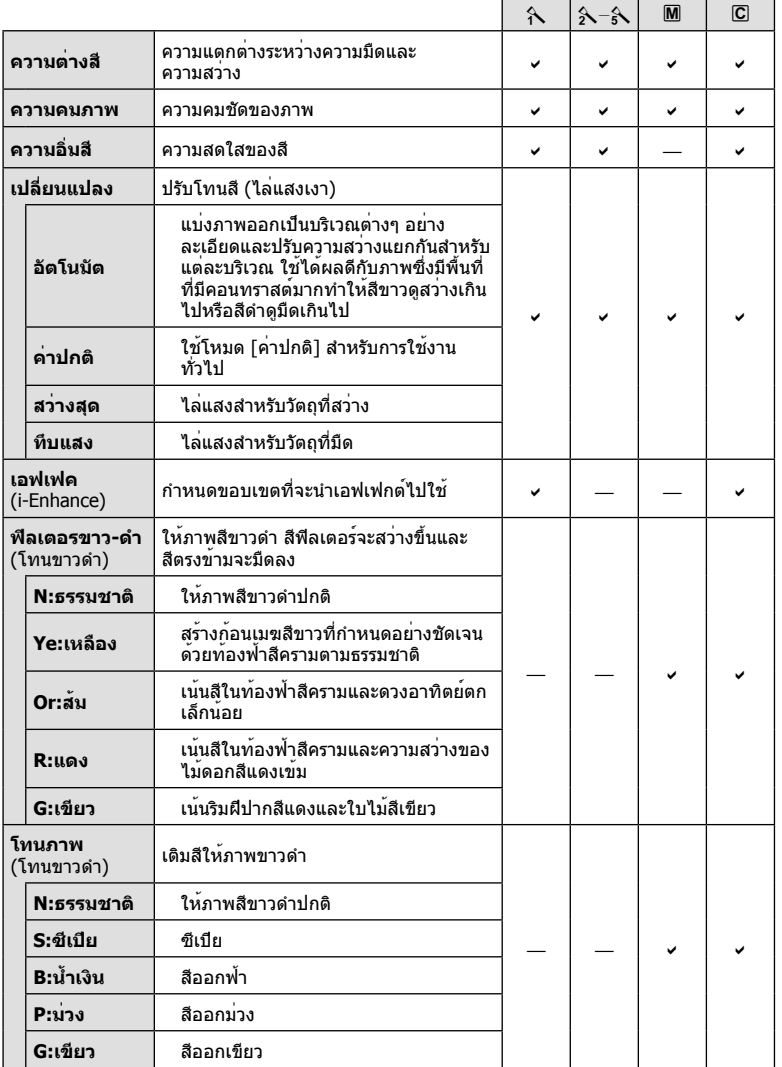

# # **ข้อควรระวัง**

• การเปลี่ยนแปลงคอนทราสต์ไม่มีผลที่การตั้งค่าอื่นนอกเหนือจาก [ปกติ]

## **คุณภาพของภาพ (**K**)**

เลือกคุณภาพของภาพ ท่านสามารถเลือกคุณภาพของภาพแยกกันสำหรับภาพถ่ายและภาพ เคลื่อนไหว ซึ่งเหมือนกับรายการ [**≰**่ะ-] ใน [Live Control]

• ท่านสามารถเปลี่ยนขนาดภาพ JPEG และอัตราส่วนการบีบอัดรวมกัน และ [X] และ [W] จํานวน พิกเซล [K ตั้งค่า], [นับพิกเซล] g "การใช้งานเมนูกําหนดเอง" (หน้า 72)

## **การตั้งค่าระบบตั้งเวลา (**j**/**Y**)**

ท่านสามารถปรับแต่งการทํางานของระบบตั้งเวลาถ่ายภาพได้

**1** เลือก [பு/้γ)] ใน ┗ เมนูถ่ายภาพ 2

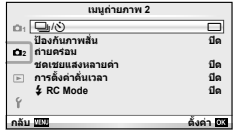

- 2 เลือก [้ $\zeta$ )C] (กำหนดเอง) แล**้วกด**  $\circledcirc$
- $\mathbf 3$  ใช<sup>้</sup>  $\Delta \nabla$  เพื่อเลือกรายการแล<sup>้</sup>วกด  $\triangleright$ 
	- $\bullet$  ใช้  $\wedge \nabla$  เพื่อเลือกการตั้งค่าแล้วกด  $@$

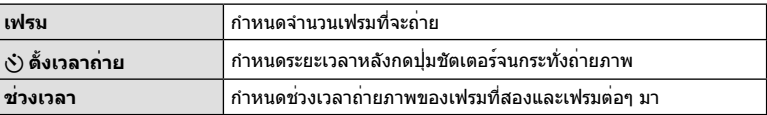

# **การเปลยนแปลงการต ี่ งคั้ าในการถ ่ ายภาพต ่ อเน ่ องเป ื่ นช็ ุด (ถ่ายภาพครอม่ )**

"ถ่ายภาพคร่อม" หมายถึง การเปลี่ยนแปลงการตั้งค่าอัตโนมัติในระหว่างการถ่ายภาพต่อเนื่องเป็น ชุดหรือลําดับภาพต่อเนื่องเพื่อ "คร่อม" ค่าปัจจุบัน

- **1** เลือก [ถ่ายคร่อม] ใน ┗ เมนูถ่ายภาพ 2
- **2** เลือกประเภทการถ่ายภาพคร่อม
	- <del>BKT</del> หรือ I<del>HDR</del> จะแสดงขึ้นในจอภาพ

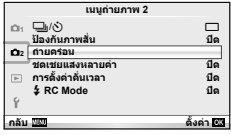

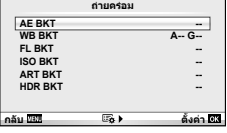

#### **AE BKT (ถ่ายภาพคร่อม AE)**

กล้องจะเปลี่ยนแปลงระดับแสงของแต่ละภาพที่ถ่าย สามารถเลือกจํานวนการปรับเปลี่ยนได้จาก 0.3 EV, 0.7 EV หรือ 1.0 EV ในโหมดถ่ายภาพแบบเฟรมเดียว กล้องจะถ่ายหนึ่งภาพทุกครั้งที่กดปุ่มชัตเตอร์ลง ้จนสุด ขณะที่ในโหมดถ่ายภาพต่อเนื่อง กล้องจะถ่ายภาพต่อไปเรื่อยๆ ตามลำดับขณะที่กดปุ่มชัตเตอร์ลง จนสุด: ไม่มีการเปลี่ยน ลบ บวก จํานวนภาพที่ถ่าย: 2, 3, 5, หรือ 7

- ไฟแสดงสถานะ (BKT) จะเปลี่ยนเป็นสีเขียวระหว่างการถ่ายภาพ คร่อม
- กล้องปรับเปลี่ยนระดับแสงโดยเปลี่ยนค่าเปิดหน้ากล้องและ ความเร็วชัตเตอร์ (โหมด P) ความเร็วชัตเตอร์ (โหมด A และ M) หรือค่าเปิดหน้ากล้อง (โหมด S)
- กล้องถ่ายภาพคร่อมค่าที่เลือกไว้ในปัจจุบันสําหรับการชดเชยแสง
- ขนาดการเพิ่มขึ้นของการถ่ายภาพคร่อมจะเปลี่ยนแปลงตามค่าที่ ี เลือกไว้สำหรับ [ระดับค่า EV] **∎**⊛ิ "การใช**้งานเมนูกำหนดเอง**″ (หน้า 72)

#### **WB BKT (ถ่ายภาพคร่อม WB)**

กล้องจะสร้างภาพสามภาพที่มีสมดุลแสงขาวต่างกันโดยอัตโนมัติ (ปรับตามทิศทางสีที่ระบุ) จากภาพที่ ถ่ายครั้งเดียว โดยเริ่มจากค่าสมดุลแสงขาวที่เลือกไว้ในปัจจุบัน ถ่ายภาพคร่อม WB ใช้งานได้ในโหมด P, A, S และ M

- สมดุลแสงขาวอาจแตกต่างกัน 2, 4 หรือ 6 สเต็ปในแต่ละแกน A – B (สีเหลืองอําพัน – สีฟ้า) และ G – M (สีเขียว – สีม่วงแดง)
- กล้องถ่ายภาพคร่อมค่าที่เลือกไว้ในปัจจุบันสําหรับการชดเชย สมดุลแสงขาว
- จะไม่มีการถ่ายภาพระหว่างการถ่ายภาพคร่อม WB หากมีหน่วย ความจําในการ์ดไม่เพียงพอสําหรับจํานวนเฟรมที่เลือก

#### **FL BKT (ถ่ายภาพคร่อม FL)**

กล้องจะเปลี่ยนแปลงระดับแสงแฟลชในภาพสามภาพที่ถ่าย (ไม่มีการเปลี่ยนในภาพแรก เป็นลบในภาพ ที่สอง และเป็นบวกในภาพที่สาม) ในการถ่ายภาพแบบเฟรมเดียว กล้องจะถ่ายหนึ่งภาพทุกครั้งที่กดปุ่ม ชัตเตอร์ในการถ่ายภาพต่อเนื่อง กล้องจะถ่ายทุกภาพขณะที่กดปุ่มชัตเตอร์

- ไฟแสดงสถานะ t จะเปลี่ยนเป็นสีเขียวระหว่างการถ่ายภาพ คร่อม
- ขนาดการเพิ่มขึ้นของการถ่ายภาพคร่อมจะเปลี่ยนแปลงตามค่าที่ ี เลือกไว้สำหรับ [ระดับค่า EV] ∎⊗ ิ "การใช้งานเมนกำหนดเอง″ (หน้า 72)

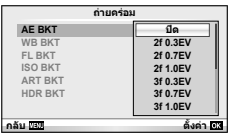

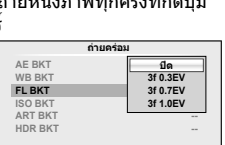

คั้งค่า <mark>เชร</mark>

**กลับ ตั้งค่**

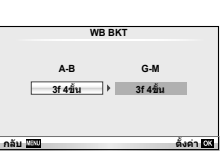

## **ISO BKT (ถ่ายภาพคร่อม ISO)**

กล้องจะเปลี่ยนแปลงความไวแสงในภาพสามภาพที่ถ่ายขณะกําหนดความเร็วชัตเตอร์และค่าเปิดหน้า กล้องคงที่ สามารถเลือกจํานวนการปรับเปลี่ยนจาก 0.3 EV, 0.7 EV หรือ 1.0 EV แต่ละครั้งที่กด ปุ่มชัตเตอร์กล้องจะถ่ายสามภาพด้วยความไวแสงที่ตั้งค่าไว้ (หรือใช้การตั้งค่าความไวแสงที่ดีที่สุด หากเลือกความไวแสงอัตโนมัติ) เมื่อถ่ายภาพแรก การเปลี่ยนแปลงเป็นลบในภาพที่สอง และการ เปลี่ยนแปลงเป็นบวกในภาพที่สาม

- ขนาดการเพิ่มขึ้นของการถ่ายภาพคร่อมจะไม่เปลี่ยนแปลงตามค่าที่ ี เลือกไว**้สำหรับ [ระดับ ISO] ∎**ี⊗ิ "การใช้งานเมนูกำหนดเอง″ (หน้า 72)
- กล้องจะถ่ายภาพคร่อมโดยไม่คํานึงถึงขีดจํากัดบนที่ตั้งค่าไว้ด้วย [เซ็ท ISO อัตโนมัติ] **แ** $\mathcal{F}$  "การใช**้งานเมนูกำหนดเอง" (หน**้า 72)

## **ART BKT (ถ่ายภาพคร่อม ART)**

แต่ละครั้งที่ลั่นชัตเตอร์กล้องจะบันทึกภาพหลายภาพ โดยแต่ละภาพจะมีการตั้งค่าอาร์ทฟิลเตอร์ต่างกัน ท่านสามารถเปิดหรือปิดถ่ายภาพคร่อมอาร์ทฟิลเตอร์แยกกันสําหรับโหมดภาพแต่ละโหมด

- การบันทึกอาจใช้เวลาครู่หนึ่ง
- ART BKT ไม่สามารถใช้ร่วมกับ WB BKT หรือ ISO BKT

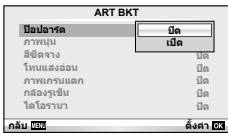

#### **HDR BKT (ถ่ายภาพคร่อม HDR)**

กล้องจะบันทึกหลายภาพ โดยแต่ละภาพจะมีระดับแสงที่เหมาะสมกับภาพ HDR ต่างกัน

- ภาพจะถูกบันทึกในโหมดถ่ายภาพต่อเนื่อง กล้องจะยังคงถ่ายภาพตามจํานวนเฟรมที่เลือกต่อไปแม้ เมื่อท่านปล่อยปุ่มชัตเตอร์แล้ว
- ถ่ายภาพคร่อม HDR ไม่สามารถใช้ร่วมกับถ่ายภาพคร่อมแบบอื่นๆ

# **การบันทึกภาพซ้อนในภาพเดียว (ถ่ายภาพซ้อน)**

บันทึกภาพซ้อนในภาพเดียว โดยใช้ตัวเลือกปัจจุบันที่เลือกสำหรับคุณภาพของภาพ

- ้ เลือก <u>โชดเชยแสงหลายค่า</u>] ใน เมนถ่ายภาพ 2
- **2** ปรับการตั้งค่า

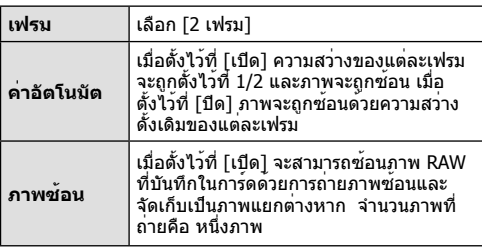

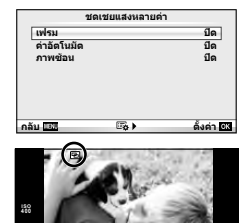

**250 F5.6**

**0.0 01:02:03 P <sup>38</sup>**

**L N**

• a จะแสดงขึ้นในจอภาพขณะที่ถ่ายภาพซ้อนยังมีผลอยู่

3

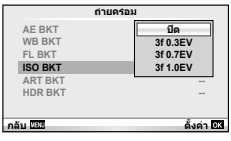

3

#### **3** ถ่ายภาพ

- ⊡ แสดงขึ้นเป็นสีเขียวขณะที่การถ่ายภาพเริ่มขึ้น
- กด เพื่อลบภาพสุดท้ายที่ถ่าย
- ภาพก่อนหน้าจะถูกวางซ้อนบนมุมมองผ่านเลนส์เพื่อเป็นตัวชี้นําสําหรับการวางเฟรมภาพถ่าย ต่อไป

## % **เคล็ดลับ**

- หากต้องการซ้อนภาพตั้งแต่ 3 เฟรมขึ้นไป เลือก RAW สำหรับ [**≼**่ะ-] และใช้ตัวเลือก [ภาพซ้อน] เพื่อทําการถ่ายภาพซ้อนซ้ําๆ กัน
- สำหรับข้อมูลเพิ่มเติมเกี่ยวกับการซ้อนภาพ RAW: ∎⊛ิ [แก้ไข] (หน้า 67)

## # **ข้อควรระวัง**

- กล้องจะไม่เข้าสู่โหมดหลับขณะที่ถ่ายภาพซ้อนยังคงมีผลอยู่
- ภาพที่ถ่ายด้วยกล้องอื่นไม่สามารถรวมอยู่ในถ่ายภาพซ้อนได้
- เมื่อตั้ง [ภาพซ้อน] ไว้ที่ [เปิด] ภาพที่แสดงขึ้นเมื่อภาพ RAW ถูกเลือกจะถูกสร้างขึ้นด้วยการตั้งค่า ขณะถ่ายภาพ
- หากต้องการตั้งค่าฟังก์ชั่นถ่ายภาพ ให้ยกเลิกการถ่ายภาพซ้อนก่อน ฟังก์ชั่นบางอย่างไม่สามารถตั้ง ค่าได้
- การถ่ายภาพซ้อนจะถูกยกเลิกจากภาพแรกโดยอัตโนมัติในสถานการณ์ต่อไปนี้ เมื่อปิดสวิตช์กล้อง/เมื่อกดปุ่ม q/เมื่อกดปุ่ม **MENU**/เมื่อตั้งโหมดถ่ายภาพไว้ที่โหมดอื่นนอก เหนือจาก P, A, S, M/แบตเตอรี่หมด/เชื่อมต่อสายใดๆ กับกล้อง/เมื่อเปลี่ยนจากจอภาพเป็น ช่องมองภาพอิเล็กทรอนิกส์
- เมื่อเลือกภาพ RAW ด้วย [ภาพซ้อน] ภาพ JPEG สําหรับภาพที่บันทึกเป็น JPEG+RAW จะแสดงขึ้น
- เมื่อถ่ายภาพซ้อนโดยใช้ถ่ายภาพคร่อม กล้องจะให้ความสำคัญกับการถ่ายภาพซ้อน ขณะที่กำลัง จัดเก็บภาพซ้อน ถ่ายภาพซ้อนจะถูกตั้งค่าใหม่เป็นค่าเริ่มต้นจากโรงงาน

## **การถ่ายภาพอัตโนมัติด้วยช่วงเวลาคงที่ (การถ่ายภาพแบบ Time Lapse)**

ท่านสามารถตั้งค่าให้กล้องถ่ายภาพโดยอัตโนมัติตามช่วงเวลาที่กําหนดไว้นอกจากนี้ยังสามารถ บันทึกเฟรมที่ถ่ายหลายๆ เฟรมเป็นภาพเคลื่อนไหวชุดเดียวได้ด้วย การตั้งค่านี้ใช้งานได้ในโหมด P/A/S/M เท่านั้น

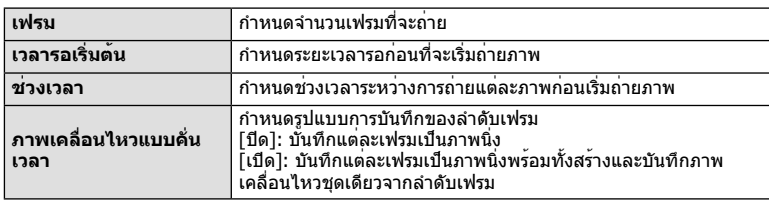

**1** ทำการตั้งค่าต่อไปนี้ภายใต้ [การตั้งค่าคั่นเวลา] ใน ┻ เมนถ่ายภาพ 2

• คุณภาพของภาพเคลื่อนไหวคือ [M-JPEG HD] และอัตราเฟรมคือ 10fps

- **2** ถ่ายภาพ
- กล้องจะถ่ายภาพแม้เมื่อภาพไม่อยู่ในโฟกัสหลังการโฟกัสอัตโนมัติ หากท่านต้องการแก้ไขตําแหน่ง โฟกัส ให้ถ่ายภาพในโหมด MF
- [ดูภาพบันทึก] ทํางานเป็นเวลา 0.5 วินาที
- หากระยะเวลาก่อนถ่ายภาพหรือช่วงเวลาถ่ายภาพ อย่างใดอย่างหนึ่ง ถูกตั้งไว้ที่ 1 นาที 30 วินาทีขึ้น ไป จอภาพและตัวกล้องจะปิดสวิตช์การทํางานหลังจากผ่านไป 1 นาที กล้องจะเปิดสวิตช์การทํางาน โดยอัตโนมัติอีกครั้ง 10 วินาทีก่อนถ่ายภาพ หากจอภาพดับลง ให้กดปุ่ม **ON**/**OFF** เพื่อเปิดจอภาพ อีกครั้ง

## # **ข้อควรระวัง**

- ฟังก์ชั่นนี้ใช้งานไม่ได้หากไม่ได้ตั้งค่าวันที่และเวลาไว้
- หากตั้งโหมด AF อยู่ที่ [C-AF] หรือ [C-AF+TR] การโฟกัสจะเปลี่ยนเป็น [S-AF] โดยอัตโนมัติ
- ระบบสัมผัสถูกปิดใช้งานระหว่างการถ่ายภาพแบบ Time Lapse
- การถ่ายภาพคร่อมและถ่ายภาพซ้อนไม่สามารถใช้ร่วมกันได้
- แฟลชจะไม่ทํางานหากระยะเวลาชาร์จแฟลชนานกว่าช่วงเวลาระหว่างการถ่ายภาพแต่ละภาพ
- สําหรับการถ่ายภาพแบบ [BULB] และ [TIME] จะกําหนดความเร็วชัตเตอร์เอาไว้ตายตัวที่ 60 วินาที
- หากกล้องปิดสวิตช์การทํางานอัตโนมัติในช่วงเวลาระหว่างการถ่ายภาพแต่ละภาพ กล้องจะเปิดสวิตช์ั ตัวเองก่อนที่จะถ่ายภาพต่อไป
- หากภาพนิ่งภาพใดไม่ได้รับการบันทึกอย่างถูกต้อง จะไม่มีการสร้างภาพเคลื่อนไหว Time Lapse ขึ้น
- หากพื้นที่ในการ์ดมีไม่เพียงพอ ภาพเคลื่อนไหว Time Lapse จะไม่ได้รับการบันทึกไว้
- การถ่ายภาพแบบ Time Lapse จะถูกยกเลิกหากมีการใช้งานปุ่มใดปุ่มหนึ่งดังต่อไปนี้ปุ่มหมุนปรับ ้โหมด ปุ่ม **MENU** ปุ่ม [►] ปุ่มปลดเลนส์ หรือเมื่อเชื่อมต่อสาย USB
- หากท่านกดปุ่ม ON/OFF ในระหว่างเวลาก่อนถ่ายภาพขณะที่จอภาพเปิดอยู่ การถ่ายภาพแบบ Time Lapse จะถูกยกเลิกและกล้องจะปิดสวิตช์การทํางาน
- หากแบตเตอรี่มีประจุเหลืออยู่ไม่เพียงพอ การถ่ายภาพอาจยุติลงกลางคัน โปรดตรวจสอบว่า แบตเตอรี่ได้รับการชาร์จมาเป็นอย่างดีแล้วก่อนเริ่มถ่ายภาพ

## **การถ่ายภาพโดยใช้แฟลชควบคุมจากระยะไกลไร้สาย**

แฟลชที่ให้มาพร้อมกล้องและแฟลชแยกขายแบบที่มีโหมดรีโมทคอนโทรลและถูกออกแบบมา ใหใช่กับกล่องนี้ได้ สามารถใช้สำหรับการถ่ายภาพกับแฟลชไร้สายได้ ฿ิชิริ "การถ่ายภาพโดยใช้ แฟลชควบคุมจากระยะไกลไร้สาย" (หน้า 113)

# **ดิจิตอล ซูม (ดิจิตอลเทเลคอนเวอร์เตอร์)**

เทเลคอนเวอร์เตอร์ดิจิตอลใช้สำหรับการซูมไกลกว่าอัตราซูมปัจจุบัน กล้องจะบันทึกการครอบตัด ตรงกึ่งกลาง การซูมเพิ่มขึ้นประมาณ 2×

- **1** เลือก [เปิด] สําหรับ [ดิจิตอลเทเลคอนเวอร์เตอร์] ใน W เมนูถ่ายภาพ 1
- **2** ภาพในจอภาพจะขยายใหญ่ขึ้นสองเท่า
	- วัตถุจะถูกบันทึกตามที่ปรากฏในจอภาพ

## $\bm{\mathcal{D}}$  ข้อควรระวัง

- ดิจิตอล ซูมใช**้งานไม่ได้กับถ่ายภาพซ้อนหรือเมื่อเลือก** l3D, , , , , , , , , , , , อิล ในโหมด SCN
- ฬังก์ชั่นนี้ใช้งานไม่ได้เมื่อ [เอฟเฟคภาพเคลื่อนไหว] อยู่ที่ [เปิด] ในโหมด GP
- เมื่อแสดงภาพ RAW บริเวณที่มองเห็นได้ในจอภาพจะระบุด้วยกรอบ

 $\boldsymbol{3}$ 

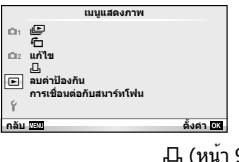

m (หน้า 42)  $\overline{m}$  (หน้า 67) แก้ไข (หน้า 67) < (หน้า 92) ลบค่าป้องกัน (หน้า 69) การเชื่อมต่อกับสมาร์ทโฟน (หน้า 70)

## **การหมุนภาพที่แสดงบนจอ (**R**)**

เมื่อตั้งค่าไว้ที่ [เปิด] ภาพที่ถ่ายในแนวตั้งจะหมุนมาแสดงในแนวตั้งเองโดยอัตโนมัติ

## **การแก้ไขภาพนิ่ง**

สามารถแก้ไขภาพที่บันทึกไว้และจัดเก็บเป็นภาพใหม่

- **1** เลือก [แก้ไข] ใน q เมนูแสดงภาพ แล้วกด Q
- $2$   $\,$ ใช้  $\Delta \nabla$  เพื่อเลือก [เลือกภาพ] แล*้*วกด  $\circledcirc$
- **3** ใช้HI เพื่อเลือกภาพที่จะแก้ไขแล้วกด Q
	- [แก้ไขภาพ RAW] จะแสดงขึ้นหากภาพเป็นภาพ RAW และ [แก้ไข JPEG] หากเป็นภาพ JPEG หากภาพบันทึกด้วยรูปแบบ RAW+JPEG ทั้ง [แก้ไขภาพ RAW] และ [แก้ไข JPEG] จะแสดง ขึ้น เลือกเมนสำหรับภาพที่จะแก้ไข
- **4** เลือก [แก**้ไขภาพ RAW] หรือ [แก**้ไข JPEG] แล<sup>้</sup>วกด ⊛

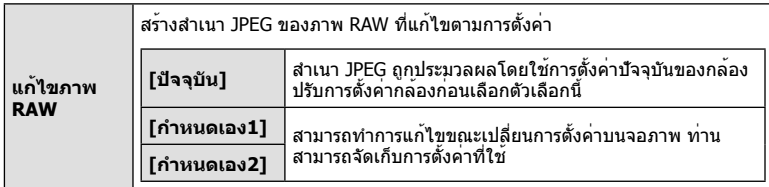

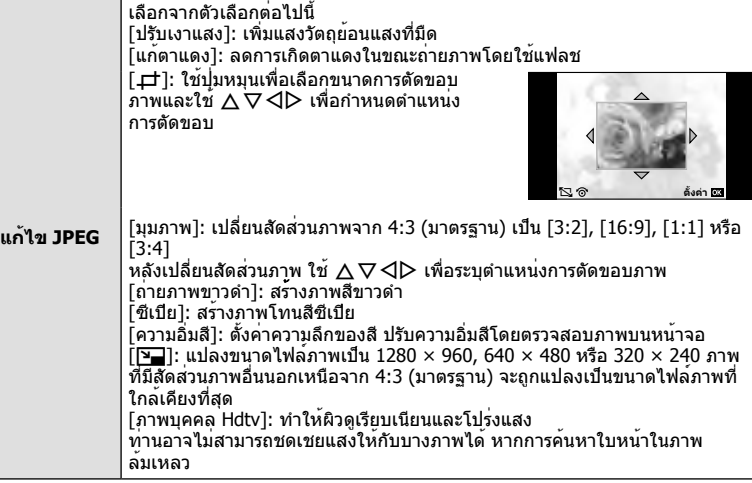

- $\boldsymbol{5}$  เมื่อเสร็จสิ้นการตั้งค่า กด  $\circledcirc$ 
	- การตั้งค่าจะถูกนําไปใช้กับภาพ
- **6** เลือก [ใช่] แล้วกด Q
	- ภาพที่แก้ไขจะถูกจัดเก็บไว้ในการ์ด

## # **ข้อควรระวัง**

- ภาพเคลื่อนไหวและภาพ 3D ไม่สามารถแก้ไขได้
- การแก้ไขตาแดงอาจไม่ได้ผลกับบางภาพ
- การแก้ไขภาพ JPEG ไม่สามารถทําได้ในกรณีต่อไปนี้ เมื่อประมวลผลภาพบนเครื่องคอมพิวเตอร์เมื่อมีที่ว่างในการ์ดหน่วยความจําไม่เพียงพอ เมื่อบันทึก ภาพด้วยกล้องอื่น
- ขณะทำการเปลี่ยนขนาด ([घ⊒]) ภาพ ท่านไม่สามารถเลือกจำนวนพิกเซลสงกว่าจำนวนพิกเซลเมื่อ บันทึกภาพไว้แต่แรก
- [ظ่้] และ [มุมภาพ] สามารถใช้เพื่อแก้ไขภาพที่มีสัดส่วน 4:3 (มาตรฐาน) เท่านั้น
- เมื่อตั้ง [โหมดถ่ายภาพ] ไว้ที่ [ART], [สีซีเปีย] จะถูกล็อคที่ [sRGB]

#### **การซ้อนภาพ**

ภาพ RAW ที่ถ่ายด้วยกล้องสามารถซ้อนได้สูงสุด 3 เฟรมและจัดเก็บเป็นภาพแยกต่างหาก ภาพจะถูกจัดเก็บไว้โดยมีการตั้งโหมดบันทึกไว้ขณะที่จัดเก็บภาพ (หากเลือก [RAW] ไว้ สำเนา ภาพจะถูกจัดเก็บในรูปแบบ  $[IN+RAW]$ 

- **1** เลือก [แก**้ไข] ใน [➤] เมนูแสดงภาพ แล**้วกด *ଭ*)
- **2** ใช้ ∧ $\nabla$  เพื่อเลือก [ภาพซ้อน] แล้วกด Թ
- **.3** เลือกจำนวนภาพในการซ้อนแล**้วกด** ๛
- $\boldsymbol{A}$  ใช<sup>้</sup>  $\wedge$   $\nabla$ < $\triangle$  เพื่อเลือกภาพ RAW ที่จะใช้ในการซ้อน ภาพ
	- เมื่อเลือกภาพตามจํานวนที่ระบุในขั้นตอน 3 ภาพซ้อนจะ แสดงขึ้น
- **5** ปรับอัตราการขยาย
	- $\bullet$  ใช้  $\triangleleft\triangleright$  เพื่อเลือกภาพและใช้  $\wedge\triangledown$  เพื่อปรับอัตราการขยาย
	- สามารถปรับอัตราการขยายในช่วงตั้งแต่ 0.1 2.0 ตรวจสอบ ผลลัพธ์บนจอภาพ

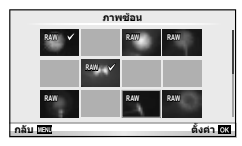

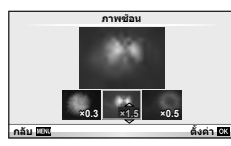

 $\boldsymbol{\kappa}$  กด  $\circledcirc$  กล่องโต้ตอบการยืนยันจะปรากฏขึ้น เลือก [ใช่] แล**้วกด**  $\circledcirc$ 

## % **เคล็ดลับ**

• หากต้องการซ้อนภาพ 4 เฟรมขึ้นไป ให้จัดเก็บภาพซ้อนเป็นไฟล์ RAW และ้ใช้ [ภาพซ้อน] ซ้ําๆ กัน

#### **การบันทึกเสียง**

เพิ่มการบันทึกเสียง (นานสูงสุด 30 วินาที) ให้กับภาพถ่ายปัจจุบัน นี่เป็นฟังก์ชั่นเดียวกันกับ [�] ในระหว่างการดูภาพ (หน<sup>้</sup>า 41)

# **การยกเลิกการป้องกันภาพทั้งหมด**

ฟังก์ชั่นนี้ช่วยให้ท่านยกเลิกการป้องกันหลายๆ ภาพในคราวเดียวกัน

- **1** เลือก [ลบค่าป้องกัน] ใน q เมนูแสดงภาพ
- **2** เลือก [ใช่] แล้วกด ∞ิ

3

# **การใช้ตัวเลือกการเชื่อมต่อสมาร์ทโฟน (การเชื่อมต่อกับสมาร์ทโฟน)**

ใช้การ์ด FlashAir ที่มีจําหน่ายทั่วไปเพื่อดูภาพโดยตรงบนสมาร์ทโฟนหรือเครื่องคอมพิวเตอร์ที่มี การเชื่อมต่อ Wi-Fi หรือเพื่อถ่ายโอนภาพระหว่างกล้องกับสมาร์ทโฟนหรือเครื่องคอมพิวเตอร์ที่มี การเชื่อมต่อ Wi-Fi ควรฟอร์แมทการ์ด FlashAir ที่ตั้งค่าด้วยกล้องหรืออุปกรณ์อื่นก่อนการใช้งาน g "พื้นฐานความรู้เกี่ยวกับการ์ด" (หน้า 106)

มีซอฟต์แวร์สําหรับสมาร์ทโฟน ตรวจสอบได้ที่เว็บไซต์ Olympus

#### **การตั้งค่าการเชื่อมต่อ**

- **1** เลือก [การเชื่อมต<sup>่</sup>อกับสมาร**์ทโฟน] ใน [**■] เมนูแสดงภาพ แล**้วกด** ๛
- **2** เลือก [การตั้งค่าการเชื่อมต่อ] แล้วกด ๛
- **3** ใส่ [การตั้งค่า SSID] แล้วกด Q
	- ชื่อนี้จะกลายเป็นชื่อรหัสการ์ด FlashAir ที่ใช้ในการระบุการ์ดนี้จากอุปกรณ์ที่จะเชื่อมต่อ
- **4** ใส่รหัสผ่านแล้วกด Q
	- นี่คือรหัสผ่านสำหรับใช้ขณะเชื่อมต่อจากอปกรณ์อื่น ตั้งรหัสผ่านความยาวตั้งแต่ 8 ถึง 63 ตัวอักษร
	- ข้อความ [ตั้งค่าเริ่มต้นแล้ว] จะแสดงขึ้นเป็นอันเสร็จสิ้นการตั้งค่า

#### **การเชื่อมต่อ**

- **1** เลือก [การเชื่อมต่อกับสมาร์ทโฟน] ใน lื่ ิ เมนแสดงภาพ แล้วกด டூ
- **2** เลือกวิธีการเชื่อมต่อแล้วกด Q
	- [การเชื่อมต่อส่วนตัว]: เชื่อมต่อโดยใช้รหัสผ่านเดิมที่ตั้งค่าล่วงหน้าทุกครั้ง
	- [การเชื่อมต่อครั้งเดียว]: เชื่อมต่อโดยใช้รหัสผ่านที่ใช้ได้สําหรับการเชื่อมต่อครั้งเดียวเท่านั้น กําหนดหมายเลข 8 หลักแล้วกด Q
- **3** เลือก FlashAir ของกล้องเป็นจุดเชื่อมต่อโดยใช้อุปกรณ์ที่จะเชื่อมต่อ แล้วทําการ เชื่อมต่อ
	- โปรดดูคู่มือแนะนําการใช้งานของอุปกรณ์สําหรับวิธีการเชื่อมต่อกับจุดเชื่อมต่อ
	- เมื่อมีข้อความแจ้งให้ใส่รหัสผ่าน ให้ใส่รหัสผ่านที่ตั้งไว้โดยใช้กล้อง
- **4** เปิดเบราว์เซอร์อินเทอร์เน็ตบนอุปกรณ์ที่จะเชื่อมต่อ แล้วเข้าไปที่ http://FlashAir/ ใน แถบที่อยู่
	- กล้องไม่ปิดสวิตช์ตัวเองอัตโนมัติขณะที่เชื่อมต่อได้แล้ว

#### **การสิ้นสุดการเชื่อมต่อ**

**1** เลือก [ยกเลิกการเชื่อมต<sup>่</sup>อ] จาก [การเชื่อมต<sup>่</sup>อกับสมาร**์ทโฟน] ใน l** เมนูแสดงภาพ แล้วกด Q

## **การเปลี่ยนแปลงการตั้งค่า**

เลือก [การตั้งค่าการเชื่อมต่อ] จาก [การเชื่อมต่อกับสมาร์ทโฟน] แล้วตั้งค่ารายการ [การตั้งค่า SSID] และ [การตั้งรหัสผ่าน]

 $\overline{3}$ 

# **เมนูตั้งค่า**

ใช้เมนูตั้งค่าเพื่อตั้งค่าฟังก์ชั่นพื้นฐานของกล้อง <sup>X</sup>

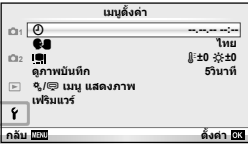

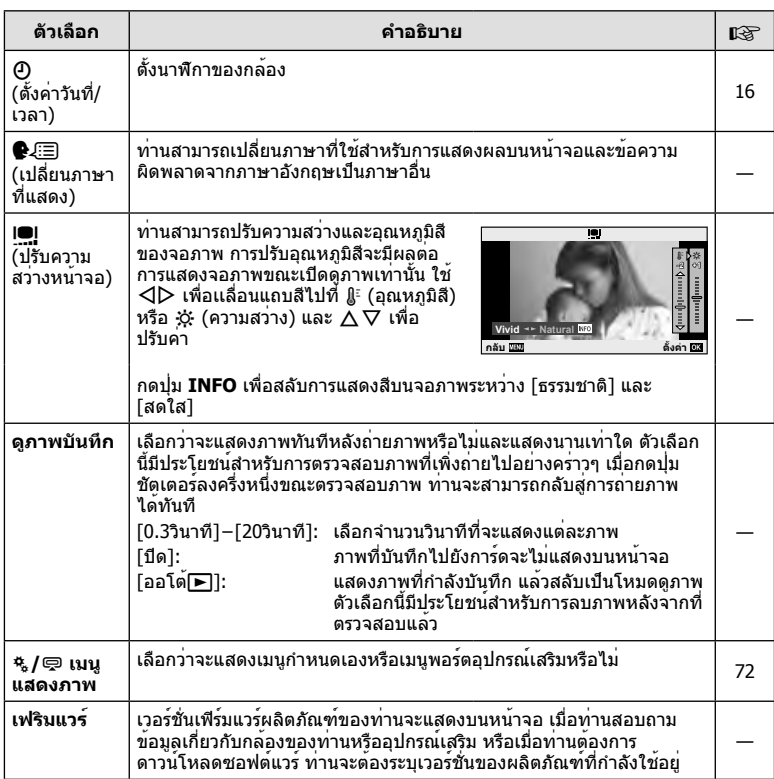

## **การใช้งานเมนูกําหนดเอง**

สามารถกำหนดการตั้งค่ากล้องได้โดยใช้เมนกำหนดเองและเมนอปกรณ์เสริม เมนูกําหนดเอง c ใช้สําหรับปรับแต่งการตั้งค่ากล้อง เมนูพอร์ตอุปกรณ์เสริม # ใช้ปรับการตั้งค่า สําหรับอุปกรณ์พอร์ตอุปกรณ์เสริม

## **ก่อนใช้งานเมนูกําหนดเอง/เมนูพอร์ตอุปกรณ์เสริม**

เมนกำหนดเองและเมนพอร์ตอปกรณ์เสริมใช้งานได้เมื่อเลือกตัวเลือกที่เหมาะสมสำหรับรายการ [c/# เมนูแสดงภาพ] ในเมนูตั้งค่าเท่านั้น

- **1** กดปุ่ม **MENU** เพื่อแสดงเมน แล**้วแสดงแถบ f (เมนตั้งค่า**)
- **2** เลือก [c/# เมนูแสดงภาพ] แล้วตั้งค่า [c เมนูแสดงภาพ] หรือ [# เมนูแสดง ภาพ] ไปที่ [On]
	- แถบ c (เมนูกําหนดเอง) หรือ # (เมนูช่องอุปกรณ์เสริม) จะแสดงขึ้นในเมนู

#### **เมนูกําหนดเอง**

- R AF/MF (หน้า 73)
- S ปุ่ม/หมุน (หน้า 73)
- $\blacksquare$  กดถ่าย/ $\blacksquare$  (หน้า 74)
- U Disp/ 8/PC (หน้า 74)
- V Exp/ p/ISO (หน้า 76)
- $\blacksquare$   $\blacktriangle$ ตั้งค่าเอง (หน้า 77)
- $\mathbb{R}$   $\blacktriangleleft$ : /สี/WB (หน้า 77)
- Y บันทึก/ลบ (หน้า 78)
- Z ภาพเคลื่อนไหว (หน้า 79)
- $\blacksquare$  กีบติลิตี่ (หน้า 79)

#### **เมนูช่องอุปกรณ์เสริม**

- A OLYMPUS PENPAL Share (หน้า 89)
- 
- C จอมองภาพอิเล็กทรอนิก (หน้า 91)

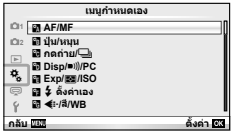

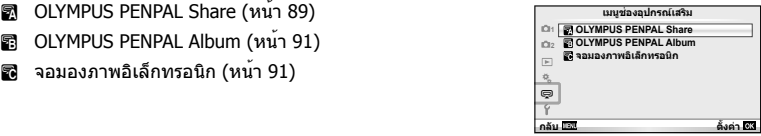
## **R** AF/MF

## **MENU → R**

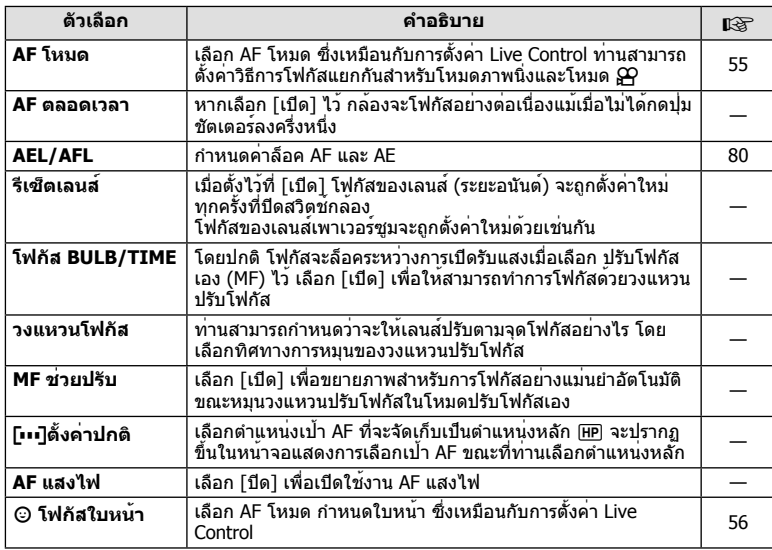

# S **ปุ่ม/หมุน**

## $MENU \rightarrow$ <sup>2</sup><sub>c</sub>  $\rightarrow$  **c**

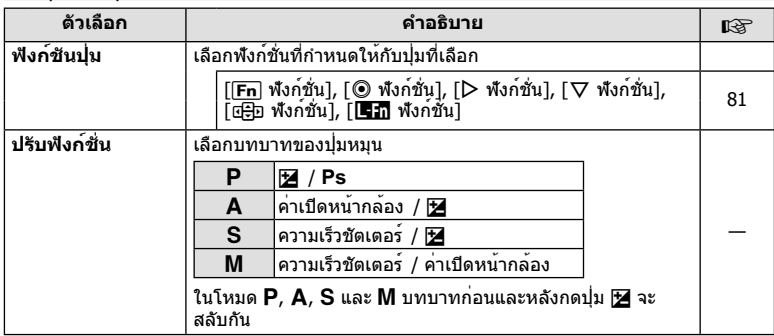

## S **ปุ่ม/หมุน MENU** <sup>c</sup> S

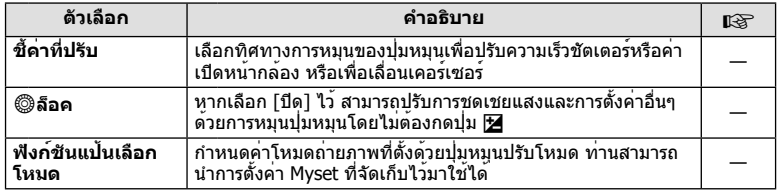

## $^{\circ}$ ิดถ<sup>่</sup>าย/□

## **MENU → % → 图**

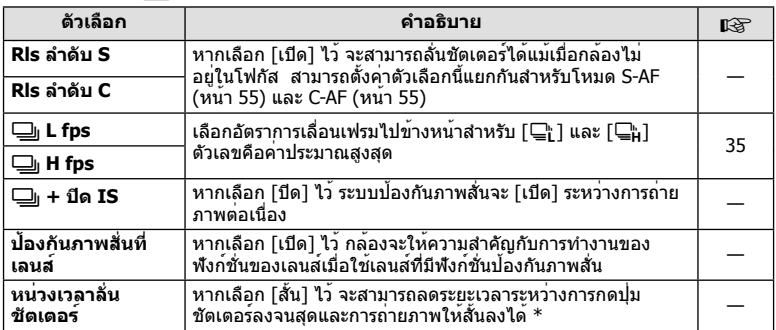

 $^{\ast}$  การทำเช่นนี้จะทำให้อายุการใช้งานแบตเตอรี่สั้นลง นอกจากนี้ ควรระมัดระวังไม่ให้กล้องได้รับแรง กระแทกอย่างรุนแรงขณะใช้งาน แรงกระแทกดังกล่าวอาจเป็นเหตุให้จอภาพหยุดแสดงผลวัตถุ หาก เกิดเหตุการณ์เช่นนี้ให้ปิดและเปิดสวิตช์กล้องใหม่อีกครั้ง

## U **Disp/**8**/PC**

**MENU→%→圖** 

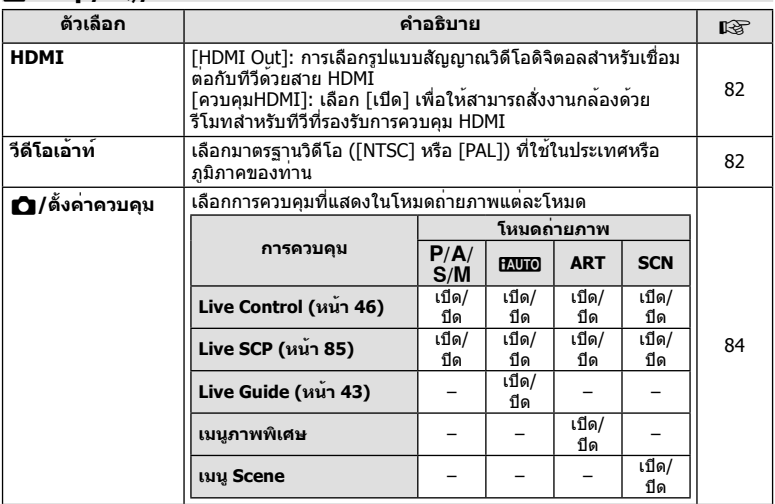

## **■** Disp/■))/PC MENU → \* → ■

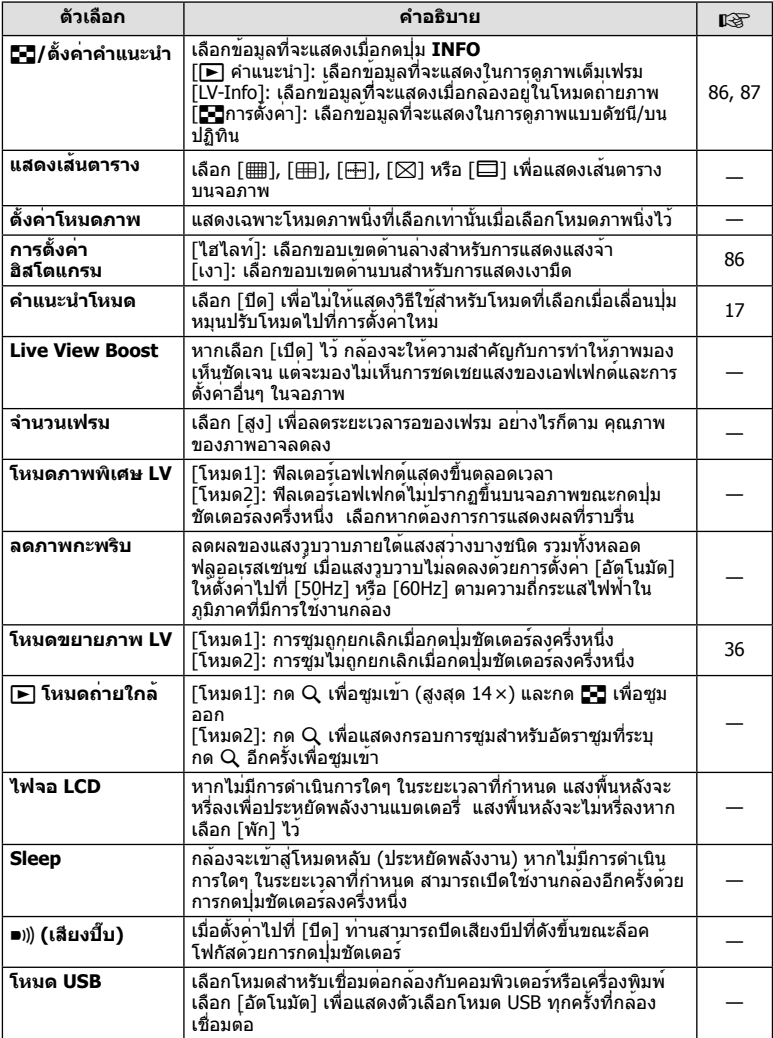

## V **Exp/**p**/ISO**

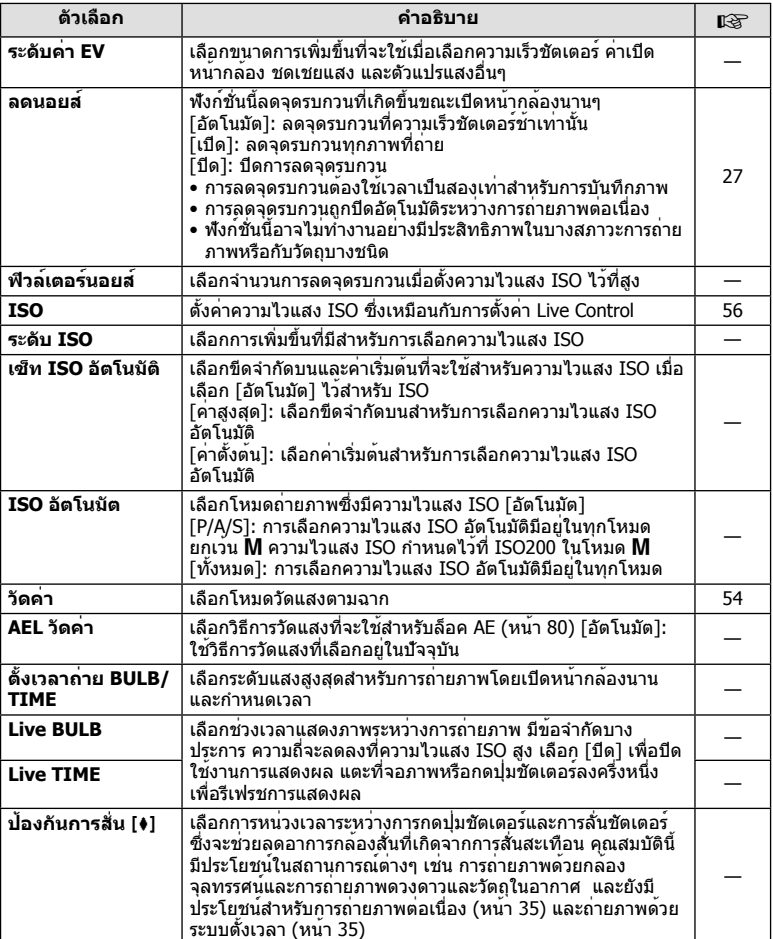

## W #**ตั้งค่าเอง**

#### **MENU → % → 图**

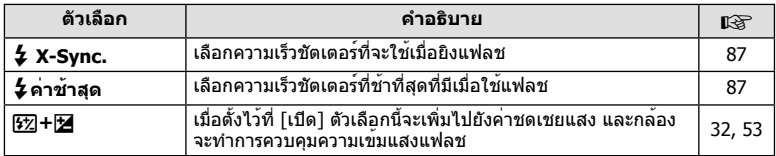

## X K**/สี/WB**

## $MENU \rightarrow$ <sup>c</sup>  $\rightarrow$ <sup>c</sup>

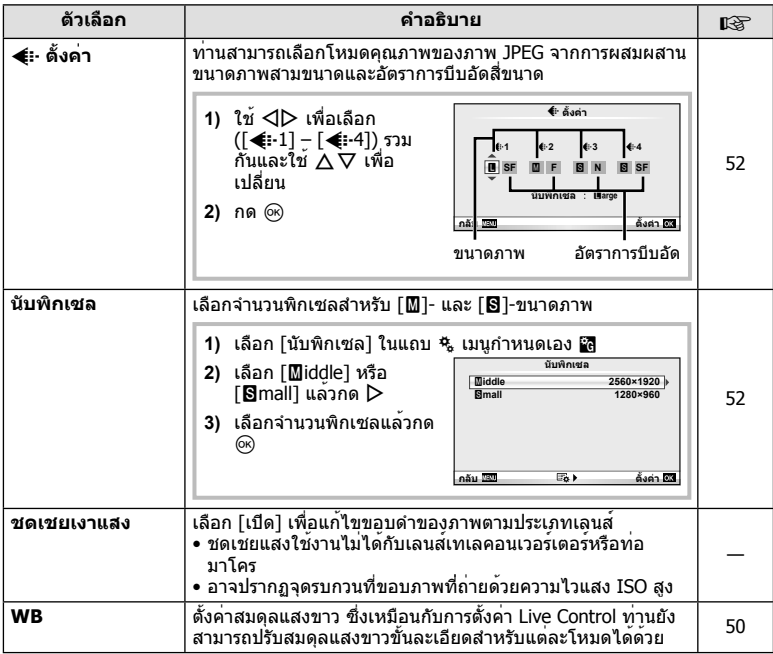

## **X**  $\bullet$  ∴ / a / WB MENU →  $\bullet$   $\bullet$   $\bullet$   $\bullet$   $\bullet$

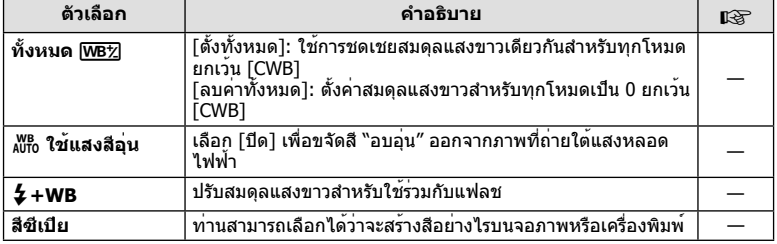

## Y **บันทึก/ลบ**

#### **MENU→%→</u>**

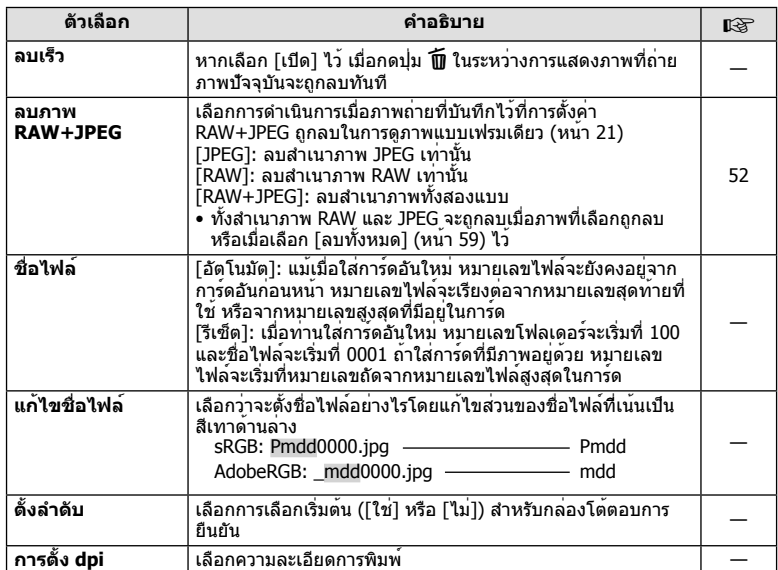

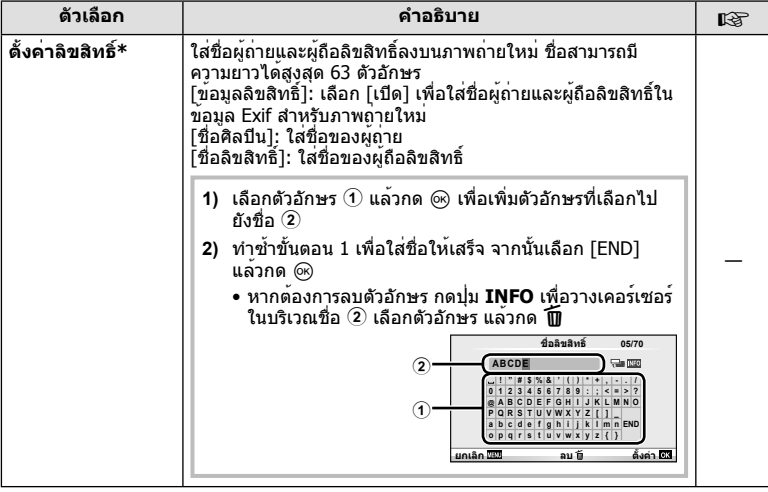

\* OLYMPUS ไม่รับผิดชอบต่อความเสียหายที่เกิดจากข้อพิพาทเกี่ยวกับการใช้งาน [Copyright Settings] ใช้งานด้วยความเสี่ยงของท่านเอง

## Z **ภาพเคลื่อนไหว**

#### **MENU → % → M**

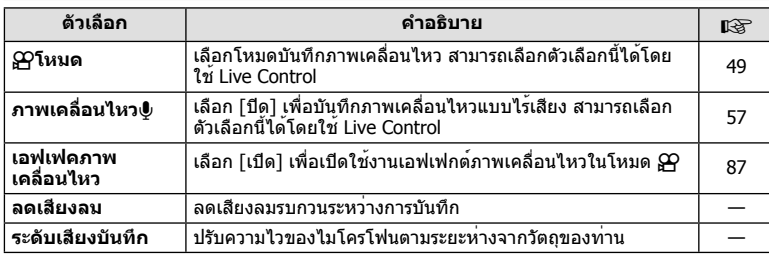

## b K**ยูติลิตี่**

#### **MENU→%→図**

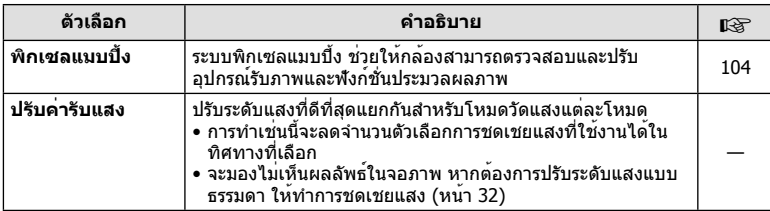

 $\frac{1}{3}$ 

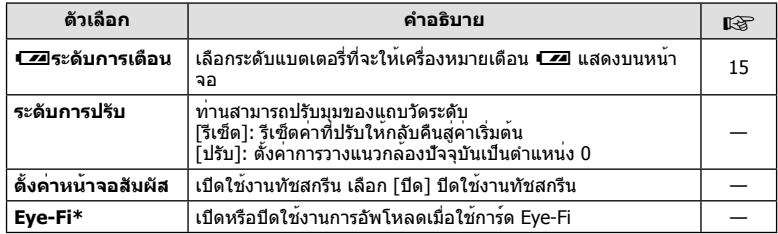

 $\,^*$  โปรดใช้งานภายใต้กฎข้อบังคับในแต่ละท้องถิ่น เมื่อโดยสารเครื่องบินหรืออยู่ในสถานที่อื่นๆ ซึ่ง ห้ามการใช้อุปกรณ์ไร้สาย ให้ถอดการ์ด Eye-Fi card ออกจากกล้องหรือเลือก [ปิด] โหมด [Eye-Fi] กล้องรุ่นนี้ไม่รองรับโหมด Eye-Fi "ที่ไม่จํากัดหน่วยความจํา"

## **AEL/AFL**

## $MENU \rightarrow A$   $\rightarrow M$   $\rightarrow$  [AEL/AFL]

สามารถปรับโฟกัสอัตโนมัติและวัดแสงได้โดยกดปุ่มซึ่งกําหนด AEL/AFL ไว<sup>้</sup> เลือกโหมดสำหรับโหมดโฟกัสแต**่ละโหม**ด

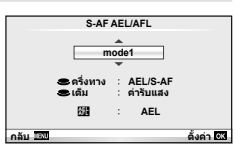

## **AEL/AFL**

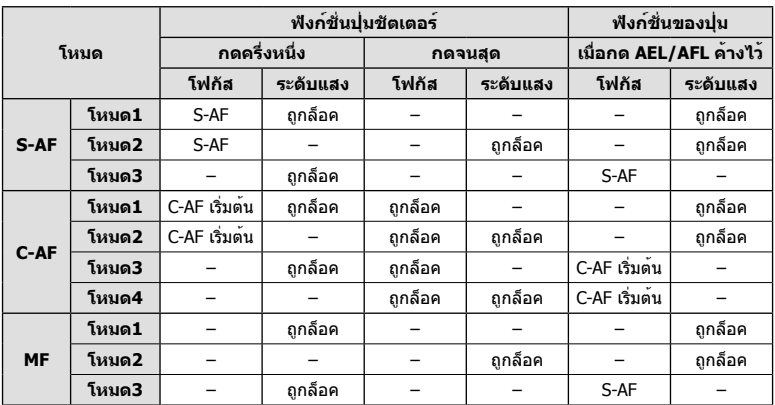

## **ฟังก์ชันปุ่ม**

**MENU → ซ. → a →** [ฟังก์ชันปุ่ม]

ดูตารางด้านล่างสําหรับฟังก์ชั่นที่สามารถกําหนดได้ ตัวเลือกที่ใช้งานได้แตกต่างกันไปในแต่ละปุ่ม

## **รายการปุ่มฟังก์ชั่น**

[; ฟังก์ชั่น] / [R ฟังก์ชั่น]\*1 / [I ฟังก์ชั่น]\*1 / [G ฟังก์ชั่น] / [n ฟังก์ชั่น] ([ฟังก์ชัน โดยตรง]\* $^2$  / [[•••]]\* $^3$ ) / [l⊑าา ฬังก์ชั่น]\* $^4$ 

 $*1$  ใช้งานไม่ได<sup>้</sup>ในโหมด  $\Omega$ 

- $*$ 2 กำหนดฟังก์ชั่นให้แต่ละ  $\Delta \nabla \triangleleft \triangleright$
- \*3 เลือกเป้า AF
- \*4 เลือกฟังก์ชั่นที่กําหนดให้กับปุ่มบนเลนส์บางตัว

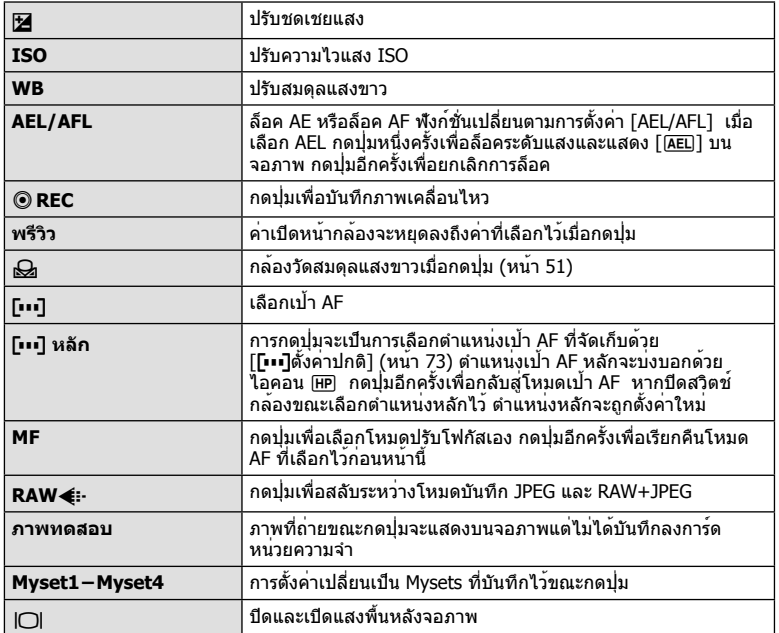

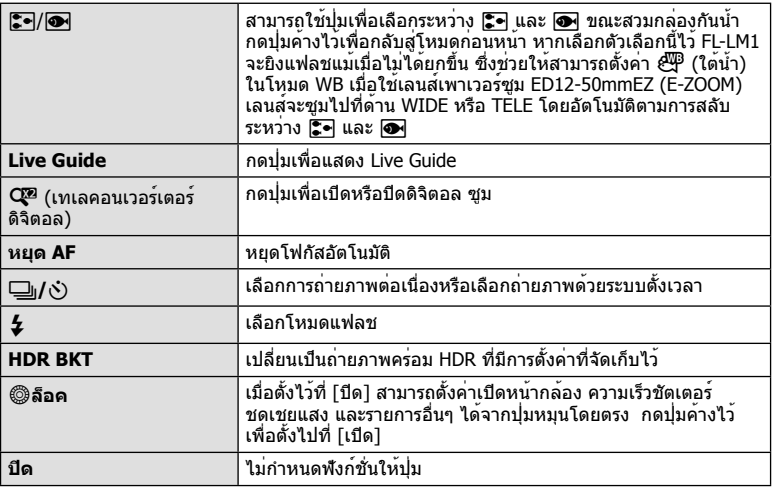

## **การดูภาพบนทีวี**

ใช้สาย AV ที่ให้มาพร้อมกับกล้องเพื่อดูภาพที่บันทึกไว้บนทีวีของท่าน เชื่อมต่อกล้องกับทีวี HD ด้วยสาย HDMI (หาซื้อได้จากผู้จําหน่ายทั่วไป) เพื่อดูภาพคุณภาพสูงบนจอทีวี

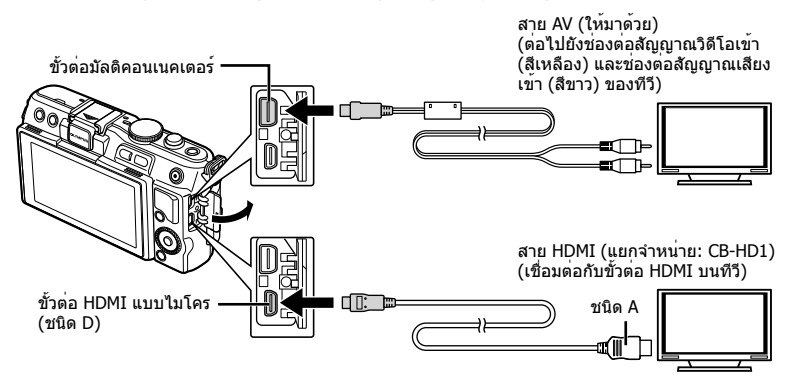

## **1** ใช้สายเคเบิลเชื่อมต่อกล้องกับทีวี

- ปรับการตั้งค่าบนทีวีก่อนเชื่อมต่อกล้อง
- เลือกโหมดวิดีโอกล้องก่อนเชื่อมต่อกล้องด้วยสาย A/V
- **2** เลือกช่องสัญญาณเข้าของทีวี
	- จอภาพของกล้องจะดับลงเมื่อเชื่อมต่อสายเคเบิล
	- กดปุ่ม ি เมื่อเชื่อมต่อด้วยสาย AV

# TH **83 ตัวเลือกที่ใช้บ่อยและการกําหนดค่า (เมนูกําหนดเอง)** *3* ด้วเลือกที่ใชบอยและการกำหนดคา (เมนูกำหนดเอง)

3

## # **ข้อควรระวัง**

- สําหรับรายละเอียดเกี่ยวกับการเปลี่ยนแปลงแหล่งสัญญาณเข้าของทีวีโปรดดูคู่มือการใช้งานของทีวี
- ภาพและข้อมูลที่แสดงอาจถูกตัดขอบ ทั้งนี้ขึ้นอยู่กับการตั้งค่าทีวี
- หากเชื่อมต่อกล้องโดยใช้ทั้งสาย AV และ HDMI กล้องจะกําหนดความสําคัญให้กับสาย HDMI
- หากเชื่อมต่อกล้องด้วยสาย HDMI ท่านจะสามารถเลือกประเภทสัญญาณวิดีโอดิจิตอล เลือกรูปแบบ ที่ตรงกับรูปแบบสัญญาณเข้าที่เลือกด้วยทีวี

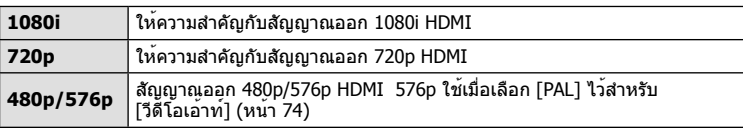

- ท่านไม่สามารถถ่ายภาพนิ่งหรือภาพเคลื่อนไหวขณะที่เชื่อมต่อสาย HDMI อยู่
- อย่าเชื่อมต่อกล้องกับอุปกรณ์ HDMI อื่นๆ เพราะอาจทําให้กล้องเสียหายได้
- ไม่มีการส่งสัญญาณออกของ HDMI ขณะเชื่อมต่อผ่าน USB เข้ากับคอมพิวเตอร์หรือเครื่องพิมพ์

## **การใช้งานรีโมทคอนโทรลของทีวี**

สามารถสั่งงานกล้องด้วยรีโมทคอนโทรลของทีวีเมื่อเชื่อมต่อกับทีวีที่รองรับการควบคุม HDMI

- 1 เลือก [HDMI] ในแถบ <mark>ซี</mark> ของ <del>\*</del> เมนูกำหนดเอง
- **2** เลือก [ควบคุมHDMI] แล้วเลือก [เปิด]

## **3** สั่งงานกล้องโดยใช้รีโมทคอนโทรลของทีวี

- ท่านสามารถสั่งงานกล้องโดยทำตามคำแนะนำในการใช้งานที่แสดงบนทีวี
- ในระหว่างการดูภาพแบบเฟรมเดียว ท่านสามารถแสดงหรือซ่อนข้อมูลที่แสดงโดยกดปุ่ม "สีแดง" และแสดงหรือซ่อนการแสดงดัชนีภาพโดยกดปุ่ม "สีเขียว"
- โทรทัศน์บางเครื่องอาจไม่รองรับคุณสมบัติทั้งหมด

## **การเลือกหน้าจอแสดงแผงควบคุม (**K**/ตั้งค่าควบคุม)**

ตั้งค่าให้แสดงหรือไม่แสดงแผงควบคุมสําหรับการเลือกตัวเลือกในโหมดถ่ายภาพแต่ละโหมด

## **แผงควบคุมที่ใช้งานได้ในโหมดถ่ายภาพแต่ละโหมด**

• กดปุ่ม **INFO** เพื่อเปลี่ยนไปยังแผงควบคุมถัดไป

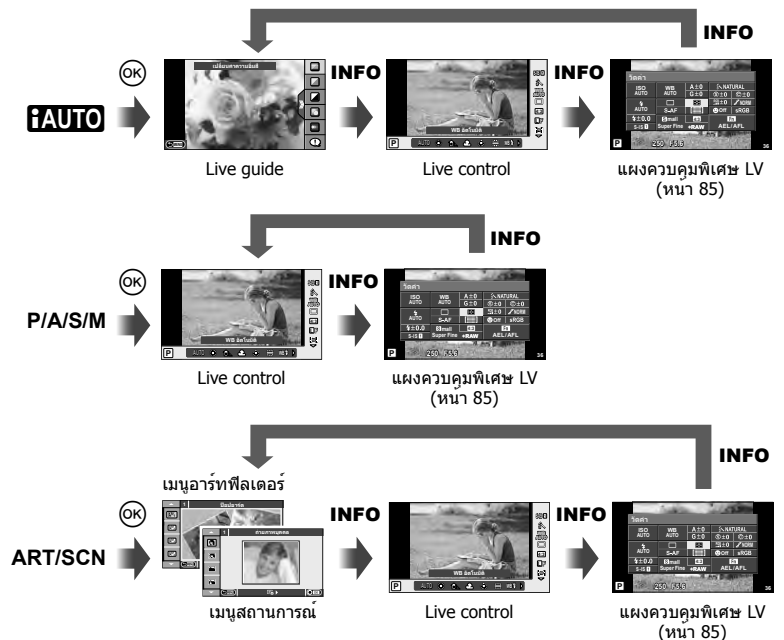

## **การใช้งานแผงควบคุมพิเศษ LV**

แผงควบคุมพิเศษ LV แสดงสถานะปัจจุบันของการตั้งค่าถ่ายภาพ ท่านสามารถใช้แผงควบคุมนี้ ตั้งค่าตัวเลือกต่างๆ เลือกตัวเลือกโดยใช้แป้นลูกศรหรือระบบสัมผัสเพื่อเปลี่ยนการตั้งค่า

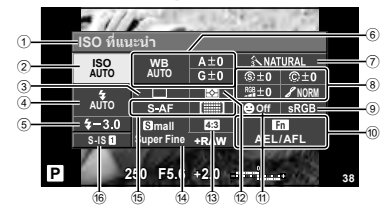

#### **การตั้งค่าที่สามารถปรับเปลี่ยนได้โดยใช้แผงควบคุมพิเศษ**

- 1 ตัวเลือกที่เลือกในปัจจุบัน
- 2 ความไวแสง ISO ......................... หน้า 56
- 3 ถ่ายภาพต่อเนื่อง/ตั้งเวลา .............. หน้า 35
- 4 โหมดแฟลช ............................... หน้า 33
- $6$  ควบคุมความเข้มของแสงแฟลช...... หน้า 53
- 6 สมดุลแสงขาว ............................ หน้า 50 ชดเชยสมดุลแสงขาว ................... หน้า 50
- 7 โหมดภาพ ................................. หน้า 48
- 8 ความคมชัด N ........................... หน้า 61 คอนทราสต์ @ ............................ หน้า 61 ี ความอิ่มสี <sup>RGB</sup> ............................ หน้า 61 การไล**่แสงเงา** *ƒ* **........................ หน**้า 61

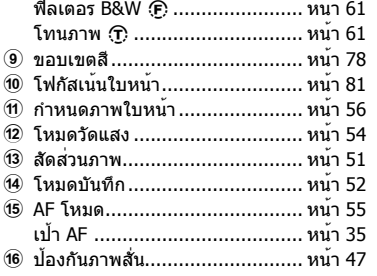

## $\Omega$  ข้อควรระวัง

- ไม่แสดงในโหมดบันทึกภาพเคลื่อนไหว
- **1** หลังจากแสดงแผงควบคุมพิเศษ LV เลือกการตั้งค่าที่ ต้องการโดยใช้  $\Delta$  $\bigtriangledown$  $\triangle$ ) แล้วกด  $\scriptstyle\odot$ 
	- ท่านยังสามารถเลือกการตั้งค่าโดยใช้ปุ่มหมุน
- $2$  เลือกตัวเลือกโดยใ $\mathrm{\check{u}}\triangleleft\triangleright$  แล<sup>้</sup>วกด  $\mathrm{\overset{\frown}{\otimes}}$ 
	- ทําซ้ําขั้นตอน 1 และ 2 ตามความจําเป็น
	- การตั้งค่าที่เลือกจะมีผลโดยอัตโนมัติหากไม่มีการดําเนินการ ใดๆ เป็นเวลาสองสามวินาที
- **3** กดปุ่มชัตเตอร์ลงครึ่งหนึ่งเพื่อกลับสู่โหมดถ่ายภาพ **<sup>P</sup> AUTO <sup>200</sup> <sup>250</sup> <sup>320</sup> <sup>400</sup> <sup>500</sup> <sup>640</sup>**

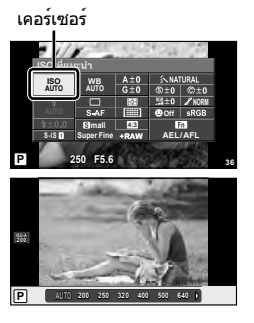

3

## **การเพิ่มหน้าจอแสดงข้อมูล (**G**/ตั้งค่าคําแนะนํา)**

#### **LV-Info (หน้าจอแสดงข้อมูลถ่ายภาพ)**

ใช้ [LV-Info] เพื่อเพิ่มหน้าจอแสดงข้อมูลถ่ายภาพต่อไปนี้ หน้าจอที่เพิ่มเข้ามาจะแสดงขึ้นโดยกดปุ่ม **INFO** หลายๆ ครั้งระหว่างการถ่ายภาพ ท่านสามารถเลือกไม่แสดงหน้าจอแสดงผลที่ปรากฏในการตั้งค่า เริ่มต้นได้เช่นกัน

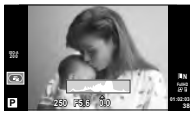

การแสดงฮิสโตแกรม

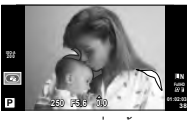

แสดงแสงสว่างจ้าและ เงามืด

#### **แสดงแสงสว่างจ้าและเงามืด**

พื้นที่ซึ่งเกินขีดจำกัดบนของความสว่างสำหรับภาพจะแสดงเป็นสีแดง และพื้นที่ซึ่งต่ำกว่าขีดจำกัดล่างจะ แสดงเป็นสีฟ้า [การตั้งค่าฮิสโตแกรม] **แ** $\mathcal{F}$  "n Disp/ ■))/PC" (หน้า 75)

## q **คําแนะนํา (หน้าจอแสดงข้อมูลถ่ายภาพ)**

ใช้ [l►l คำแนะนำ] เพื่อเพิ่มหน้าจอแสดงข้อมูลถ่ายภาพต่อไปนี้ หน้าจอที่เพิ่มเข้ามาจะแสดงขึ้นโดยกด ปุ่ม **INFO** หลายๆ ครั้งระหว่างการดูภาพ ท่านสามารถเลือกไม่แสดงหน้าจอแสดงผลที่ปรากฏในการตั้ง ค่าเริ่มต้นได้เช่นกัน

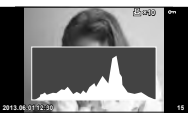

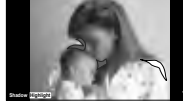

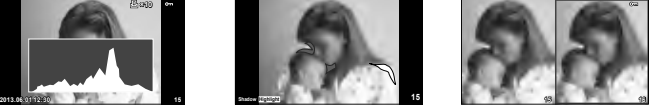

การแสดงฮิสโตแกรม แสดงแสงสว่างจ้าและเงามืด หน้าจอแสดงกล่องไฟ

#### **หน้าจอแสดงกล่องแสง**

[q โหมดถ่ายใกล้] ในเมนูกําหนดเองจะต้องตั้งค่าไปที่ [โหมด2] เพื่อแสดงหน้าจอนี้เปรียบเทียบสอง ้ภาพเคียงข้างกัน กด �� เพื่อเลือกภาพที่ด้านตรงกันข้ามของหน้าจอ

- ภาพพื้นฐานจะแสดงทางด้านขวา ใช้HI เพื่อเลือกภาพแล้วกด Q เพื่อย้ายภาพไปทางด้านซ้าย สามารถเลือกภาพที่จะเปรียบเทียบกับภาพทางด้านซ้ายได้จากทางด้านขวา หากต้องการเลือกภาพ พื้นฐานอื่น เลือกที่กรอบขวาแล**้วกด** @
- $\bullet\,$  กด  $\overline{\mathsf{Q}}\,$  เพื่อชูมเข้าไปที่ภาพปัจจุบัน หากต้องการเปลี่ยนอัตราชูม กดปุ่ม **INFO** แล้วใช้  $\mathsf{\Lambda}\,\nabla\,$ หรือ ปุ่มหมุน
- $\bullet \,$  ใช้  $\Delta \nabla \!\triangleleft\!$  เพื่อดูบริเวณอื่นๆ ของภาพ ภาพที่แสดงจะเปลี่ยนไปทุกครั้งที่กด  $\mathsf Q$

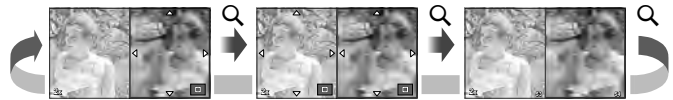

## G**การตั้งค่า (การแสดงภาพแบบดัชนี/บนปฏิทิน)**

ท่านสามารถเพิ่มการแสดงดัชนีภาพที่มีจํานวนเฟรมต่างกันและการแสดงภาพบนปฏิทินได้โดยใช้ ์ [E=ี่ ิการตั้งค่า] สามารถแสดงหน้าจอเพิ่มเติมได้โดยกดปุ่ม E=ี่ ในระหว่างการดภาพ

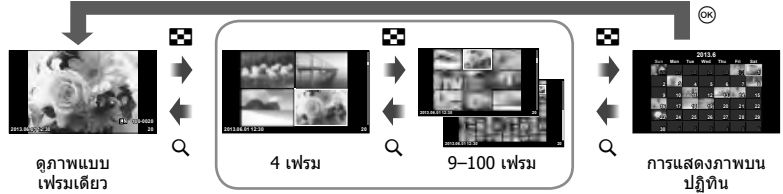

การแสดงดัชนีภาพ

## **ความเร็วชัตเตอร์เมื่อแฟลชทํางานอัตโนมัติ [**# **X-Sync.] [**#**ค่าช้าสุด]**

ท่านสามารถกําหนดเงื่อนไขความเร็วชัตเตอร์สําหรับกรณีเมื่อแฟลชทํางาน

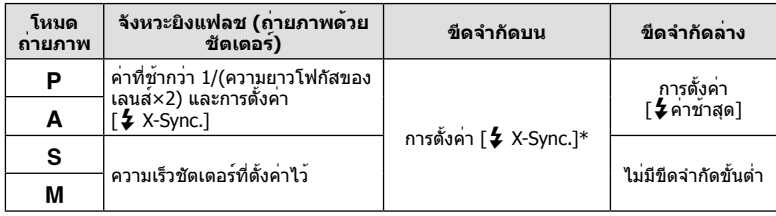

 $*$  1/200 วินาที เมื่อใช้แฟลชภายนอกที่แยกจำหน่าย

## **การเพิ่มเอฟเฟกต์ในภาพเคลื่อนไหว [เอฟเฟคภาพเคลื่อนไหว]**

ท่านสามารถเพิ่มเอฟเฟกต์ให้ภาพเคลื่อนไหวโดยใช้ [เอฟเฟคภาพเคลื่อนไหว] ตั้งค่า [เอฟเฟค ภาพเคลื่อนไหว] ไปที่ [เปิด] ในเมนูก่อนเลือกเอฟเฟกต์

**1** หมนปมหมนปรับโหมดไปที่ 9

- **2** กดปุ่ม ◉ เพื่อเริ่มการบันทึก
	- กดปุ่ม © อีกครั้งเพื่อสิ้นสุดการบันทึก
- **3** กดปุ่มต่อไปนี้เพื่อใช้เอฟเฟกต์

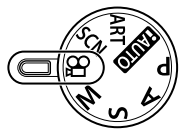

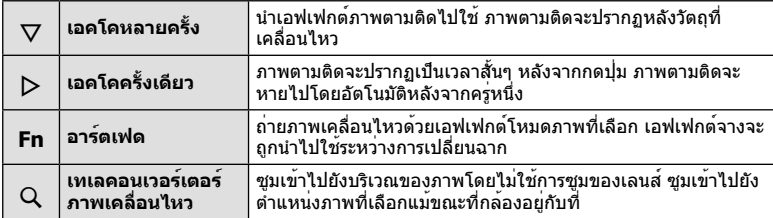

#### **เอคโคหลายครั้ง**

กด  $\nabla$  เพื่อนำเอฟเฟกต์ภาพเคลื่อนไหวไปใช้ กด  $\nabla$  อีกครั้งเพื่อยกเลิกเอฟเฟกต์ภาพเคลื่อนไหว

#### **เอคโคครั้งเดียว**

เอฟเฟกต์ถูกเพิ่มทุกครั้งที่กด I

#### **อาร์ตเฟด**

กดปุ่ม **Fn** แล้วหมุนปุ่มหมุนเพื่อเลือกโหมดภาพนิ่ง กด Q หรือรอประมาณ 4 วินาทีเพื่อให้กล้องนํา เอฟเฟกต์ไปใช้

#### **เทเลคอนเวอร์เตอร์ภาพเคลื่อนไหว**

- **1** กดปุ่ม U เพื่อแสดงกรอบการซูม
	- $\bullet$  ใช้  $\Delta \nabla \!\triangleleft\! \rhd$  หรือทัชสกรีนเพื่อเปลี่ยนตำแหน่งของกรอบการซูม
	- กด @ ค้างไว้เพื่อย้ายกรอบการซูมกลับไปที่กึ่งกลางจอภาพ
- $2$  กดปุ่ม Q อีกครั้ง
	- หน้าจอจะซูมเข้าไปยังพื้นที่ภายในกรอบการซูม
	- $\bullet$  กดปุ่ม Q อีกครั้งเพื่อกลับสู่หน้าจอเริ่มแรก
	- กด Q เพื่อออกจากโหมดเทเลคอนเวอร์เตอร์ภาพเคลื่อนไหว

## # **ข้อควรระวัง**

- อัตราเฟรมจะลดลงเล็กน้อยระหว่างการบันทึกภาพ
- ไม่สามารถนํา 2 เอฟเฟกต์มาใช้ในเวลาเดียวกัน
- ใช้การ์ดหน่วยความจําที่มีคลาสความเร็ว SD ที่ 6 หรือสูงกว่า การบันทึกภาพเคลื่อนไหวอาจหยุดลง กระทันหันหากใช้การ์ดที่ช้ากว่านี้
- การถ่ายภาพขณะบันทึกภาพเคลื่อนไหวจะยกเลิกเอฟเฟกต์เอฟเฟกต์ไม่ปรากฏขึ้นในภาพถ่าย
- [ไดโอรามา] และ ศิลปะเฟดอิน ไม่สามารถใช้ในเวลาเดียวกันได้
- ไม่สามารถใช้เทเลคอนเวอร์เตอร์ภาพเคลื่อนไหวเมื่อตั้ง [โหมดถ่ายภาพ] ไว้ที่ [ART]
- เสียงการทํางานของปุ่มอาจถูกบันทึกด้วย

 $\overline{\mathbf{3}}$ 

## **เมนูช่องอุปกรณ์เสริม**

## **การใช้งาน OLYMPUS PENPAL**

สามารถใช้ OLYMPUS PENPAL ซึ่งเป็นอปกรณ์เสริมเพื่ออัปโหลดภาพไปยัง และรับภาพจาก อุปกรณ์บลูทูธหรือกล้่องอื่นๆ ที่เชื่อมต่อกับ OLYMPUS PENPAL เข้าไปที่เว็บไซต์ OLYMPUS เพื่ออ่านรายละเอียดเพิ่มเติมเกี่ยวกับอุปกรณ์บลูทูธ

## **การส่งภาพ**

เปลี่ยนขนาดและอัพโหลดภาพ JPEG ไปยังอุปกรณ์อื่น ก่อนที่จะส่งภาพ ตรวจสอบให้แน่ใจว่า ื่อปกรณ์ที่จะรับภาพถูกตั้งค่าไว้ที่โหมดสำหรับรับข้อมูล

- **1** แสดงภาพที่ต้องการจะส่งแบบเต็มเฟรม แล้วกด Q
- **2** เลือก [ส่งภาพ] แล้วกด Q
	- เลือก [ค้นหา] แล้วกด % ในกล่องโต้ตอบถัดไป กล้องจะ ค้นหาและแสดงอปกรณ์บลทุธที่อยู่ในพิสัยหรือใน [สมุดที่อยู่]
- **3** เลือกปลายทางแล้วกด Q
	- ภาพจะถูกอัพโหลดไปยังอุปกรณ์ที่จะรับภาพ
	- เมื่อมีข้อความแจ้งให้ใส่รหัส PIN ใส่ 0000 แล้วกด Q

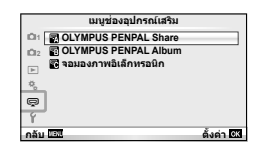

**JPEG**

**กลับ ตั้งค่**

**ยกเลิก**

**ส่ งภาพ กำลังส่ ง**

**ลบ ส่ งภาพ**

ตั้งค่า 53

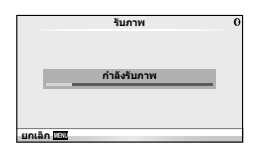

## **การรับภาพ/การเพิ่มโฮสต์**

เชื่อมต่อกับอุปกรณ์ส่งภาพและดาวน์โหลดภาพ JPEG

- 1 เลือก [OLYMPUS PENPAL Share] ใน  $\textcircled{\tiny{\textbf{F}}}$  เมนูช่อง อุปกรณ์เสริม (หน้า 72)
- **2** เลือก [โปรดรอสักครู่] แล้วกด Q
	- ทําการส่งภาพบนอุปกรณ์ส่งภาพ
	- การส่งภาพจะเริ่มขึ้นและกล่องโต้ตอบ [ได้รับคําขอภาพ] จะ แสดงขึ้น
- **3** เลือก [ยอมรับ] แล้วกด Q
	- ภาพจะถูกดาวน์โหลดลงในกล้อง
	- เมื่อมีข้อความแจ้งให้ใส่รหัส PIN ใส่ 0000 แล้วกด Q

## **การแก้ไขสมุดรายชื่อ**

OLYMPUS PENPAL สามารถจัดเก็บข้อมูลโฮสต์ท่านสามารถกําหนดชื่อให้กับโฮสต์หรือลบข้อมูล ได้

- 1 เลือก [OLYMPUS PENPAL Share] ใน  $\mathbb Q$  เมนูช่อง อุปกรณ์เสริม (หน้า 72)
- **2** เลือก [สมุดที่อยู่] แล้วกด Q.
- **3** เลือก [รายชื่อที่อยู่] แล้วกด Q
	- ชื่อของโฮสต์ที่มีอยู่จะปรากฏขึ้นในรายการ
- **4** เลือกโฮสต์ที่ต้องการแก้ไขแล้วกด Q

#### **การลบโฮสต์**

เลือก [ใช่] แล้วกด ⋒

#### **การแก้ไขข้อมูลโฮสต์**

ึกด ⊚ิ เพื่อแสดงข้อมูลโฮสต์ หากต้องการเปลี่ยนชื่อโฮสต์ กด ⊚ิ อีกครั้งแล้วแก้ไขชื่อปัจจุบันใน กล่องโต้ตอบเปลี่ยนชื่อ

## **การสร้างอัลบั้ม**

ท่านสามารถเปลี่ยนขนาดภาพ JPEG โปรดของท่านและคัดลอกไปยัง OLYMPUS PENPAL

- ี**1** แสดงภาพที่ต้องการจะคัดลอกแบบเต็มเฟรม แล้วกด *®*ง
- **2** เลือก [聞→ EENEALI] แล้วกด ๛
	- หากต้องการคัดลอกภาพจาก OLYMPUS PENPAL ไปยัง การ์ดหน่วยความจำ เลือก [**⊡]] ม∌** ฮิสิ] แล้วกด டு

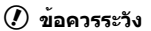

• OLYMPUS PENPAL สามารถใช้งานได้ในท้องที่ที่ซื้อเท่านั้น การใช้งานอาจจะเป็นการละเมิด ข้อบังคับคลื่นความถี่ และอาจจะมีโทษ ทั้งนี้ขึ้นกับพื้นที่ที่ใช้งาน

## **R** OLYMPUS PENPAL Share

#### **MENU → Q → M**

**JPEG**

**กลับ ตั้งค่**

**ลบ ส่ งภาพ**

**า**

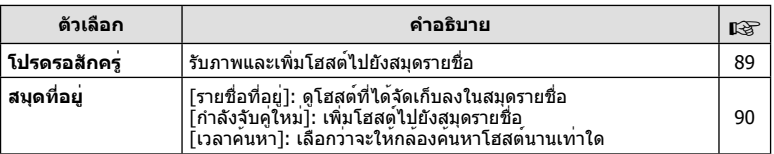

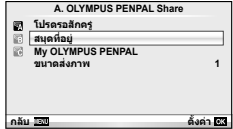

## **<b>A** OLYMPUS PENPAL Share MENU → 
a MENU → 
a MENU → 
a MENU → 
a MENU → 
a MENU → 
a MENU → 
a MENU → 
a MENU → 
a MENU → 
a MENU → 
a MENU → 
a MENU → 
a MENU → 
a MENU → 
a MENU → 
a MENU → 
a MENU → 
a MENU → 
a MENU

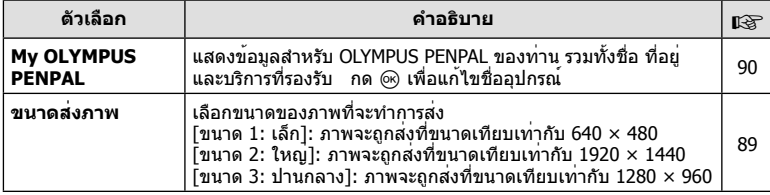

## B **OLYMPUS PENPAL Album**

#### **MENU → ? → 图**

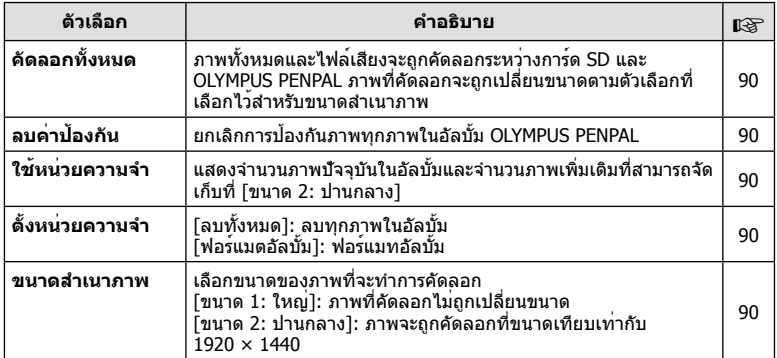

## C **จอมองภาพอิเล็กทรอนิก**

**MENU → Q → ©** 

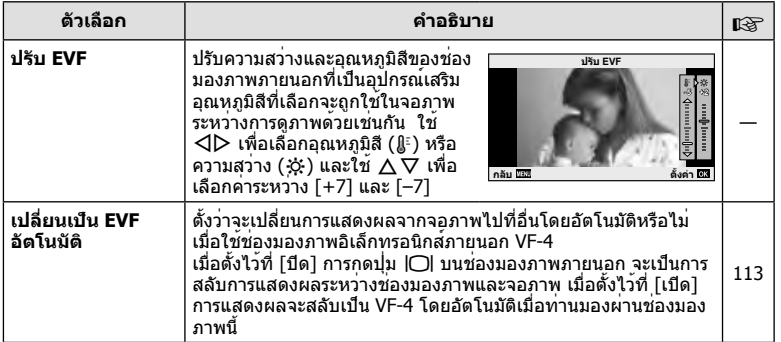

TH **91 ตัวเลือกที่ใช้บ่อยและการกําหนดค่า (เมนูพอร์ตอุปกรณ์เสริม)** *3* ดัวเลือกที่ใช้บ่อยและการกำหนดค่า (เมนูพอร์ตอุปกรณ์เสริม)

 $\boldsymbol{3}$ 

# *4* **การพิมพ์ภาพ**

# **สั่งพิมพ์ (DPOF)**

้ท่านสามารถบันทึกข้อมูล "สั่งพิมพ์″ ลงในการ์ดหน่วยความจำ เพื่อกำหนดรายการภาพที่ต้องการ พิมพ์ และจำนวนพิมพ์ข<sup>้</sup>องแต่ละภาพ จากนั้นท่านสามารถพิมพ์ภาพที่ร้านพิมพ์ภาพซึ่งสนับสนน DPOF หรือพิมพ์ด้วยตนเองโดยเชื่อมต่อกล้องเข้ากับเครื่องพิมพ์ DPOF โดยตรง จําเป็นต้องใช้ การ์ดหน่วยความจําในการสั่งพิมพ์

## **การสร้างคําสั่งพิมพ์**

- **1** กด ๛ ขณะดูภาพแล**้วเลือก** [Д]
- $2$  เลือก [几] หรือ [凸] แล**้วกด** @

#### **ภาพเดี่ยว**

 $n$ ด  $\triangleleft$  เพื่อเลือกภาพที่ท่านต้องการสั่งพิมพ์ แล้วกด  $\wedge$   $\nabla$ เพื่อกําหนดจํานวนพิมพ์

• ทำซ้ำขั้นตอนนี้ เพื่อทำการสั่งพิมพ์หลายๆภาพ กด ை เมื่อได้ เลือกภาพที่ต้องการทั้งหมดแล้ว

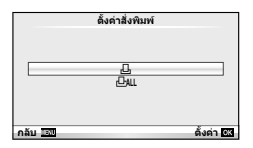

 $\overline{\odot}$ 

#### **ทุกภาพ**

เลือก [凸] แล้วกด ⊛

**3** เลือกรูปแบบวันที่และเวลา แล้วกด Q

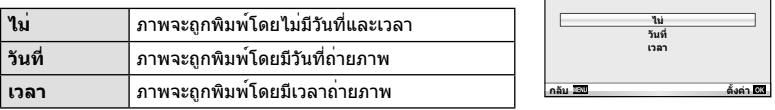

## **4** เลือก [ตั้งค่า] แล้วกด Q

## #**ข้อควรระวัง**

- ไม่สามารถใช้กล้องแก้ไขคำสั่งพิมพ์ที่สร้างด้วยอุปกรณ์อื่น การสร้างคำสั่งพิมพ์ใหม่ จะลบคำสั่งพิมพ์ เดิมที่สร้างด้วยอุปกรณ์อื่น
- ไม่สามารถสั่งพิมพ์ภาพ 3D ภาพ RAW หรือภาพเคลื่อนไหว

## **ยกเลิกการสั่งพิมพ์ภาพที่เลือกหรือภาพทั้งหมด**

ท่านสามารถลบข้อมูลสั่งพิมพ์ภาพทั้งหมด หรือเฉพาะข้อมูลของบางภาพที่เลือก

- **1** กด ை ขณะดภาพแล้วเลือก [Д]
- **2** เลือก [Д] แล**้วกด** ๛
	- ยกเลิกการสั่งพิมพ์ภาพทั้งหมดโดยเลือก [ตั้งค่าใหม่] แล้วกด Q ออกจากระบบโดยไม่ยกเลิกภาพทั้งหมด ได้โดยเลือก [เก็บ] แล้วกด Q
- **3** กด HI เพื่อเลือกภาพที่ท่านต้องการยกเลิกการสั่งพิมพ์
	- ใช้ ∇ เพื่อตั้งจำนวนพิมพ์ภาพเป็น 0 กด ⊛ หลังจากท่านได้ยกเลิกการสั่งพิมพ์ภาพที่ต้องการ ทั้งหมดแล้ว
- **4** เลือกรุปแบบวันที่และเวลา แล**้วกด** ๛
	- การตั้งค่านี้มีผลต่อทุกภาพที่มีข้อมูลสั่งพิมพ์
- **5** เลือก [ตั้งค่า] แล้วกด ∞ิ

## **พิมพ์โดยตรง (PictBridge)**

ท่านสามารถพิมพ์ภาพที่บันทึกไว้โดยตรง โดยเชื่อมต่อกล้องเข้ากับเครื่องพิมพ์ที่สนับสนุน PictBridge ด้วยสาย USB

**1** เชื่อมต่อกล้องเข้ากับเครื่องพิมพ์ด้วยสาย USB ที่ให้มาด้วย แล้วเปิดสวิตช์กล้อง

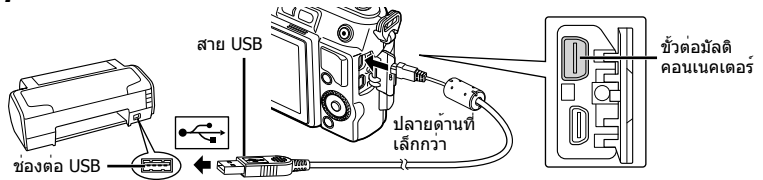

- โปรดใช้แบตเตอรี่ที่ชาร์จเต็มในการพิมพ์
- เมื่อเปิดสวิตช์กล้อง กรอบตัวเลือกโฮสต์จะปรากฏขึ้นมาบนหน้าจอให้ท่านเลือก หากไม่ปรากฏ ขึ้นมา ให**้ตั้ง [โหมด USB] (หน**้า 75) ในเมนูกำหนดเองของกล**้อง เป็น [อัตโนมัต**]

## $2$   $\mathbb{\vec{a}}$   $\Delta \nabla$  เพื่อเลือก [พริ้นท์]

- ข้อความ [กรุณารอ] จะปรากฏ ตามด้วยหน้าจอเลือกโหมด พิมพ์
- ถ้าหากหน้าจอไม่ปรากฏหลังเวลาผ่านไปสองสามนาทีให้ ถอดสาย USB ออกแล้วเริ่มทําใหม่ตั้งแต่ขั้นตอนที่ 1

## **ดําเนินการต่อในหัวข้อ "พิมพ์ภาพแบบกําหนดเอง" (หน้า 94)**

## $\bm{\mathcal{D}}$ ข้อควรระวัง

• ไม่สามารถพิมพ์ภาพ 3D, ภาพ RAW และภาพเคลื่อนไหว

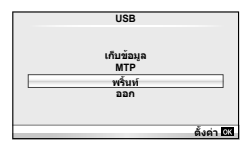

## **พิมพ์ภาพอย่างง่าย**

ใช้กล้องเปิดแสดงภาพที่ท่านต้องการพิมพ์ก่อนเชื่อมต่อเข้ากับเครื่องพิมพ์ด้วยสาย USB

- **1 ใช**้ ⊲D เพื่อแสดงภาพที่ท่านต้องการพิมพ์บนกล้อง
- 2 กด  $\triangleright$ 
	- หน้าจอเลือกภาพจะปรากฏเมื่อพิมพ์ภาพเสร็จ พิมพ์ภาพอื่นอีก ได้โดยใช้ ⊲ีD เพื่อเลือก<sup>ิ</sup>ภาพ แล้วกด ⊛
	- ยุติการพิมพ์โดย ถอดสาย USB ออกจากกล้องขณะกําลัง แสดงหน้าจอเลือกภาพ

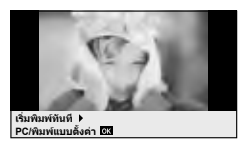

## **พิมพ์ภาพแบบกําหนดเอง**

**1** ตั้งค**่าตัวเลือกการพิมพ**์โดยทำตามคำแนะนำการใช้งาน

#### **เลือกโหมดพิมพ์**

เลือกชนิดของการพิมพ์ (โหมดพิมพ์) โหมดพิมพ์ที่ใช้งานได้มีดังแสดงข้างล่างนี้

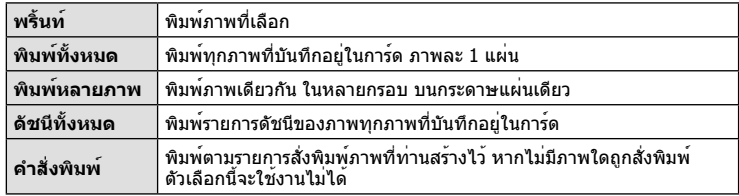

#### **การตั้งค่าต่างๆเกี่ยวกับกระดาษพิมพ์**

รายการตั้งค่าแตกต่างกันไปตามชนิดของเครื่องพิมพ์หากเครื่องพิมพ์มีเพียงเฉพาะการตั้งค่าแบบ มาตรฐานเท่านั้น ท่านจะไม่สามารถเปลี่ยนการตั้งค่าใดๆได้

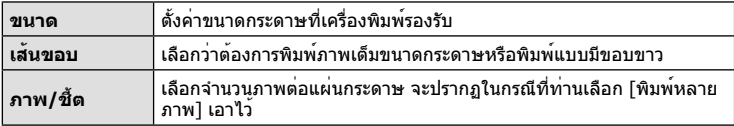

#### **การเลือกภาพที่ท่านต้องการพิมพ์**

เลือกภาพที่ท่านต้องการพิมพ์สามารถพิมพ์ภาพที่เลือกในภาย หลัง (สั่งพิมพ์ภาพเดี่ยว) หรือพิมพ์ภาพที่กําลังแสดงทันที

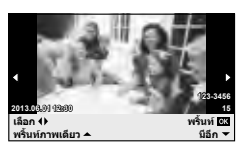

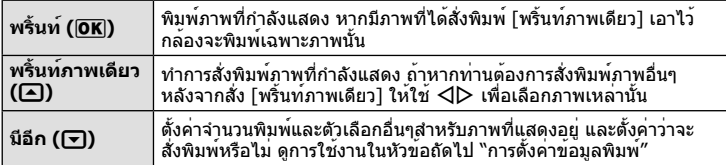

#### **ตั้งค่าข้อมูลการพิมพ์**

เลือกว่าต้องการพิมพ์ข้อมูลการพิมพ์เช่น วันที่และเวลา หรือชื่อไฟล์เมื่อทําการพิมพ์ภาพหรือไม่ เมื่อตั้งโหมดพิมพ์เป็น [พิมพ์ทั้งหมด] และเลือก [เลือกตั้งค่า] เอาไว้ตัวเลือกต่อไปนี้จะปรากฏ

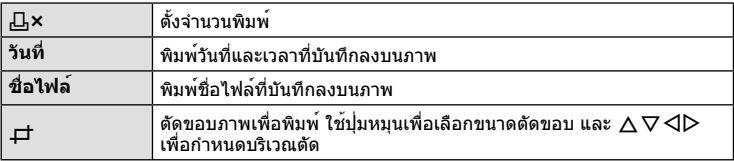

- **2** เมื่อท่านได้ตั้งค่า ภาพที่จะพิมพ์และ ข้อมูลการพิมพ์แล้ว ให้เลือก [พริ้นท์] แล้วกด @
	- $\overline{\bullet}$  หยุดและยกเลิกการพิมพ์ได้โดยกด ∞ ทำการพิมพ์ต่อได้โดยเลือก [ทำต่อ]

#### **ยกเลิกการพิมพ์**

ยกเลิกการพิมพ์ได้โดยเลือก [ยกเลิก] แล้วกด ை พึงระลึกว่าท่านจะสูญเสียการแก้ไขสั่งพิมพ์ต่างๆ กด **MENU** เพื่อยกเลิกการพิมพ์และกลับไปยังขั้นตอนก่อนหน้า ซึ่งท่านสามารถแก้ไขการสั่งพิมพ์ ปัจจุบัน

# *5* **เชื่อมต่อกล้องเข้ากับเครื่องคอมพิวเตอร์**

## **การติดตั้งซอฟต์แวร์คอมพิวเตอร์**

#### **Windows**

**1** ใส่แผ่น CD ที่ให้มาด้วยลงในเไดรฟ์ CD-ROM

#### **Windows XP**

• หน้าจอ "Setup" จะปรากฏ

#### **Windows Vista/Windows 7/Windows 8**

• หน้าจอ Autorun จะปรากฏ คลิก "OLYMPUS Setup" เพื่อ แสดงหน้าจอ "Setup"

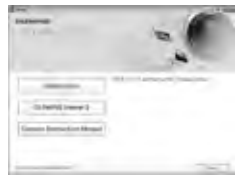

## $\Omega$ ข้อควรระวัง

- ถ้าหากหน้าจอ "Setup" ไม่ปรากฏขึ้นมา ให้เลือก "My Computer" (Windows XP) หรือ "Computer" (Windows Vista/Windows 7) จากเมนูเริ่ม (Start) ดับเบิ้ลคลิกที่ไอคอน CD-ROM (OLYMPUS Setup) เพื่อเปิดหน้าต่าง "OLYMPUS Setup" แล้วดับเบิ้ลคลิกที่ "LAUNCHER.EXE"
- ถ้าหากหน้าจอ "User Account Control" ปรากฏขึ้น ให้คลิก "Yes" หรือ "Continue"

## **2** ปฏิบัติตามคําแนะนําบนหน้าจอคอมพิวเตอร์ของท่าน

## $\Omega$ ข้อควรระวัง

• หากไม่มีอะไรปรากฏขึ้นมาบนหน้าจอกล้อง แม้ทําการเชื่อมต่อกล้องเข้ากับเครื่องคอมพิวเตอร์ แล้ว แบตเตอรี่อาจจะหมด ใช้แบตเตอรี่ที่ชาร์จเต็ม

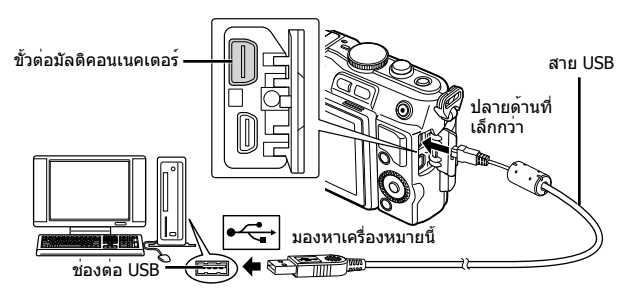

## #**ข้อควรระวัง**

• เมื่อกล้องเชื่อมต่ออยู่กับอุปกรณ์อื่นผ่าน USB ข้อความจะปรากฏขึ้นมาให้ท่านเลือกชนิดของ การเชื่อมต่อ เลือก [เก็บข้อมูล]

- **3** ลงทะเบียนผลิตภัณฑ์ Olympus ของท่าน
	- คลิกปุ่ม "Registration" แล้วปฏิบัติตามคําแนะนําบนหน้าจอ
- **4** ติดตั้ง OLYMPUS Viewer 3
	- ตรวจสอบความต้องการของระบบ ก่อนเริ่มทําการติดตั้ง
	- คลิกปุ่ม "OLYMPUS Viewer 3" แล้วปฏิบัติตามคําแนะนําบนหน้าจอเพื่อติดตั้งซอฟต์แวร์

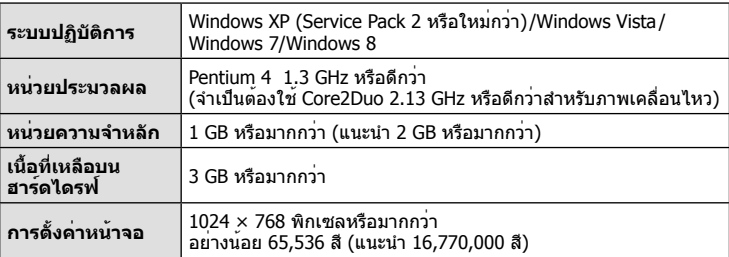

• ดูข้อมูลเพิ่มเติมเกี่ยวกับการใช้งานซอฟต์แวร์ได้จากข้อความช่วยเหลือออนไลน์

#### **Macintosh**

- **1** ใส่แผ่น CD ที่ให้มาด้วยลงในเครื่องอ่าน CD-ROM
	- เนื้อหาของแผ่นดิสก์จะปรากฏขึ้นมาโดยอัตโนมัติในหน้าจอ Finder หากไม่ปรากฏขึ้นมา ให้ดับเบิ้ลคลิกบนไอคอนของ CD บนหน้าจอ
	- ดับเบิ้ลตลิกไอคอน "Setup" เพื่อแสดงหน้าจอ "Setup"
- **2** ติดตั้ง OLYMPUS Viewer 3
	- ตรวจสอบความต้องการของระบบ ก่อนเริ่มทําการติดตั้ง
	- คลิกปุ่ม "OLYMPUS Viewer 3" แล้วปฏิบัติตามคําแนะนําบน หน้าจอเพื่อติดตั้งซอฟต์แวร์

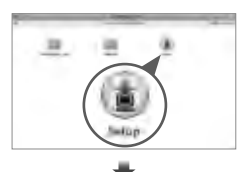

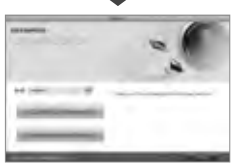

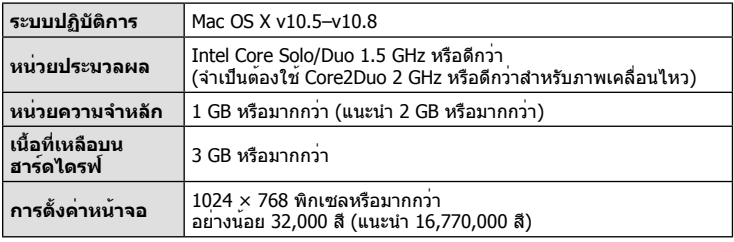

• สามารถเลือกภาษาอื่นๆได้จากตัวเลือกภาษา ดูข้อมูลเพิ่มเติมเกี่ยวกับการใช้งานซอฟต์แวร์ได้ จากข้อความช่วยเหลือออนไลน์

TH **97 เชื่อมต่อกล้องเข้ากับเครื่องคอมพิวเตอร์**

*5*

เชื่อนตอกลืองเข้ากับเครื่องคอมพิวเตอร์

## **การคัดลอกภาพไปยังเครื่องคอมพิวเตอร์โดยไม่ใช้ OLYMPUS Viewer 3**

กล้องของท่านสนับสนุนการเชื่อมต่อ USB แบบ Mass Storage ท่านสามารถถ่ายโอนภาพไปยัง เครื่องคอมพิวเตอร์โดยทําการเชื่อมต่อกล้องเข้ากับเครื่องคอมพิวเตอร์ด้วยสาย USB ที่ให้มาด้วย ระบบปฏิบัติการต่อไปนี้รองรับการเชื่อมต่อ USB:

**Windows: Windows XP Home Edition/ Windows XP Professional/ Windows Vista/Windows 7/Windows 8 Macintosh: Mac OS X v.10.3 หรือใหม่กว่า**

## **1** ปิดสวิตช์กล้อง แล้วเชื่อมต่อเข้ากับเครื่องคอมพิวเตอร์

- ตําแหน่งของช่องต่อ USB แตกต่างกันไปตามเครื่องคอมพิวเตอร์ดูรายละเอียดในคู่มือ การใช้งานเครื่องคอมพิวเตอร์ของท่าน
- **2** เปิดสวิตช์กล้อง
	- หน้าจอเลือกการเชื่อมต่อ USB จะปรากฏ
- $\boldsymbol{3}$   $\,$  กด  $\Delta \nabla$  เพื่อเลือก [เก็บข้อมูล] กด  $\circledcirc$

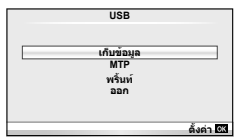

## $\boldsymbol{A}$  เครื่องคอมพิวเตอร์พบกล้องเป็นอปกรณ์ใหม่

## #**ข้อควรระวัง**

- ถ้าหากท่านใช้งาน Windows Photo Gallery สําหรับ Windows Vista Windows 7 หรือ Windows 8 ให้เลือก [MTP] ในขั้นตอนที่ 3
- ไม่รับประกันการถ่ายโอนข้อมูลในสภาพแวดล้อมต่อไปนี้ถึงแม้ว่าเครื่องคอมพิวเตอร์ของท่านจะมี ช่องต่อ USB

คอมพิวเตอร์ที่มีการเพิ่มช่องต่อ USB ด้วยการ์ดเสริม ฯลฯ คอมพิวเตอร์ที่ไม่ได้มี OS ติดตั้งมาจากโรงงาน คอมพิวเตอร์ประกอบเอง

- ปุ่มควบคุมบนกล้องจะใช้งานไม่ได้ขณะเชื่อมต่ออยู่กับเครื่องคอมพิวเตอร์
- หากหน้าจอในขั้นตอนที่ 2 ไม่ปรากฏเมื่อกล้องเชื่อมต่อกับเครื่องคอมพิวเตอร์ให้ตั้งค่า [โหมด USB] (หน้า 75) ในเมนูกําหนดเองของกล้อง เป็น [อัตโนมัต]

*6* aug TH **99 อื่นๆ**

# **เคล็ดลับถ่ายภาพและข้อมูลเพิ่มเติม**

## **กล้องไม่เปิดทํางาน ถึงแม้จะใส่แบตเตอรี่แล้ว**

## **แบตเตอรี่ไม่ได้ชาร์จจนเต็ม**

• ชาร์จแบตเตอรี่ด้วยอุปกรณ์ชาร์จ

## **แบตเตอรี่ใช้งานไม่ได้ชั่วคราวเนื่องจากความเย็น**

• ประสิทธิภาพของแบตเตอรี่จะตกลงที่อุณหภูมิต่ำ ถอดแบตเตอรี่ออก ทำให้อ่นโดยใส่ไว้ในกระเป๋า ของท่านสักพัก

## **กล้องไม่ถ่ายภาพแม้กดปุ่มชัตเตอร์แล้ว**

## **กล้องปิดสวิตช์ตัวเองโดยอัตโนมัติไปแล้ว**

• กล้องเข้าสู่โหมดหลับเพื่อลดการใช้พลังงานจากแบตเตอรี่หากไม่มีการใช้งานเป็นระยะเวลาที่กําหนด  $\mathbb{R}$  [Sleep] (หน้า 75) ้หากไม่มีการใช้งานกล้องเป็นระยะเวลาที่กำหนด (5 นาที) หลังจากกล้องเข้าสู่โหมดหลับแล้ว กล้อง จะปิดสวิตช์ตัวเองโดยอัตโนมัติ

## **กําลังชาร์จแฟลช**

 $\bullet$  เครื่องหมาย  $\sharp$  จะกะพริบบนหน้าจอขณะกำลังชาร์จ รอจนกระทั่งหยุดกะพริบ แล้วจึงกดปุ่มชัตเตอร์

## **ปรับโฟกัสไม่ได้**

• กล้องไม่สามารถโฟกัสบนวัตถุที่อยู่ใกล้กับกล้องมากเกินไป หรือไม่เหมาะกับการโฟกัสอัตโนมัติ (เครื่องหมายยืนยัน AF จะกะพริบบนหน้าจอ) เพิ่มระยะห่างจากวัตถุ หรือโฟกัสบนวัตถุที่มีคอนทราสต์ สูงที่มีระยะห่างจากกล้องเท่ากับวัตถุหลัก จัดองค์ประกอบภาพ แล้วถ่ายภาพ

## **วัตถุที่ปรับโฟกัสยาก**

อาจจะทําการปรับโฟกัสด้วยระบบโฟกัสอัตโนมัติได้ยากในกรณีต่อไปนี้

เครื่องหมายยืนยัน AF กะพริบ วัตถุเหล่านี้ไม่อยู่ใน โฟกัส

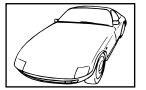

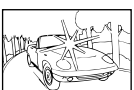

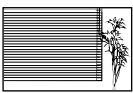

วัตถุที่มีคอนทราสต์ต่ํา แสงสว่างมากตรงกลาง

เครื่องหมายยืนยัน AF ติด แต่วัตถุหลุด โฟกัส

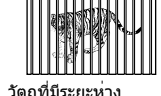

แตกต่างกัน

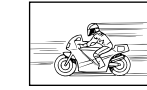

ภาพ

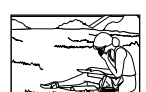

วัตถุเคลื่อนไหวเร็ว วัตถุที่อยู่นอกบริเวณ AF

วัตถุที่ไม่มีเส้นแนวตั้ง

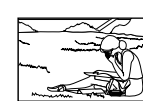

#### **ระบบลดจุดรบกวนกําลังทํางาน**

• เมื่อถ่ายภาพกลางคืน ความเร็วชัตเตอร์จะช้าลงและมีแนวโน้มว่าจะเกิดจุดรบกวนบนภาพ กล้องจะเริ่ม กระบวนการลดจุดรบกวนหลังถ่ายภาพด้วยความเร็วชัตเตอร์ช้า ในระหว่างนี้จะถ่ายภาพไม่ได้ท่าน ี่ สามารถตั้ง [ลดนอยส์] ไปที่ [ปิด] ∎⊛ิ [ลดนอยส์] (หน้า 76)

## **จํานวนเป้า AF ลดลง**

จํานวนและขนาดของเป้า AF เปลี่ยนไปตามสัดส่วนภาพ การตั้งค่ากลุ่มเป้า และตัวเลือกของ [ดิจิตอล เทเลคอนเวอร์เตอร์]

## **ยังไม่ได้ตั้งวันที่และเวลา**

## **นํากล้องมาใช้งานโดยใช้การตั้งค่าต่างๆ ณ เวลาซื้อ**

• วันที่และเวลาของกล้องยังไม่ถูกตั้งค่าเมื่อซื้อ ให้ทําการตั้งค่าวันที่และเวลาก่อนใช้งานกล้อง g "การตั้งวันที่/เวลา" (หน้า 16)

#### **แบตเตอรี่ถูกถอดออกจากกล้อง**

• วันที่และเวลาจะกลับคืนสู่ค่าเริ่มต้นจากโรงงานถ้าหากแบตเตอรี่ถูกเอาออกจากกล้องเป็นระยะเวลา ประมาณ 1 วัน การตั้งค่าจะถูกลบเร็วขึ้นถ้าหากใส่แบตเตอรี่ไว้เป็นระยะเวลาสั้นๆก่อนถอดออกจาก กล้อง ก่อนทําการถ่ายภาพสําคัญ โปรดตรวจสอบบว่าได้ตั้งวันที่และเวลาอย่างถูกต้องแล้ว

## **การตั้งค่าฟังก์ชั่นต่างๆถูกลบกลับคืนสู่ค่าเริ่มต้นจากโรงงาน**

เมื่อท่านหมุนปุ่มหมุนเลือกโหมด หรือปิดสวิตช์กล้องในโหมดถ่ายภาพอื่นนอกเหนือจาก P, A, S, หรือ M ฟังก์ชั่นต่างๆที่การตั้งค่าถูกปรับ จะถูกตั้งค่ากลับคืนสู่ค่าเริ่มต้นจากโรงงาน

## **ภาพที่ถ่ายได้มีสีขาวโพลน**

อาจเกิดได้เมื่อถ่ายภาพย้อนแสง หรือกึ่งย้อนแสง ซึ่งเกิดจากปรากฏการณ์ที่เรียกว่า flare หรือ ghosting โปรดพยายามจัดองค์ประกอบภาพให้แหล่งกําเนิดแสงที่สว่างมาก ไม่ ปรากฏในภาพ อาจเกิด Flare ได้ ถึงแม้แหล่งกำเนิดแสงไม่อยู่ในภาพ ใช้ฮุดเลนส์เพื่อบังแสงไม่ให้ส่องเข้าหาเลนส์ หากฮุดเลนส์ใช้ไม่ได้ ผล ใช้มือของท่านบังแสงแทน ∎ิ⊛ิ "เลนส์ที่สามารถถอดเปลี่ยนได้″ (หน้า 107)

## **มีจุดสว่างแปลกปลอมปรากฏบนภาพที่ถ่ายได้**

อาจเกิดจากจุดพิกเซลเสียบนอุปกรณ์รับภาพ โปรดทํากระบวนการ [พิกเซลแมบปิ้ง] หากปัญหายังแก้ไม่หาย ให้ทำพิกเซลแมบปิ้งช้ำสองสามครั้ง ฿⊛ิ "พิกเซลแมบปิ้ง - ตรวจสอบฟังก์ชั่น ประมวลผลภาพ" (หน้า 104)

## **ฟังก์ชั่นที่เลือกจากเมนูไม่ได้**

อาจจะเลือกบางรายการจากเมนูด้วยปุ่มลูกศร ไม่ได้

- รายการที่ไม่สามารถใช้งานได้กับโหมดถ่ายภาพปัจจุบัน
- รายการที่ใช้งานไม่ได้เนื่องจากมีการเลือกบางรายการอื่นไว้: ่ การเลือก [⊑็ื่น] พร้อมกับ [ลดนอยส์] ฯลฯ

# **รหัสข้อผิดพลาด**

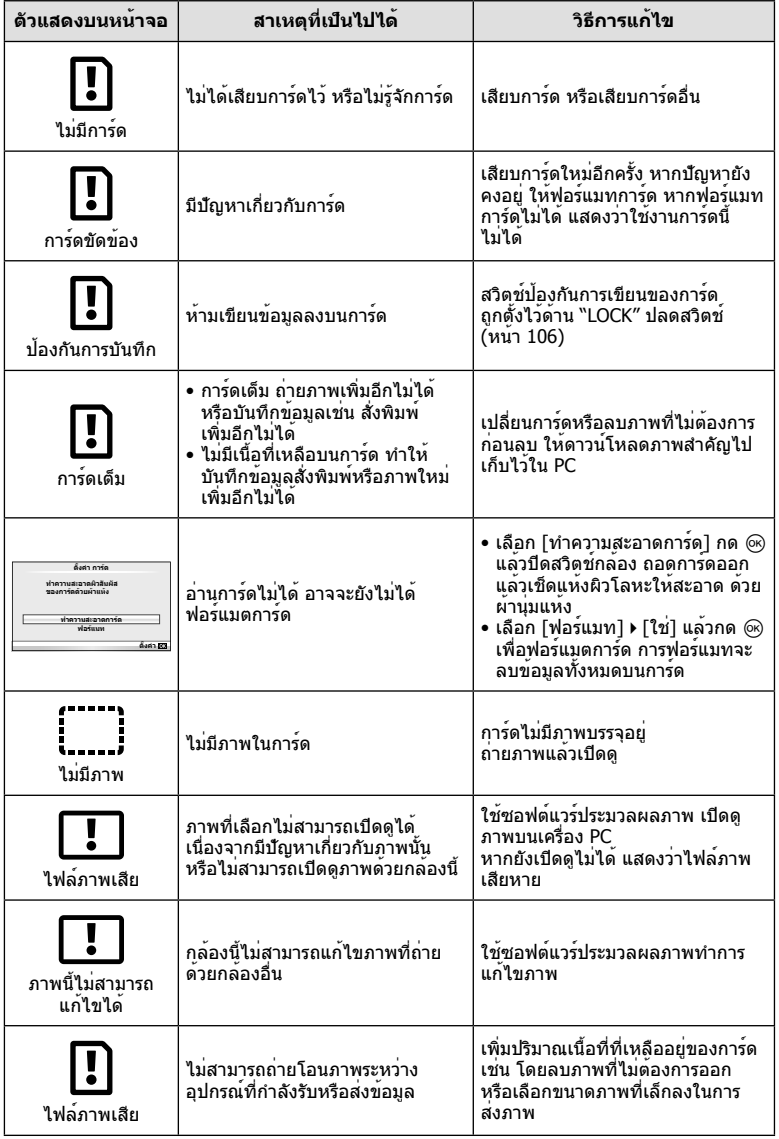

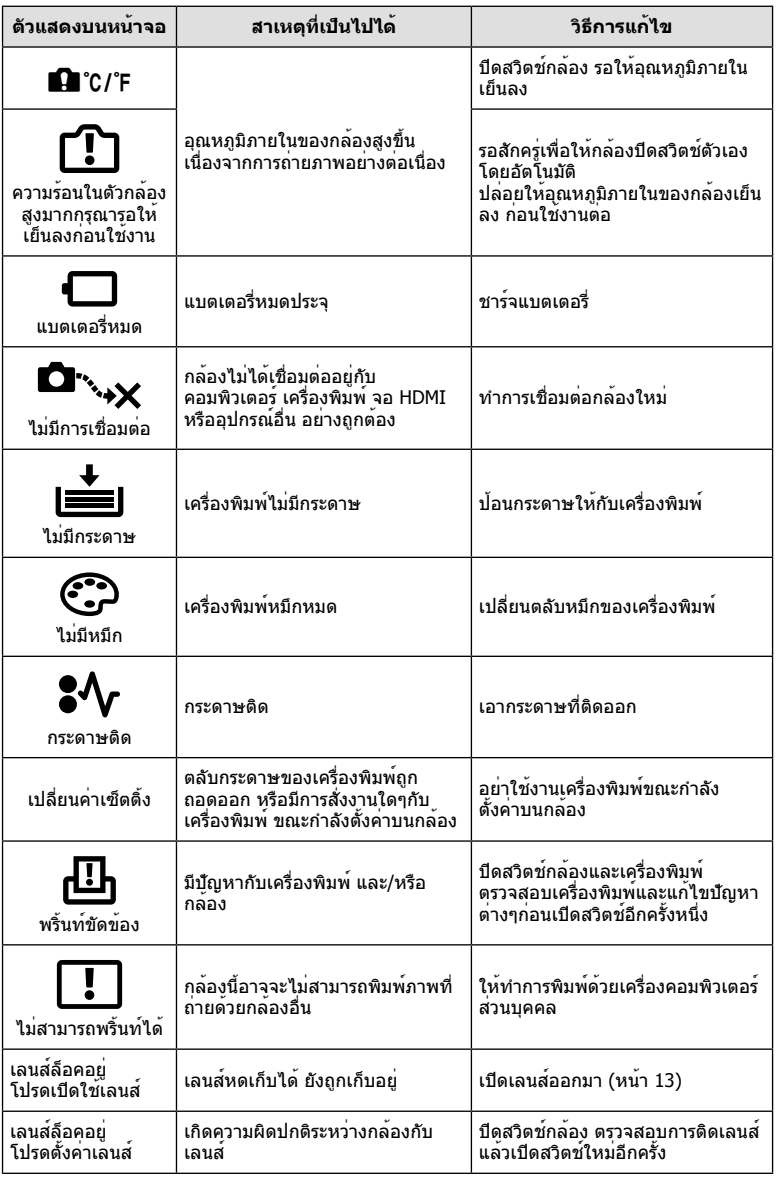

#### **การทําความสะอาดกล้อง**

ปิดสวิตช์กล้องแล้วถอดแบตเตอรี่ออกก่อนทําความสะอาดกล้อง

#### **ผิวภายนอก:**

- เช็ดเบาๆด้วยผ้านุ่ม ถ้าหากกล้องสกปรกมาก ให้แช่ผ้าในน้ําสบู่อ่อนๆแล้วบิดให้แห้ง เช็ดกล้องด้วย ้ผ้าชื้น และเช็ดแห้งด้วยผ้าแห้ง ถ้าหากท่านใช้งานกล้องบริเวณหาดทราย ใช้ผ้าชุบน้ำสะอาดบิด ให้แห้ง
- หากมีรอยเปื้อนปรากฏบนพื้นผิวของที่จับ ให้เช็ดออกด้วยผ้าสะอาด

#### **จอภาพ:**

• เช็ดเบาๆด้วยผ้านุ่ม

#### **เลนส์:**

• เป่าฝุ่นละอองออกจากเลนส์ด้วยอุปกรณ์เป่าลมที่มีจําหน่ายทั่วไป สําหรับตัวเลนส์ให้เช็ดเบาๆด้วย กระดาษเช็ดเลนส์

## **การจัดเก็บ**

- เมื่อไม่ใช้งานกล้องเป็นระยะเวลานาน ให้ถอดแบตเตอรี่และการ์ดออก เก็บกล้องในที่เย็น แห้ง อากาศถ่ายเทได้ดี
- ใส่ก้อนแบตเตอรี่เป็นครั้งคราว เพื่อทดสอบการทํางานของกล้อง
- เช็ดฝุ่นและสิ่งแปลกปลอมต่างๆออกจากตัวกล้องและฝาหลัง ก่อนปิดฝา
- ติดฝาปิดกล้องเพื่อป้องกันฝุ่นเข้าไปภายในเมื่อไม่ได้ติดเลนส์ไว้กับกล้อง อย่าลืมปิดฝาหน้าและหลัง ของเลนส์ก่อนเอาไปเก็บ
- ทําความสะอาดกล้องหลังการใช้งาน
- อย่าเก็บไว้ใกล้กับสารไล่แมลง

## **ทําความสะอาดและตรวจสอบอุปกรณ์รับภาพ**

กล้องนี้มีฟังก์ชั่นลดฝุ่นละอองเพื่อป้องกันไม่ให้ฝุ่นไปติดบนอุปกรณ์รับภาพ และเพื่อปัดฝุ่นหรือ คราบสกปรกออกจากผิวของอุปกรณ์รับภาพด้วยการสั่นสะเทือนคลื่นความถี่สูง ฟังก์ชั่นลด ฝุ่นละอองทํางานเมื่อเปิดสวิตช์กล้อง

ฟังก์ชั่นลดฝุ่นละอองทํางานพร้อมกับฟังก์ชั่นพิกเซลแมบปิ้ง ซึ่งตรวจสอบอุปกรณ์รับภาพและ วงจรประมวลผลภาพ เนื่องจากระบบลดฝุ่นละอองทํางานทุกครั้งที่เปิดสวิตช์กล้อง ควรถือกล้อง ในแนวตั้งเพื่อให้ฟังก์ชั่นลดฝุ่นละอองทํางานได้อย่างเต็มประสิทธิภาพ

## $\Omega$ ข้อควรระวัง

- อย่าใช้สารละลายเข้มข้น เช่น เบนซีนหรือแอลกอฮอล์หรือผ้าที่ผ่านกระบวนการทางเคมี
- หลีกเลี่ยงการเก็บกล้องในสถานที่ซึ่งมีการใช้สารเคมีเพื่อป้องกันการสึกกร่อนของกล้อง
- ราอาจจะก่อตัวบนผิวเลนส์ถ้าหากปล่อยให้เลนส์สกปรก
- ตรวจสอบแต่ละชิ้นส่วนของกล้องก่อนใช้งาน หากไม่ได้ใช้งานมาเป็นเวลานาน ก่อนถ่ายภาพสําคัญ อย่าลืมทําการถ่ายภาพทดสอบและตรวจสอบว่ากล้องทํางานได้อย่างถูกต้อง

## **พิกเซลแมบปิ้ง - ตรวจสอบฟังก์ชั่นประมวลผลภาพ**

ระบบพิกเซลแมบปิ้ง ช่วยให้กล้องสามารถตรวจสอบและปรับอุปกรณ์รับภาพและฟังก์ชั่น ประมวลผลภาพ หลังจากถ่ายภาพต่อเนื่องด้วยหน้าจอ รออย่างน้อยหนึ่งนาทีก่อนใช้งานระบบ พิกเซลแมบปิ้ง เพื่อให้ได้ผลที่ถูกต้อง

- **1** เลือก [พิกเซลแมบปิ้ง] ในแถบ **ฮี** ของ ๋ เมนกำหนดเอง (หน<sup>้</sup>า 79)
- **2** กด D แล้วกด ®
	- แถบ [รอสักครู่] จะปรากฏขณะระบบพิกเซลแมบปิ้งกําลังทํางาน เมื่อระบบพิกเซลแมบปิ้งทํางาน เสร็จ เมนูจะกลับมา

## #**ข้อควรระวัง**

• ถ้าหากท่านปิดสวิตช์กล้องโดยบังเอิญขณะที่ระบบพิกเซลแมบปิ้งกําลังทํางาน ให้เริ่มต้นใหม่ตั้งแต่ ขั้นตอนที่ 1

## **แบตเตอรี่และอุปกรณ์ชาร์จ**

- ใช้แบตเตอรี่ลิเธียมไอออนของ Olympus ก้อนเดียว ใช้แบตเตอรี่ชาร์จของแท้จาก OLYMPUS เท่านั้น
- อัตราการใช้พลังงานของกล้องค่อนข้างจะขึ้นกับการใช้งานและเงื่อนไขอื่นๆ
- เนื่องจากการทํางานต่างๆต่อไปนี้ใช้พลังงานอย่างมาก ถึงแม้จะไม่มีการถ่ายภาพ แบตเตอรี่ก็จะหมด เร็ว
	- ทําการปรับโฟกัสอัตโนมัติซ้ําๆ โดยกดปุ่มชัตเตอร์ลงครึ่งหนึ่งในโหมดถ่ายภาพ
	- แสดงภาพบนหน้าจอเป็นระยะเวลานาน
	- เมื่อเชื่อมต่อกับคอมพิวเตอร์หรือเครื่องพิมพ์
- ในกรณีที่ใช้แบตเตอรี่ที่มีประจุไม่เต็ม กล้องอาจจะดับไปโดยไม่ได้แสดงคำเตือนแบตเตอรี่เหลือน้อย
- ณ เวลาที่ซื้อ แบตเตอรี่ไม่ได้ถูกชาร์จมาเต็ม ให้ทําการชาร์จแบตเตอรี่ด้วยอุปกรณ์ชาร์จที่ให้มาด้วย ก่อนใช้งาน
- ระยะเวลาชาร์จปกติด้วยอุปกรณ์ชาร์จที่ให้มาด้วย คือ ประมาณ 3 ชั่วโมง 30 นาที (ค่าประมาณ)
- อย่าพยายามใช้อุปกรณ์ชาร์จที่ไม่ได้ถูกออกแบบมาให้ใช้งานกับแบตเตอรี่ที่ให้มาด้วย หรือใช้ แบตเตอรี่ที่ไม่ได้ถูกออกแบบมาให้ใช้กับอุปกรณ์ชาร์จที่ให้มาด้วย

## # **ข้อควรระวัง**

*7*

● การใช้แบตเตอรี่ผิดชนิด อาจเสี่ยงต่อการระเบิดได้ กำจัดแบตเตอรี่ที่ใช้แล้วโดยปภิบัติตามคำแนะนำ ใน "ข้อควรระวังในการใชงานแบตเตอรี่" (หน้า 126)

## **การใช้งานอุปกรณ์ชาร์จของท่านในต่างประเทศ**

- อุปกรณ์ชาร์จสามารถใช้งานได้กับแหล่งจ่ายไฟฟ้าตามบ้านทั่วไปเกือบทั้งหมดที่มีแรงดันไฟฟ้า 100 V ถึง 240 V AC (50/60 Hz) ทั่วโลก อย่างไรก็ตาม เต้ารับติดผนังอาจจะมีรูปร่างแตกต่างกันไป ขึ้นกับประเทศหรือท้องที่ที่ท่านอยู่ และอาจจะต้องใช้ตัวแปลงหัวเสียบเพื่อให้อุปกรณ์ชาร์จใช้งานได้ กับเต้ารับติดผนัง สอบถามรายละเอียดจากร้านจําหน่ายอุปกรณ์ไฟฟ้าในท้องถิ่นของท่าน หรือบริษัท ท่องเที่ยว
- ้ อย่าใช้ตัวแปลงไฟสำหรับเดินทางที่มีจำหน่ายทั่วไป เนื่องจากอปกรณ์ชาร์จอาจจะทำงานผิดพลาดได้

## *8* **ความรู้พื้นฐานเกี่ยวกับการ์ด**

# **การ์ดที่ใช้งานได้**

้ค่มือเล่มนี้เรียกอปกรณ์บันทึกข้อมูลต่างๆรวมกันว่า "การ์ด" การ์ดหน่วย ความจํา SD ชนิดต่อไปนี้ (มีวางจําหน่ายทั่วไป) สามารถใช้กับกล้องนี้ ได้: SD, SDHC, SDXC, Eye-Fi และ FlashAir (ที่มีฟังก์ชั่น LAN ไร้สาย) ี่ สามารถดูข้อมูลล่าสุดได้จากเว็บไซต์ Olympus

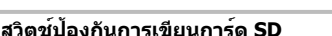

ตัวการ์ด SD มีสวิตช์ป้องกันการเขียน ถ้าหากท่านตั้งสวิตช์ไปทางด้าน "LOCK" ท่านจะไม่สามารถเขียนข้อมูลลงในการ์ด ลบข้อมูล หรือทําการฟอร์แมต เลื่อน สวิตช์กลับไปที่ตำแหน่งปลดล็อคเพื่อทำการเขียน

## $\bm{\mathcal{D}}$  ข้อควรระวัง

- ข้อมูลในการ์ดจะไม่ถูกลบอย่างหมดจด ถึงแม้จะทำการฟอร์แมตการ์ดหรือลบข้อมูลออกแล้ว เมื่อทิ้ง การ์ด ให้ทําลายการ์ดเสีย เพื่อป้องกันข้อมูลส่วนบุคคลรั่วไหล
- การ์ด "FlashAir" ฟอร์แมทไม่ได้ให้ทําการฟอร์แมตการ์ดด้วยซอฟต์แวร์ที่ให้มากับการ์ด FlashAir นั้น
- ใช้การ์ด FlashAir หรือ Eye-Fi โดยคํานึงถึงกฎหมายและข้อบังคับของประเทศที่ใช้งานกล้อง ถอด การ์ด FlashAir หรือ Eye-Fi ออกจากกล้อง หรือปิดระบบของการ์ด บนเครื่องบินและสถานที่อื่นใดที่ ์ ห้ามไม่ให้ใช้งาน ∎⊛ີ "การใช้ตัวเลือกการเชื่อมต่อสมาร์ทโฟน″ (หน้า 70), [Eye-Fi] (หน้า 80)
- การ์ด FlashAir หรือ Eye-Fi อาจจะร้อนขณะใช้งาน
- เมื่อใช้งานการ์ด FlashAir หรือ Eye-Fi แบตเตอรี่อาจจะหมดเร็วขึ้น
- เมื่อใช้งานการ์ด FlashAir หรือ Eye-Fi กล้องอาจจะทํางานช้าลง
- ถ้าหากท่านตั้งสวิตช์ป้องกันการเขียนของการ์ด FlashAir ไปทางด้าน "LOCK" ท่านจะไม่สามารถใช้ งานฟังก์ชั่น LAN ไร้สาย

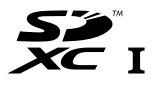

**LOCK**

เลือกเลนส์ตามบรรยากาศ และความต้องการสร้างสรรค์ของท่าน ใช้เลนส์ที่ ออกแบบมาเฉพาะสําหรับระบบ Micro Four Thirds และมีฉลาก M.ZUIKO DIGITAL หรือเครื่องหมายที่แสดงทางด้านขวา

หากใช้ตัวแปลงช่วย ท่านสามารถใช้เลนส์ของระบบ Four Thirds และระบบ OM ได้อีกด้วย

## $\Omega$ ข้อควรระวัง

*9*

- เมื่อท่านติดหรือถอด ฝาปิดตัวกล้อง และเลนส์ออกจากกล้อง ให้หันช่องติดเลนส์ของกล้องลงพื้น เพื่อช่วยป้องกันไม่ให้ฝุ่นและวัตถุแปลกปลอมอื่นเข้าไปในตัวกล้องได้
- อย่าถอดฝาปิดตัวกล้อง หรือติดเลนส์ในสถานที่มีฝุ่นละอองมาก
- อย่าหันหน้าเลนส์ที่ติดอยู่กับกล้อง ชี้ไปที่ดวงอาทิตย์ อาจจะทำให้กล้องเสียหาย หรือติดไฟได้ เนื่องจากแสงอาทิตย์ถูกขยายผ่านการโฟกัสของเลนส์
- ระวังอย่าทําฝาปิดกล้องและฝาปิดท้ายเลนส์หาย
- ติดฝาปิดกล้องเพื่อป้องกันฝุ่นเข้าไปภายในเมื่อไม่ได้ติดเลนส์ไว้กับกล้อง

## **ข้อมูลจําเพาะเลนส์ M.ZUIKO DIGITAL**

## **ชื่อชิ้นส่วนต่างๆ**

- (1) ฝาปิดหน้า
- 2 เกลียวยึดฟิลเตอร์
- 3 แหวนปรับโฟกัส
- 4 แหวนปรับซูม (สําหรับเลนส์ซูมเท่านั้น)
- <u>ี 5</u> เครื่องหมายตำแหน่งเมาท์
- 6 ฝาปิดท้ายเลนส์
- 7 ขั้วสัมผัสไฟฟ้า
- 8 สวิตช์ UNLOCK (สําหรับเลนส์หดได้เท่านั้น)
- 9 แหวนประดับ (เฉพาะบางเลนส์ให้ถอดออก เมื่อติดตั้งฮูด)
- **การใช้เลนส์เพาเวอร์ซูมที่มีฟังก์ชั่นมาโคร (ED12-50mm f3.5-6.3EZ)**

ึการทำงานของเลนส์ถูกกำหนดโดยตำแหน่งของแหวนซูม

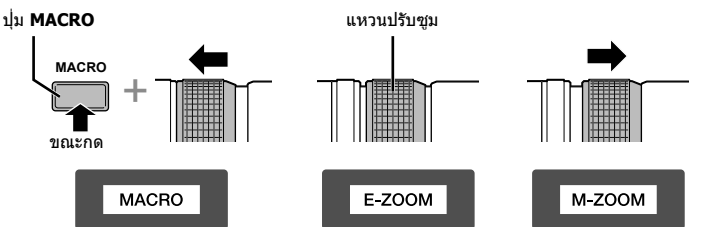

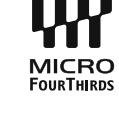

 $\widehat{4}$  (5

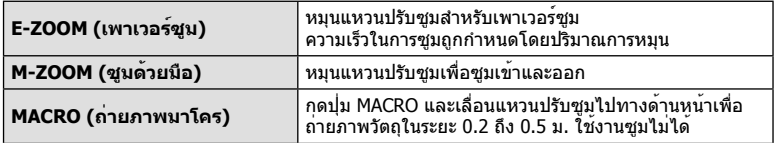

• สามารถเลือกหน้าที่ของปุ่ม **L-Fn** ได้ในเมนูกําหนดเองของกล้อง

#### **การควบคุมโฟกัสแบบสแนปช็อต (17 มม. f1.8, ED12 มม. f2.0)**

หมุนวงแหวนปรับโฟกัสไปตามทิศทางของลูกศรเพื่อเปลี่ยนวิธีการโฟกัส

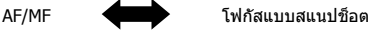

วงแหวนปรับโฟกัส

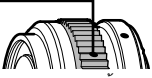

ในโฟกัสแบบสแนปช็อต สามารถกําหนดระยะทางด้วยวงแหวนปรับโฟกัสโดยอิงตามระยะถ่าย ภาพ กล้องจะโฟกัสไปที่ระยะชัดลึกที่สอดคล้องกับค่าเปิดหน้ากล้องที่ตั้งไว้

- แนะนําให้ตั้งค่าเปิดหน้ากล้องไปที่ F5.6 เป็นอย่างน้อย
- ท่านสามารถถ่ายภาพในระยะที่เลือกไว้โดยไม่ต้องคํานึงถึงโหมด AF บนกล้อง

## **การควบคุมเลนส์ที่มีฝาปิด (BCL-1580)**

ใช้ก้านปรับ MF เพื่อเปิดและปิดที่ครอบเลนส์และปรับโฟกัสระหว่างระยะอนันต์และระยะใกล้

- ไม่มีการสื่อสารข้อมูลระหว่างกล้องกับเลนส์
- ไม่สามารถใช้งานบางฟังก์ชั่นของกล้อง
- ตั้งระยะโฟกัสไปที่ 15 มม. สําหรับฟังก์ชั่นป้องกันภาพสั่น

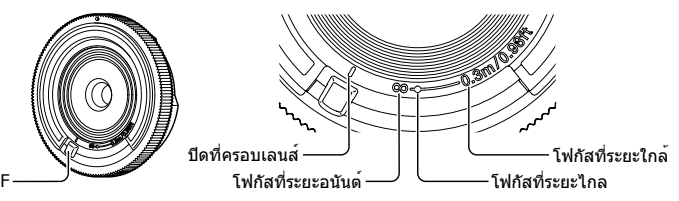

ก้านปรับ MF

## **คู่ผสม เลนส์และ กล้อง**

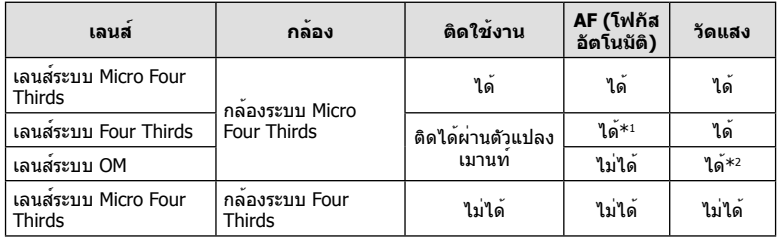

\*1 ไม่สามารถตั้งค่า [AF โหมด] เป็น [C-AF] และ [C-AF+TR]

\*2 ไม่สามารถวัดแสงได้อย่างเที่ยงตรง แม่นยํา
#### **ข้อมูลจําเพาะของเลนส์หลัก**

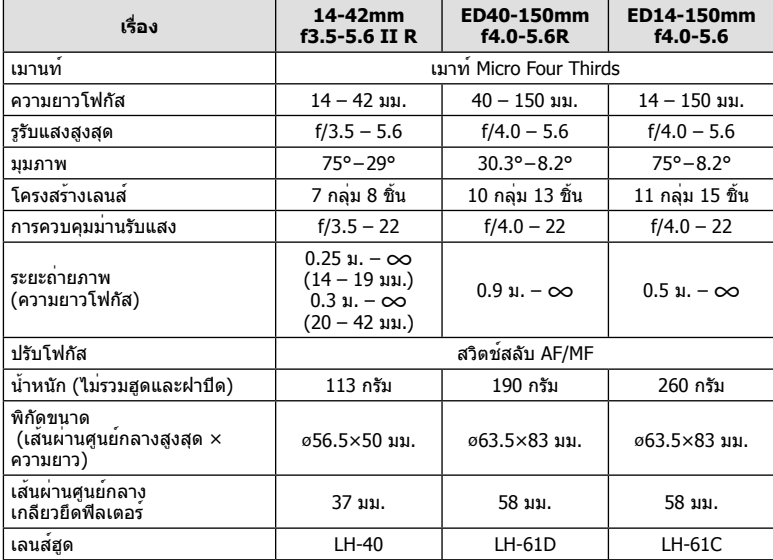

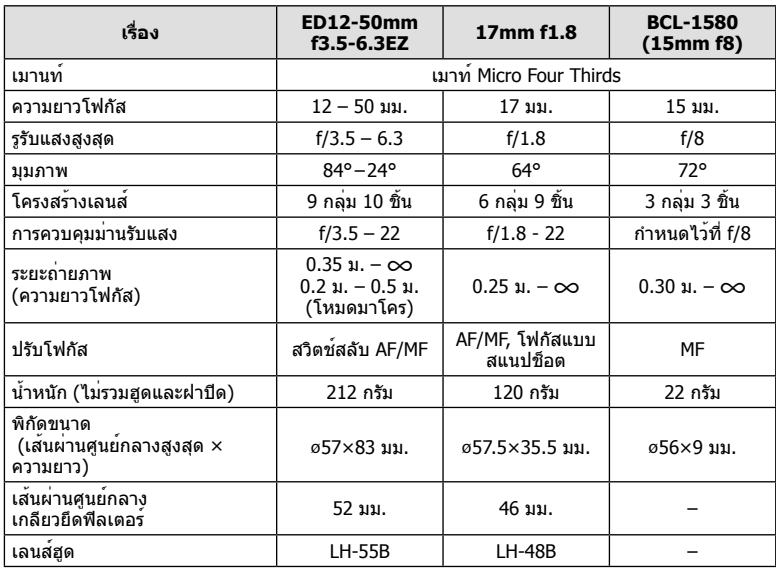

## #**ข้อควรระวัง**

• ขอบของภาพอาจจะถูกตัดออกหากใช้ฟิลเตอร์มากกว่าหนึ่งชิ้น หรือใช้งานฟิลเตอร์ที่หนา

# *10* **ข้อมูล/อุปกรณ์เสริมที่แยกจําหน่าย**

## **โหมดบันทึกและขนาดไฟล์/จํานวนภาพนิ่งที่บันทึกได้**

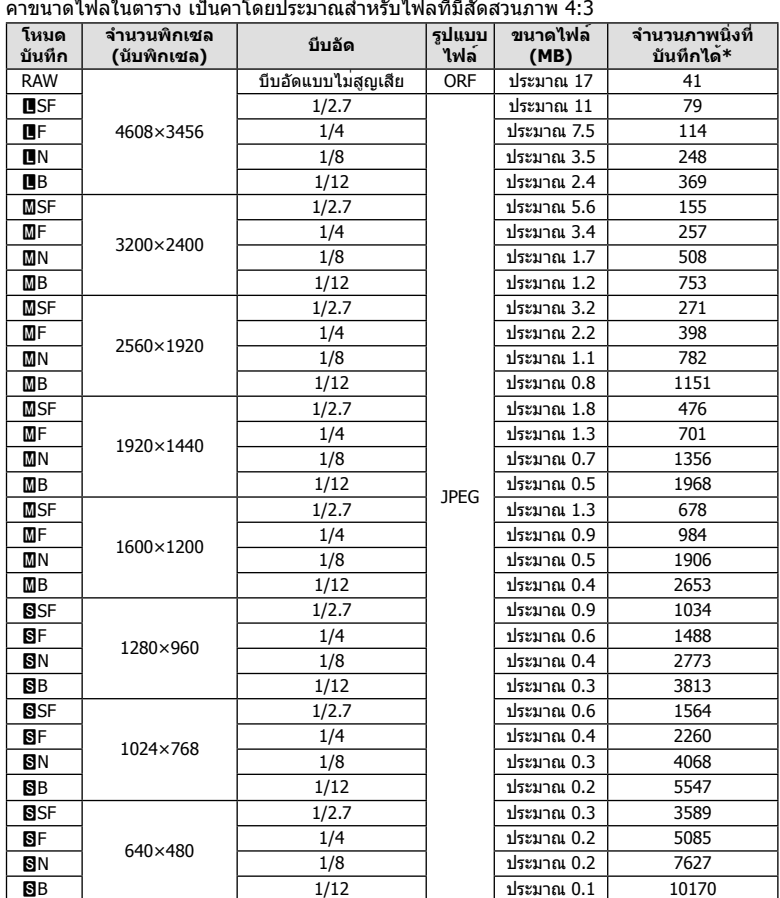

ค่าขนาดไฟล์ในตาราง เป็นค่าโดยประมาณสําหรับไฟล์ที่มีสัดส่วนภาพ 4:3

 $*$ สำหรับการ์ด SD 1GB

#### $\Omega$ ข้อควรระวัง

- จํานวนภาพนิ่งที่บันทึกได้อาจจะเปลี่ยนตามวัตถุ การสั่งพิมพ์และองค์ประกอบอื่นๆ ในบางกรณี จํานวนภาพนิ่งที่บันทึกได้ที่ปรากฏบนหน้าจอ อาจจะไม่เปลี่ยนแปลงถึงแม้ท่านจะถ่ายภาพ หรือ ลบภาพที่บันทึกไว้
- ขนาดไฟล์ภาพจริง แตกต่างกันไปโดยขึ้นกับวัตถุ
- ตัวเลขจํานวนภาพนิ่งที่บันทึกได้สูงสุด ที่แสดงบนหน้าจอคือ 9999
- ดูระยะเวลาบันทึกได้ของภาพเคลื่อนไหว ได้บนเว็บไซต์ของ Olympus

## **การใช้อุปกรณ์เสริมที่แยกจําหน่าย**

## **ช่องมองภาพอิเล็กทรอนิกส์ (VF-4)**

ี่ช่องมองภาพอิเล็กทรอนิกส์ VF-4 จะเปิดทำงานอัตโนมัติเมื่อท่านมองผ่านช่องมองภาพนี้ ขณะที่ ช่องมองภาพเปิดทํางาน จอแสดงผลบนกล้องจะดับลง ท่านสามารถเลือกว่าจะสลับระหว่างช่อง มองภาพและจอภาพโดยอัตโนมัติหรือไม่ด้วยการตั้งค่าเมนู โปรดทราบว่า เมนูและข้อมูลการตั้ง ค่าอื่นๆ จะยังคงแสดงบนจอภาพของกล้องขณะที่ช่องมองภาพเปิดทํางาน

## #**ข้อควรระวัง**

- ช่องมองภาพอาจไม่ปิดสวิตช์การทํางานอัตโนมัติในสถานการณ์ต่อไปนี้ เมื่ออยู่ในโหมดหลับ/เมื่อถ่ายภาพเคลื่อนไหว, 3D, ถ่ายภาพซ้อน, Live bulb, Live time ฯลฯ/เมื่อกด ปุ่มชัตเตอร์ลงครึ่งหนึ่ง/เมื่อดึงจอภาพออกมา
- ช่องมองภาพอาจไม่เปิดทํางานโดยอัตโนมัติเมื่อใช้งานในบางสถานการณ์เช่น เมื่อสวมแว่นตา หรือ เมื่อมีแสงแดดจัด ให้เปลี่ยนเป็นการตั้งค่าด้วยตัวเอง

#### **การติดและการถอดช่องมองภาพอิเล็กทรอนิกส์**

ถอดฝาปิดขั้วต่อขณะที่กดปุ่มปลดล็อคลง จากนั้นดันช่องมองภาพเข้าไปในฐานเสียบของกล้อง จนสุด

• หากต้องการถอดออก ให้ปิดสวิตช์กล้องแล้วถอดช่องมองภาพออกขณะที่กดปุ่มปลดล็อคลง

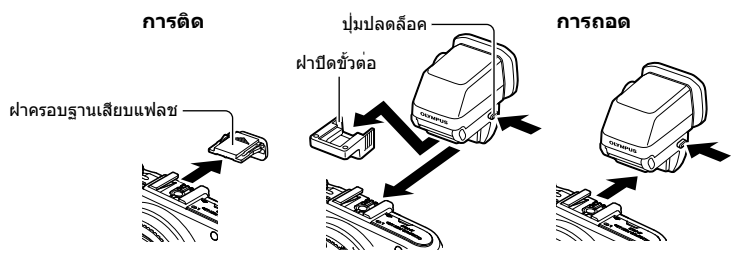

#### **การใช้ปุ่มปรับไดออปเตอร์**

้เปิดสวิตช์กล้อง จากนั้นเลื่อนปุ่มปรับไดออปเตอร์ไปยังตำแหน่งที่สามารถมองเห็นภาพในช่องมอง ภาพ

• สามารถเปลี่ยนมุมได้สูงสุดที่ 90°

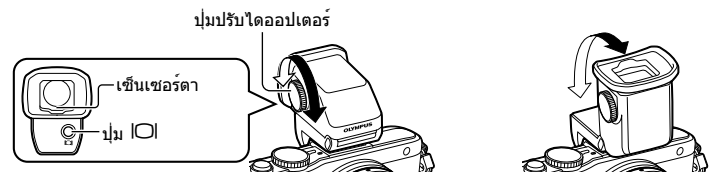

#### **สลับระหว่างช่องมองภาพและจอภาพด้วยตัวเอง**

์ตั้งค่าการสลับอัตโนมัติเป็น ปิด และควบคมการสลับด้วยปุ่ม l◯l บนช่องมองภาพภายนอก

- **1 ใน ț เมนูช่องอุปกรณ์เสริม เลือก [☎EVF] แล<b>้วกดปุ**่ม ⊛
- **2** เลือก [เปลี่ยนเป็น EVF อัตโนมัติ] แล้วกดปุ่ม Q
	- สามารถแสดงเมนูเดียวกันได้เช่นกันโดยกดปุ่ม l◯l บน VF-4 ค้างไว้
- **.3 เ**ลือก [ปิด] แล**้วกดป**ุ่ม ଊ
	- กดปุ่ม IOI บนช่องมองภาพภายนอกเพื่อสลับการแสดงผลระหว่างช่องมองภาพและจอภาพ

#### **ข้อมูลจําเพาะที่สําคัญ (VF-4)**

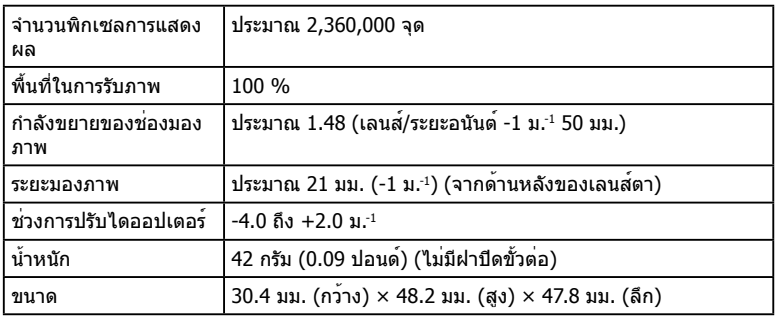

## #**ข้อควรระวัง**

- เมื่อถือกล้อง อย่าถือโดยจับที่ช่องมองภาพ
- อย่าปล่อยให้แสงแดดธรรมชาติส่องเข้ามาที่ช่องมองภาพผ่านทางเลนส์ใกล้ตา

## **ใช้ชุดแฟลชภายนอกที่ระบุมาให้ใช้กับกล้องนี้**

ท่านสามารถใช้แฟลชภายนอกที่มีจําหน่ายต่างหากกับกล้องนี้เพื่อให้ได้ภาพแฟลชที่ตรงตาม ความต้องการของท่าน แฟลชภายนอกสามารถสื่อสารกับกล้องได้ท่านจึงสามารถควบคุมโหมด การทํางานของแฟลช จากหลากหลายโหมดควบคุมแฟลช์ที่มีอยู่ เช่น TTL-AUTO และแฟลช Super FP ได้แฟลชภายนอกที่ระบุว่าใช้งานกับกล้องรุ่นนี้ได้เหล่านี้สามารถต่อเข้ากับกล้องได้ที่ ฐานติดแฟลชบนตัวกล้อง ท่านยังสามารถติดแฟลชเข้ากับฉากยึดแฟลชที่ติดกับกล้องด้วยสาย สำหรับฉากยึดแฟลช (อปกรณ์เสริม) ศึกษาเอกสารที่ให้มากับชุดแฟลชภายนอกประกอบด้วย ความเร็วชัตเตอร์สูงสุดเมื่อใช้แฟลช คือ 1/200 วินาที

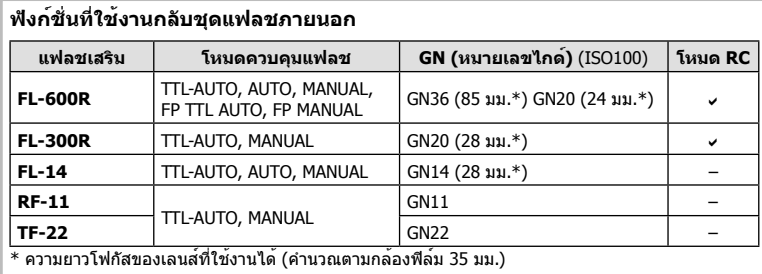

## **การถ่ายภาพโดยใช้แฟลชควบคุมจากระยะไกลไร้สาย**

สามารถนําแฟลชภายนอกที่ระบุว่าใช้งานกับกล้องรุ่นนี้ได้และมีโหมดควบคุมจากระยะไกลมาใช้ เพื่อถ่ายภาพแบบแฟลชไร้สายได้กล้องนี้สามารถควบคุมชุดแฟลชที่ให้มาด้วย และชุดแฟลช ควบคุมจากระยะไกล สูงสุดสามกลุ่มแยกจากกัน ศึกษารายละเอียดจากคู่มือการใช้งานที่ให้มากับ ชุดแฟลชภายนอก

- ี**1** ตั้งค่าแฟลชระยะไกลไว้ที่โหมด RC แล้วจัดวางในตำแหน่งที่ต้องการ
	- เปิดสวิตช์แฟลชภายนอก กดปุ่ม MODE แล้วเลือกโหมด RC
	- เลือกช่องสัญญาณและกลุ่มของแฟลชภายนอกแต่ละตัว

**2** เลือก [เปิด] สำหรับ [ี่≵ RC Mode] ใน ◘ เมนูถ่ายภาพ 2 (หน<sup>้</sup>า 115)

- แผงควบคุมพิเศษ LV เปลี่ยนเป็นโหมด RC
- ท่านสามารถเลือกหน้าจอแสดงแผงควบคุมพิเศษ LV ได้โดยกดปุ่ม **INFO** หลายๆ ครั้ง
- เลือกโหมดแฟลช (พึงระลึกว่าระบบลดตาแดงใช้งานไม่ได้ในโหมด RC)

#### **3** ปรับการตั้งค่าสําหรับแต่ละกลุ่มในแผงควบคุมพิเศษ LV

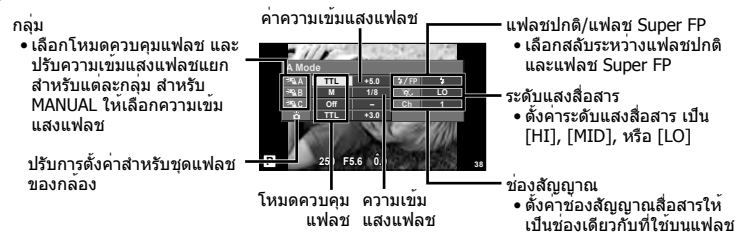

**4** ติดชุดแฟลชที่ให้มาด้วย แล้วยกหัวแฟลชขึ้น

• หลังยืนยันว่าชุดแฟลชภายใน และแฟลชระยะไกล ได้ชาร์จพร้อมแล้ว ให้ทําการถ่ายภาพ ทดสอบ

#### **ระยะควบคุมแฟลชไร้สาย**

จัดตำแหน่งของแฟลชไร้สาย โดยให้เซนเซอร์ควบคมระยะไกลหันเข้าหากล้อง ภาพต่อไปนี้แสดงถึง ระยะโดยประมาณ ที่สามารถจัดวางแฟลชได้ระยะควบคุมจริงแตกต่างกันไปตามเงื่อนไขสภาพแวดล้อม

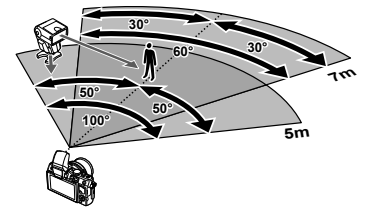

#### $\Omega$ ข้อควรระวัง

- ขอแนะนําให้ท่านใช้งาน 1 กลุ่มแฟลชที่มีแฟลชระยะไกลไม่เกิน 3 ตัว
- ชุดแฟลชระยะไกลไม่สามารถใช้งานกับระบบซิงค์ช้าม่านชัตเตอร์ที่สอง หรือการถ่ายภาพลดความ สั่นสะเทือนที่นานกว่า 4 วินาที
- ถ้าหากวัตถุอยู่ใกล้กับกล้องมากเกินไป แสงควบคุมที่ปล่อยออกจากชุดแฟลชที่ให้มาด้วย อาจจะมีผล ต่อภาพ (สามารถลดผลนี้ได้โดยลดปริมาณแสงของแฟลชที่ให้มาด้วย เช่น โดยใช้แผ่นกระจายแสง)
- ความเร็วชัตเตอร์สูงสุดในการซิงค์แฟลช คือ 1/160 วินาทีเมื่อใช้แฟลชในโหมดควบคุมระยะไกล

## **ชุดแฟลชภายนอกอื่นๆ**

พึงระลึกในประเด็นต่อไปนี้เมื่อใช้ชุดแฟลชของผู้ผลิตอื่นกับฐานเสียบแฟลชของกล้อง:

- การใช้แฟลชรุ่นเก่าๆ ที่ปล่อยแรงดันไฟฟ้ามากกว่า 24 V เข้ากับขั้วสัมผัส X ของฐานติดแฟลชของ กล้อง จะทําให้กล้องเสียหายได้
- การติดตั้งแฟลชซึ่งขั้วสัมผัสสัญญาณ ไม่ตรงตามข้อกําหนดของ Olympus อาจจะทําให้กล้อง เสียหายได้
- ใช้กับกล้องในโหมดถ่ายภาพ M ที่ความเร็วชัตเตอร์น้อยกว่า 1/160 วินาทีและตั้งค่า ISO ไว้ที่ ตําแหน่งอื่นที่ไม่ใช่ [อัตโนมัต] เท่านั้น
- การควบคุมแฟลชสามารถทําได้เพียงการตั้งค่าแฟลชให้มีความไวแสง ISO และค่ารูรับแสงตรงกับ ค่าที่เลือกไว้บนกล้องเท่านั้น สามารถปรับความสว่างของแฟลชโดยปรับความไวแสง ISO หรือ ค่ารูรับแสง
- ใช้แฟลชที่มีมุมส่องสว่างเหมาะสมกับเลนส์โดยปกติแล้วมุมส่องสว่างจะถูกระบุเป็นค่าเมื่อเทียบกับ ความยาวโฟกัสของรูปแบบ 35 มม.

#### **รายการเมนู**

\*1: สามารถเพิ่มลงใน [Myset]

\*2: สามารถกลับคืนสู่ค่าเริ่มตนไดโดยเลือก [ทั้งหมด] ใน [รีเซ็ต]

\*3: สามารถกลับคืนสู่ค่าเริ่มตนไดโดยเลือก [พื้นฐาน] ใน [รีเซ็ต]

## $\bullet$  เมนูถ**่ายภาพ**

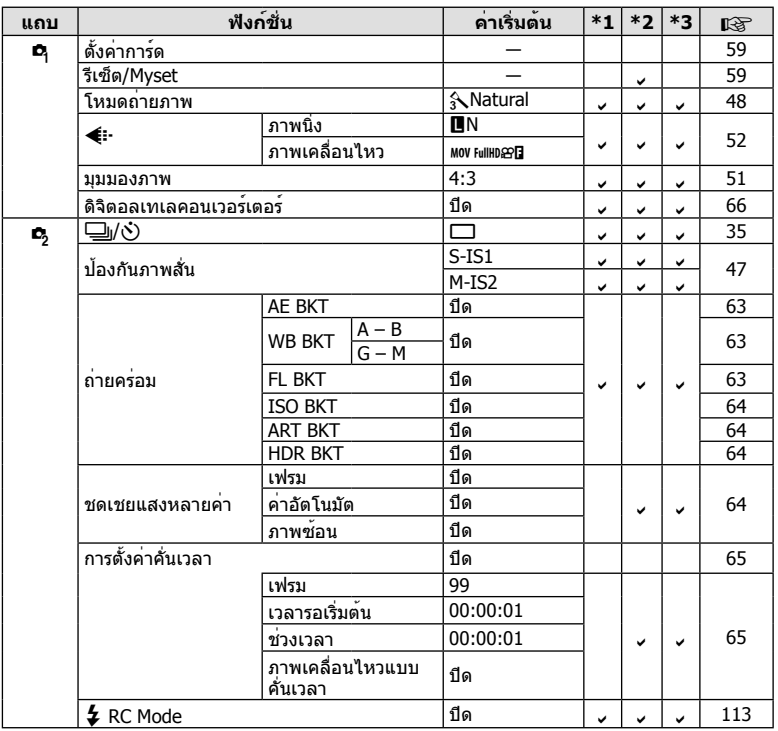

#### **ุ⊳ เมนูแสดงภาพ**

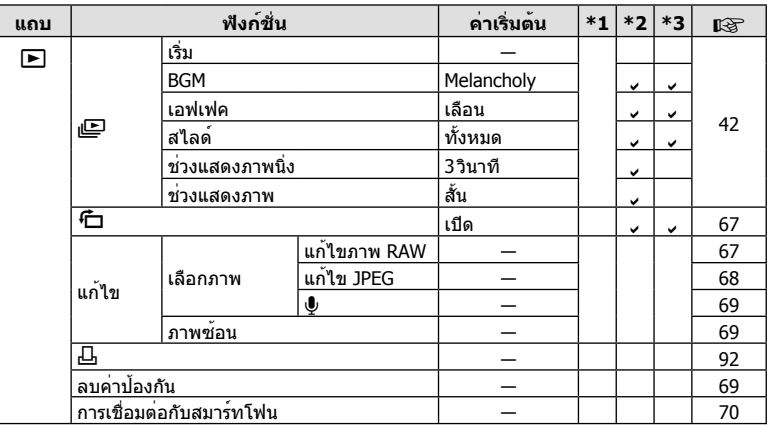

## d **เมนูตั้งค่า**

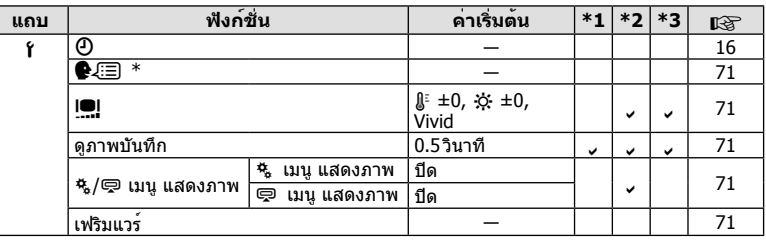

\* การตั้งค่าแตกต่างกันไปตามท้องที่ที่ซื้อกล้อง

#### c **เมนูกําหนดเอง**

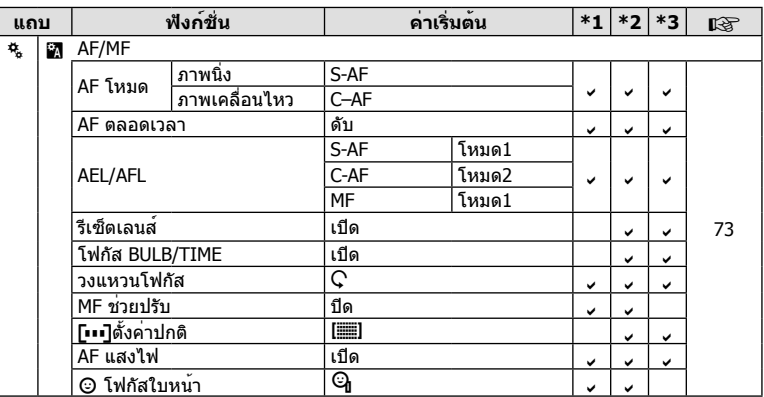

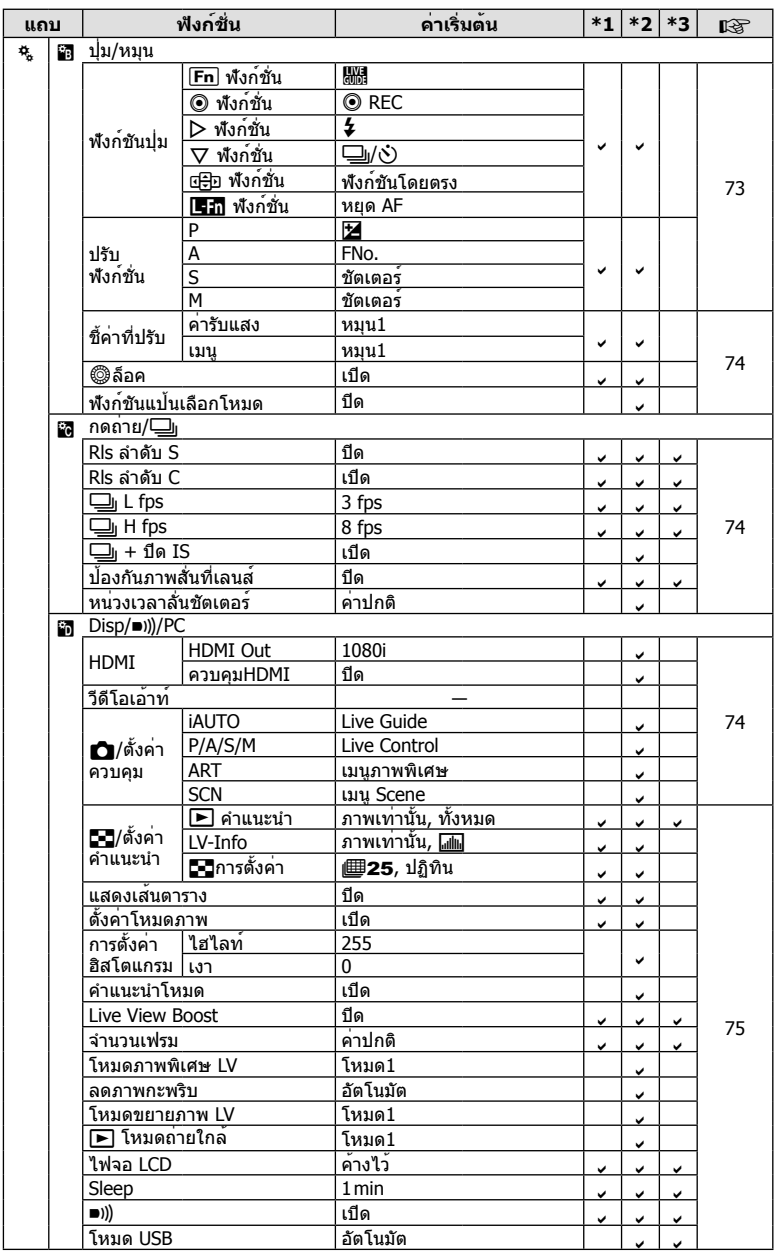

TH **117 ข้อมูล/อุปกรณ์เสริมที่แยกจําหน่าย** |<br>| ขอมูล/อุปกรณ์เสริมที่แยกจำหน่าย

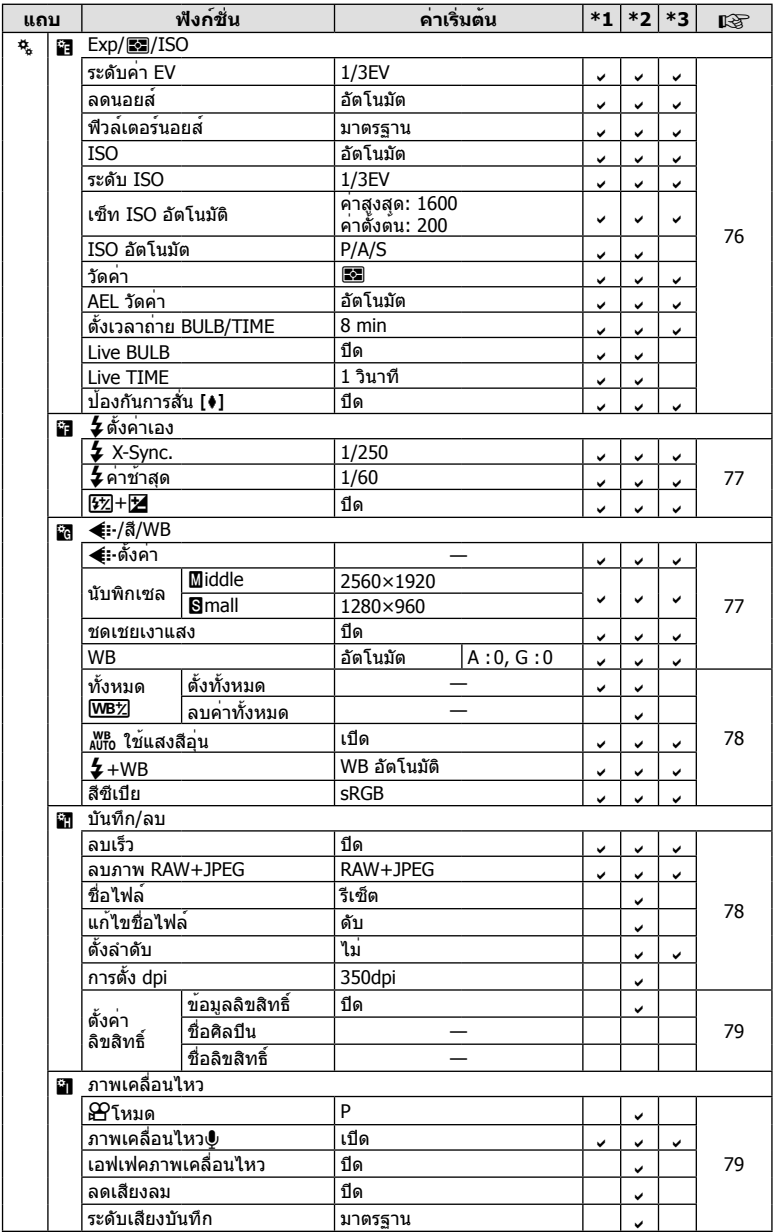

**118** TH **ข้อมูล/อุปกรณ์เสริมที่แยกจําหน่าย 10**<br>1019/01076/11869118791118111181

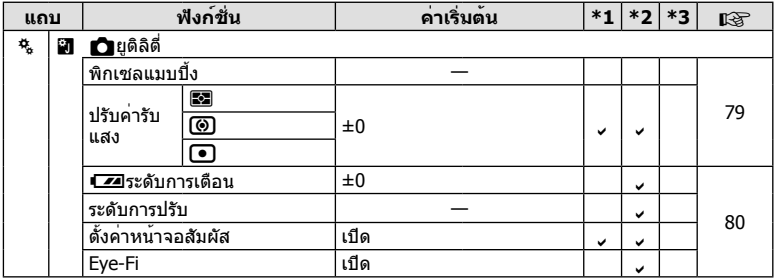

## # **เมนูช่องอุปกรณ์เสริม**

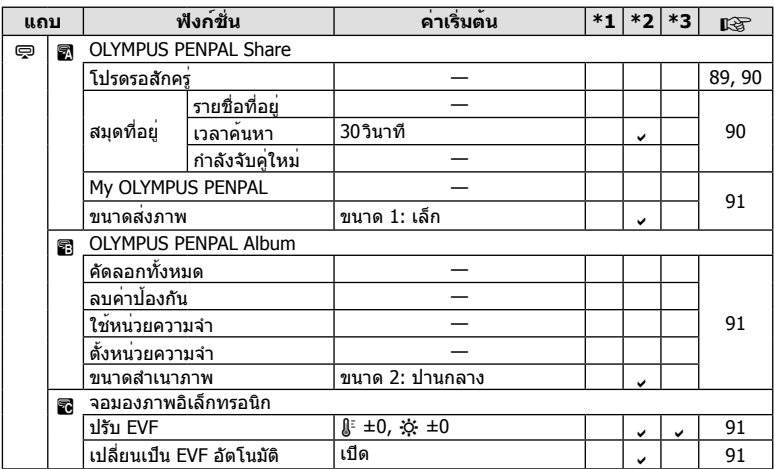

TH **119 ข้อมูล/อุปกรณ์เสริมที่แยกจําหน่าย** |<br>|<br>|<br>|<br>|<br>|<br>|<br>|<br>|<br>|<br>|

## **ข้อมูลจําเพาะ**

#### **กล้อง**

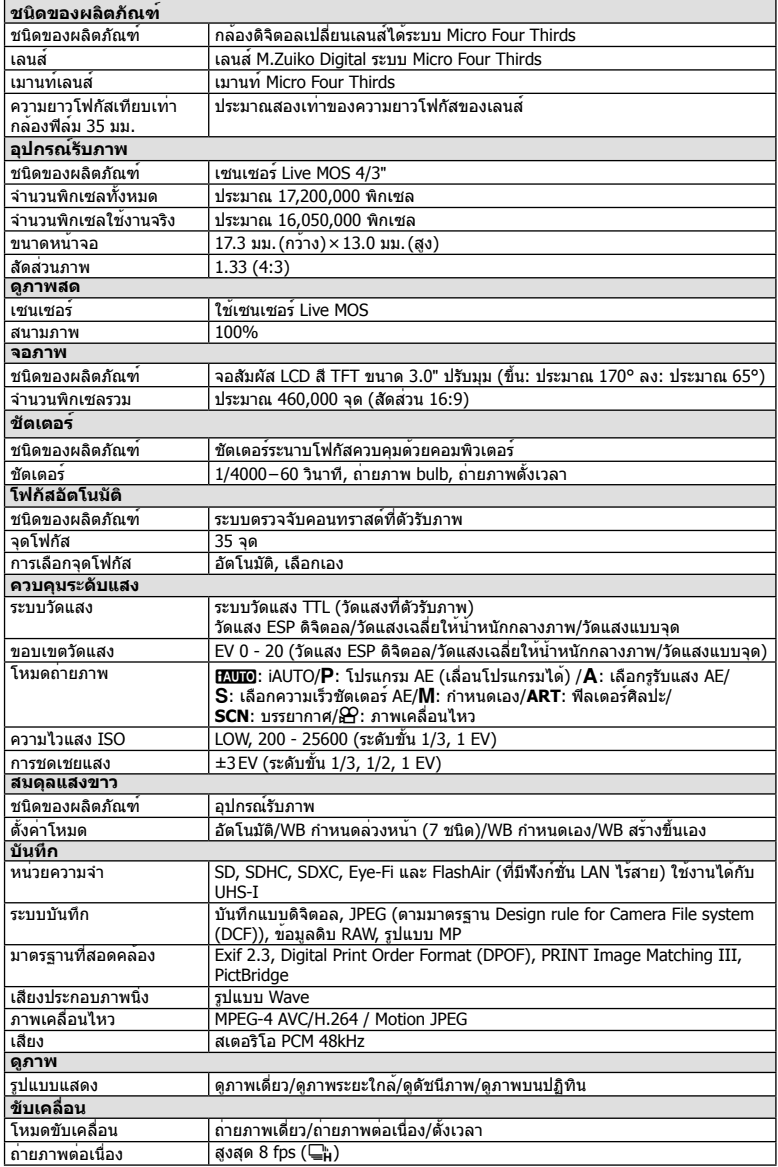

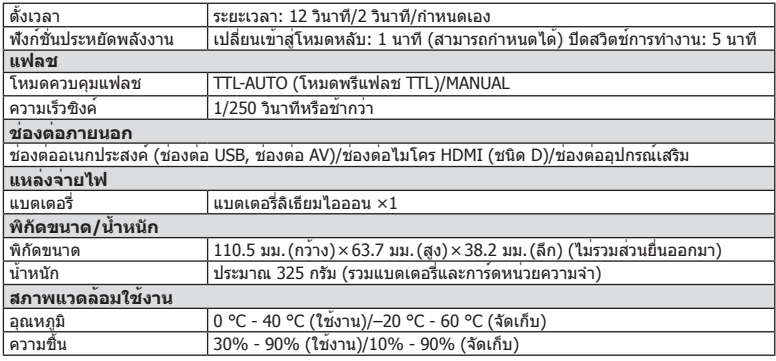

HDMI, โลโก้ HDMI และ High-Definition Multimedia Interface เป็นเครื่องหมายการค้าหรือเครื่องหมายการค้า จดทะเบียนของ HDMI Licensing LLC

**TM** 

HIGH-DEFINITION MULTIMEDIA INTERFACE

#### n **แฟลช FL-LM1**

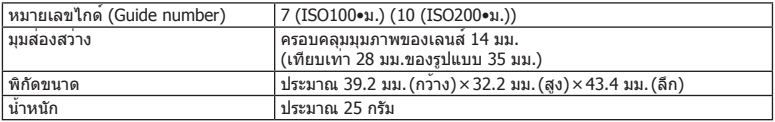

#### n **แบตเตอรี่ลิเทียมไอออน**

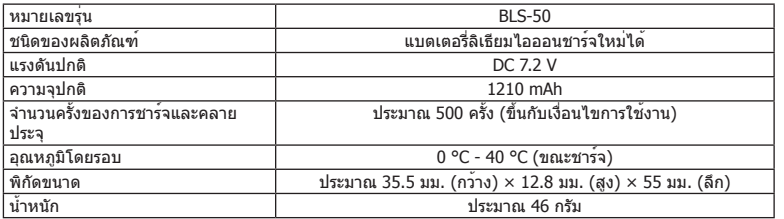

#### n **เครื่องชาร์จแบตเตอรี่ลิเทียมไอออน**

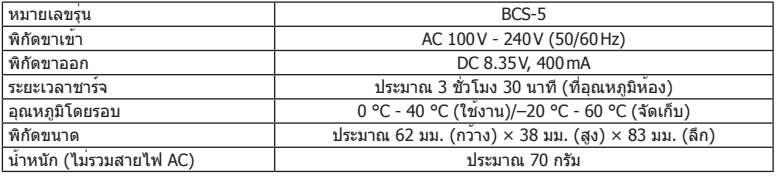

• สายไฟ AC ที่ให้มากับอุปกรณ์นี้ สำ หรับใช้งานกับอุปกรณ์นี้เท่านั้น ไม่ควรนำ ไปใช้งานกับอุปกรณ์อื่น ้อย่าใช้สายไฟของอปกรณ์อื่น กับอปกรณ์นี้

ข้อมูลจำ เพาะอาจเปลี่ยนแปลงได้โดยไม่มีการแจ้งให้ทราบ ไม่ถือว่าเป็นข้อผูกมัดใดๆในส่วนของ ผู้ผลิต

#### แผนผังแสดงระบบ

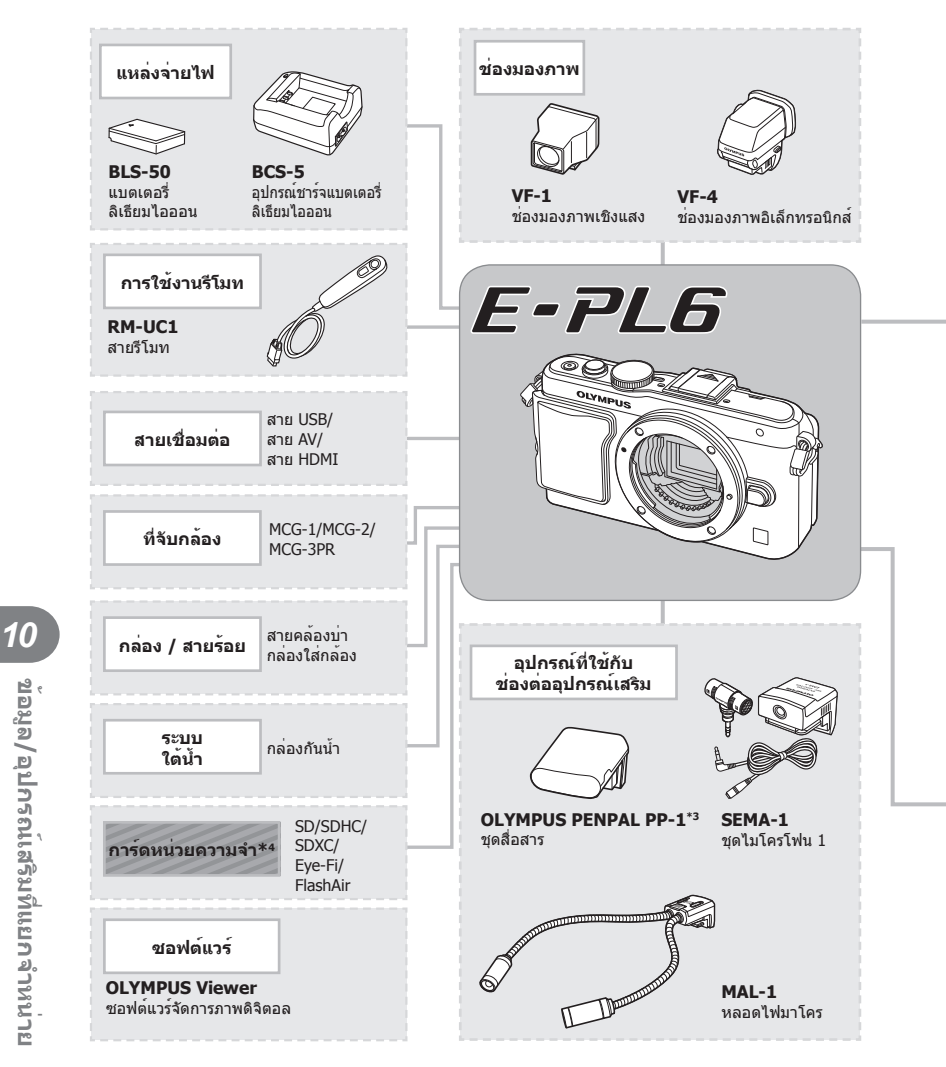

\*1 เลนส์บางตัวอาจใช้กับตัวแปลงไม่ได้ ดรายละเอียดที่เว็บไซต์อย่างเป็นทางการของ Olvmpus นอกจากนี้ พึงระลึกว่า การผลิตเลนส์ระบบ OM ได้สิ้นสดลงแล้ว

\*2 ดูรายละเอียดเลนส์ที่ใช้ร่วมกันได<sup>้</sup> ที่เว็บไซต<sup>์</sup>อย่างเป็นทางการของ Olympus

: ผลิตภัณฑ์ที่ใช้งานได้กับ E-PL6

ี่สามารถดูข้อมูลล่าสุดได้จากเว็บไซต์ Olympus : ผลิตภัณฑ์ที่มีจําหน่ายทั่วไป

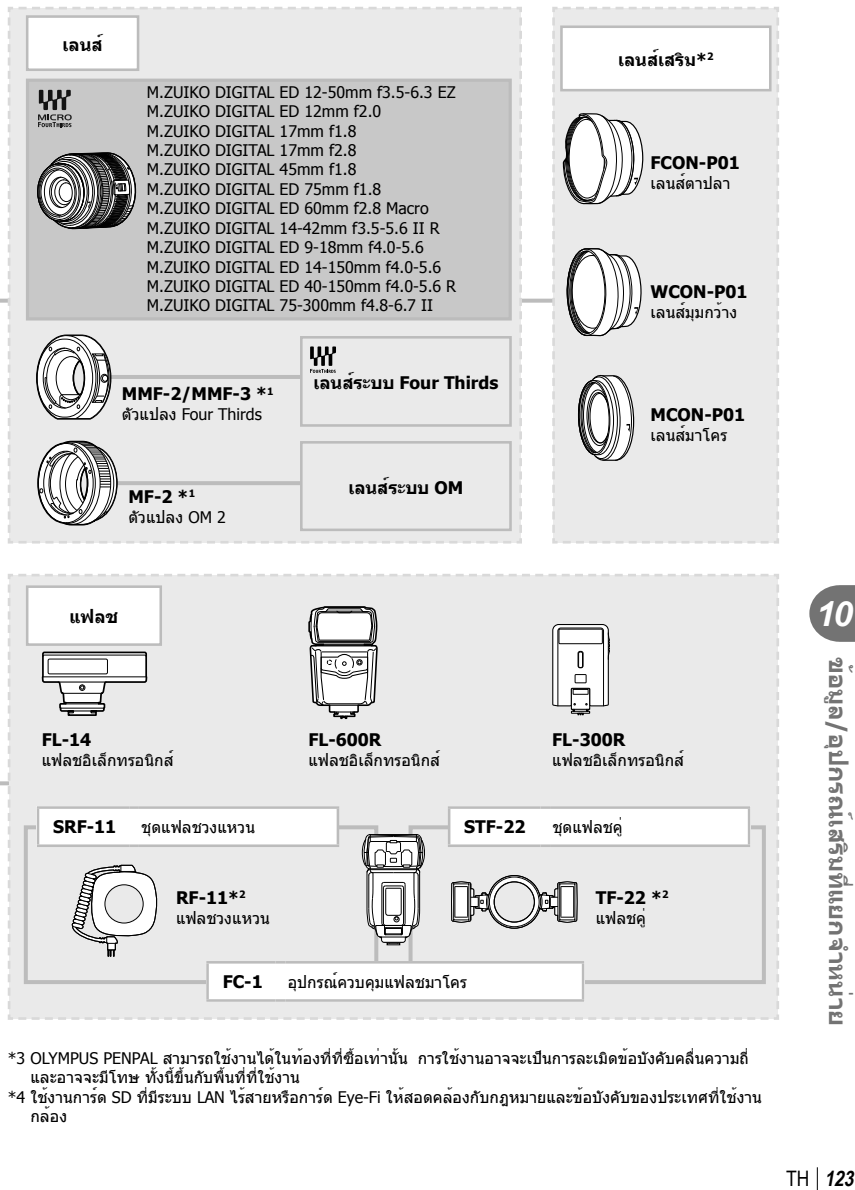

- \*3 OLYMPUS PENPAL สามารถใช้งานได้ในท้องที่ที่ซื้อเท่านั้น การใช้งานอาจจะเป็นการละเมิดข้อบังคับคลื่นความถี่ และอาจจะมีโทษ ทั้งนี้ขึ้นกับพื้นที่ที่ใช้งาน
- \*4 ใช้งานการ์ด SD ที่มีระบบ LAN ไร้สายหรือการ์ด Eye-Fi ให้สอดคล้องกับกฎหมายและข้อบังคับของประเทศที่ใช้งาน กล้อง

## **อุปกรณ์เสริมหลัก**

## **ตัวแปลงเลนส์ Four Thirds (MMF–2/MMF–3)**

กล้องต้องใช้อะแดปเตอร์แปลงเลนส์ระบบ MMF-2 Four Thirds เพื่อติดเข้ากับเลนส์ระบบ Four Thirds คุณสมบัติบางอย่าง เช่น โฟกัสอัตโนมัติอาจใช้งานไม่ได้

## **สายรีโมท (RM–UC1)**

ใช้ในกรณีที่การสั่นไหวของกล้องแม้เพียงเล็กน้อยจะทําให้ภาพเบลอ เช่น ในการถ่ายภาพมาโคร หรือถ่ายภาพ bulb สายรีโมทนี้เชื่อมต่อเข้ากับตัวกล้องได้ผ่านทางขั้วต่อมัลติคอนเนคเตอร์

#### **เลนส์เสริม**

ติดเลนส์เสริมเข้ากับกล้อง เพื่อถ่ายภาพเลนส์ตาปลาหรือภาพมาโคร อย่างง่ายและรวดเร็ว ดู ข้อมูลเกี่ยวกับเลนส์ที่ใช้งานได้บนเว็บไซต์ของ OLYMPUS

• ใช้ชุดเลนส์เสริมที่เหมาะสมสำหรับโหมด **SCN** (โติ, โติ หรือ โติ)

#### **หลอดไฟมาโคร (MAL-1)**

ใช้ส่องสว่างวัตถุเพื่อถ่ายภาพมาโคร ในระยะที่จะเกิดเงาภาพหากใช้แฟลช

## **ชุดไมโครโฟน (SEMA-1)**

ท่านสามารถวางไมโครโฟนให้ห่างจากกล้อง เพื่อหลีกเลี่ยงการบันทึกเสียงโดยรอบหรือเสียงลม โดยใช้ไมโครโฟนจากผู้ผลิตอื่นที่มีจําหน่ายได้เช่นกัน ขึ้นกับความต้องการสร้างสรรค์ของท่าน ทั้งนี้ขอแนะนำให้ท่านใช้สายต่อความยาวที่ให้มาด้วย (จ่ายไฟผ่านหัวต่อสเตอริโอเล็ก ø3.5 มม.)

## **ที่จับกล้อง**

ที่จับกล้องสามารถถอดเปลี่ยนได้เมื่อจะเปลี่ยนให้คลายสกรูยึดที่จับกล้องเพื่อถอดที่จับกล้องออก

## *11* **ข้อควรระวังเพื่อความปลอดภัย**

## **ข้อควรระวังเพื่อความปลอดภัย**

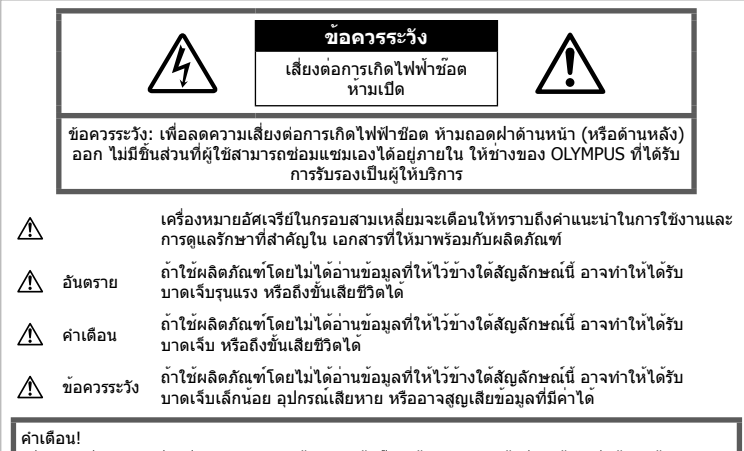

เพื่อหลีกเลี่ยงความเสี่ยงต่อการเกิดไฟไหม้หรือไฟฟ้าช๊อต ห้ามถอดแยกชิ้นส่วน ห้ามไม่ให้โดนน้ำ และ ห้ามใช้งานในสภาพแวดล้อมที่มีความชื้นสูง

## **ข้อควรระวังทั่วไป**

**อานคําแนะนําทั้งหมด** — กอนใชงานผลิตภัณฑ ใหอานคําแนะนํา ในการใชงานทั้งหมด เก็บคูมือการ ใช้งานและเอกสารทั้งหมดเพื่อ ใช้อ้างอิงในอ<sup>ั</sup>นาคต **การทําความสะอาด** — ถอดปลั๊กผลิตภัณฑนี้ออก จากชองเสียบปลั๊กไฟ กอนทําความสะอาดเสมอ ใช้เฉพาะผ้าชื้นในการทำคาาบสะอาดเท่านั้น ห้านใช้บ้า ยาทำความสะอาดที่เป็นของเหลวหรือสเปรย์ทุกชนิด รวมทั้ง สารละลายอินทรีย์ทุกชนิดเพื่อทำความสะอาด ผลิตภัณฑนี้

**อุปกรณเสริม** — เพื่อความปลอดภัยและเพื่อ หลีกเลี่ยงความเสียหาย ที่อาจเกิดกับผลิตภัณฑ ให้ใช้เฉพาะอุปกรณ์เสริมที่แนะนำโดย Olympus เทานั้น

**นํ้าและความชื้น** — สําหรับขอควรระวังเกี่ยวกับ ผลิตภัณฑที่ไดรับการออกแบบใหใชงานไดในทุก ี่สภาพอากาศ ให้อ่านส่วนที่เกี่ยวกับความทนทานต่อ สภาพอากาศ

**สถานที่ตั้ง** — เพื่อหลีกเลี่ยงความเสียหายที่อาจเกิด กับผลิตภัณฑใหยึดผลิตภัณฑอยางปลอดภัยดวยขาตั้ง กลอง แทนยึด หรือโครงยึดที่มั่นคง

**แหลงพลังงาน** — เชื่อมตอผลิตภัณฑนี้เขากับแหลง พลังงานที่ระบุไวบนฉลากของผลิตภัณฑเทานั้น **วัตถุแปลกปลอม** — เพื่อหลีกเลี่ยงไมใหไดรับ บาดเจ็บ หามใสวัตถุที่เปนโลหะลงในผลิตภัณฑ

**ความรอน** — หามใชหรือเก็บผลิตภัณฑนี้ไวใกลกับ แหลงพลังงาน ความรอนใด ๆ เชน หมอนํ้า เครื่องทํา ความรอน เตาไฟ หรือ อุปกรณหรือเครื่องใชไฟฟาใด ๆ ที่กอใหเกิดความรอน รวมถึงสเตอริโอแอมปลิไฟเออร

#### **ข้อควรระวังในการใช้งาน ผลิตภัณฑ์**

## **คําเตือน**

- **หามใชกลองใกลกับบริเวณที่มีแกสซึ่งติดไฟ หรือระเบิดไดงาย**
- **อย่าใช้แฟลชและ LED กับบุคคล (ทารก เด็กเล็ก ฯลฯ) ในระยะใกล้** กลองตองอยูหางจากผิวหนาของวัตถุตัวแบบ อยางนอย 1 เมตร การยิงแฟลชในระยะใกลกับ ดวงตาคนมากเกินไป อาจทําใหมอง ไมเห็น ชั่วขณะ
- **เก็บกล้องให้ห่างจาก เด็ก ทารก และสัตว์ต่างๆ เช่น สัตว์เลี้ยง**

ใชและเก็บกลองใหพนจากมือเด็กเล็กและทารก เสมอ เพื่อปองกัน เหตุอันตรายตอไปนี้ซึ่งอาจ ทําใหไดรับบาดเจ็บรุนแรง:

- ระวังสายคล้องกล้องพันคอ อาจทําให้รัดคอ และหายใจไม่ออกได้
- กลืนแบตเตอรี่ การด หรือชิ้นสวนเล็กอื่น ๆ โดย ไมไดตั้งใจ
- ยิงแฟลชไปที่ดวงตาของเด็กเองหรือตาเด็ก คนอื่น ๆ โดยไม่ได้ตั้งใจ
- ได้รับบาดเจ็บจากชิ้นส่วนที่เคลื่อนที่ของกล้อง โดยไม่ได้ตั้งใจ
- **ห้ามใช้กล้องมองแสงอาทิตย์หรือแสงจ้าอื่น ๆ**
- **ห้ามใช้หรือเก็บกล้องในสถานที่มีฝุ่นละออง หรือมีความชื้น**
- **ห้ามใช้มือบังแฟลช ขณะยิงแฟลช**

#### **ข้อควรระวัง**

• **หยุดใช้กล้องทันทีถ้าสังเกตว่ามีกลิ่น เสียง หรือควันรอบ ๆ ที่ผิดปกติ**

ห้ามถอดแบตเตอรี่ออกโดยใช้มือเปล่า เนื่องจาก อาจทําให้เกิดไฟลวกมือได้

- **อย่าถือหรือใช้งานกล้องด้วยมือเปียก**
- **ห้ามทิ้งกล้องไว้ในสถานที่ซึ่งอาจเกิดอุณหภูมิ สูงมากได้**

การกระทําดังกลาวอาจทําใหชิ้นสวนสึกหรอ และ ในบางสถานการณ อาจทําใหกลองติดไฟได อย่าใช้อุปกรณ์ชาร์จหากถูกปิดคลุมอยู่ (เช่น ผ้าห่ม) เนื่องจากอาจทําใหมีความ รอนสูงเกินไป และเกิดไฟไหมได

• **ถือกลองดวยความระมัดระวัง เพื่อหลีกเลี่ยง การไหมที่ อุณหภูมิต่ํา**

กลองประกอบไปดวยชิ้นสวนที่เปนโลหะ หาก มีความรอนสูงเกินไป อาจทําใหเกิดการไหมที่ อุณหภูมิต่ําได้ใหเอาใจใสกับสิ่งตอไปนี้:

- เมื่อใช้งานเป็นระยะเวลานานกล้องจะร้อน ถ้า ถือกล้องในช่วงนี้อาจทําให้เกิดการไหม้ที่ ื่อณหภมิต่ำได<sup>้</sup>
- ในสถานที่ซึ่งมีอุณหภูมิเย็นมาก อุณหภูมิของ ตัวกล้องอาจลดต่ําลงกว่าอุณหภูมิแวดล้อม ถ้า เป็นไปได้ให้สวมถุงมือ เมื่อถือกล้องในที่ที่มี อุณหภูมิเย็น
- **ระมัดระวังสายคล้อง** ระมัดระวังสายคล้องเมื่อถือกล้อง สายคล้องอาจ เกี่ยวกับวัตถุที่ยื่นออกมาได้ง่าย และอาจทําให้ เกิดความเสียหายรุนแรง

#### **ข้อควรระวังในการใชงานแบตเตอรี่**

ปฏิบัติตามคําแนะนําที่สําคัญเหลานี้เพื่อปองกัน ไม่ใหแบตเตอรี่รั่วซึม รอนเกินไป ไหมระเบิด หรือ เกิดไฟฟาชอตหรือไฟไหมได

#### **อันตราย**

- กลองนี้ใชแบตเตอรี่ลิเทียมไอออนที่ออกแบบมา เฉพาะสําหรับ Olympus ชาร์จแบตเตอรี่ด้วย อุปกรณ์ชาร์จที่ระบุ อย่าใช้อุปกรณ์ชาร์จอื่นๆ
- อย่าเผาหรือทําแบตเตอรี่ให้ร้อน
- ใช้ความระวังเมื่อพกพาหรือเก็บแบตเตอรี่ เพื่อ ป้องกันไม่ให้สัมผัสกับวัตถุโลหะใดๆ เช่น เครื่องประดับ เข็มหมุด ซิป ฯลฯ
- ห้ามเก็บแบตเตอรี่ไว้ในที่แสงแดดส่องถึงโดยตรง หรือมีอุณหภูมิสูง เช่น ในรถยนต์ที่ร้อน อยู่ใกล้กับ แหล่งกําเนิดความร้อน ฯลฯ
- เพื่อปองกันไมใหแบตเตอรี่รั่วซึม หรือขั้วแบตเตอรี่ เสียหาย ใหปฏิบัติตามคําแนะนําทั้งหมดในวิธี การใชงานแบตเตอรี่อยางระมัดระวัง อย่าพยายาม แยกชิ้นส่วนแบตเตอรี่หรือแก้ไขแบตเตอรี่ ไม่ว่าใน ลักษณะใดโดยการบัดกรีหรือวิธีอื่นๆ
- ถ้าของเหลวจากแบตเตอรี่สัมผัสโดนดวงตา ให้ ้ล้างตาด้วยน้ำเย็นที่สะอาดทันที และให้ไปพบ แพทย์ทันที
- เก็บแบตเตอรี่ให้พ้นจากมือเด็กเล็กเสมอ ถ้าเด็ก กลืนแบตเตอรี่โดยไม่ได้ตั้งใจ ให้ไปพบแพทย์ทันที
- หากท่านสังเกตเห็นว่าอุปกรณ์ชาร์จมีควันออกมา ร้อน หรือมีเสียงรบกวนหรือกลิ่นผิดปกติให้หยุด ใช้งานทันทีถอดปลั้กอุปกรณ์ชาร์จออกจากเต้ารับ แล้วติดต่อผู้แทนจําหน่ายหรือศูนย์บริการที่ได้รับ อนุญาต

#### **คําเตือน**

- เก็บแบตเตอรี่ให้แห้งตลอดเวลา
- เพื่อป้องกันไม่ให้แบตเตอรี่รั่วซึม ร้อนเกินไป หรือ เกิดไฟไหม้หรือระเบิด ให้ใช้เฉพาะแบตเตอรี่ที่ แนะนําให้ใช้กับผลิตภัณฑนี้เท่านั้น
- ใสแบตเตอรี่อย่างระมัดระวังตามที่อธิบายใน คําแนะนําการใช้งาน
- ถาชารจแบตเตอรี่ไมเต็มภายในระยะเวลาที่ระบุไว ใหหยุดชารจ และหามใชแบตเตอรี่ดังกลาว
- หามใชแบตเตอรี่ ถาแบตเตอรี่มีรอยร้าวหรือแตกหัก
- ถ้าหากแบตเตอรี่รั่ว เปลี่ยนสีหรือเปลี่ยนรูป หรือ ผิดปกติในรูปแบบใดๆระหว่างการใช้งาน ให้หยุด ใช้งานกล้องทันที
- ถาของเหลวจากแบตเตอรี่รั่วซึมมาโดนเสื้อผาหรือ ผิวหนังใหถอดเสื้อผา และลางบริเวณนั้นดวยน้ําเย็น สะอาดทับที ถ้าของเหลวทำให้ผิวหนังไหม้ ให้ไป พบแพทยทันที
- อย่าให้แบตเตอรี่ถูกกระแทกอย่างรุนแรง หรือ สั่นสะเทือนติดต่อกันเป็นเวลานาน

#### **ข้อควรระวัง**

- กอนใสแบตเตอรี่ ใหตรวจสอบแบตเตอรี่ดวยความ ระมัดระวังเสมอวามีรอยรั่ว เปลี่ยนสีบิดงอ หรือ ความผิดปกติใด ๆ หรือไม
- แบตเตอรี่อาจรอนในระหวางการใชงานเปนระยะ เวลานาน เพื่อหลีกเลี่ยง ไม่ให้เกิดการไหม้ ห้าม ถอดแบตเตอรี่ทันทีหลังจากใชกลอง
- ถอดแบตเตอรี่ออกจากกลองเสมอ กอนเก็บกลอง โดยไม่ได้ใช้งานเป็นระยะเวลานาน
- กล้องนี้ใช้แบตเตอรี่ลิเธียมไอออนที่ระบุโดย Olympus อย่าใช้แบตเตอรี่ชนิดอื่นๆ เพื่อความ ปลอดภัยและการใช้งานอย่างถูกต้อง อ่านคู่มือ การใช้งานแบตเตอรี่อย่างละเอียดก่อนใช้งาน
- ถาขั้วของแบตเตอรี่เปยกหรือมีคราบนํ้ามัน อาจ ทำให้ไม่สามารถจ่ายไฟให้กับกล้องได้ ให้เช็ด แบตเตอรี่ดวยผาแหงใหดีกอนใชงาน
- ชาร์จแบตเตอรี่ก่อบเสบอเบื่อใช้งาบเป็นครั้งแรก หรือเมื่อไม่มีการใช้ งานเป็นระยะเวลานาน
- เมื่อใช้กล้องด้วยแบตเตอรี่อ่อนที่อุณหภูมิต่ำ พยายามเก็บกล้องและ แบตเตอรี่สำรองให้อ่นที่สุด เทาที่เปนไปไดแบตเตอรี่ที่หมดเมื่อใชที่ ือณหภมิต่ำอาจใช้งานต่อได้อีก หลังจากที่ทำให้ แบตเตอรี่อุนที่อุณหภูมิหอง

*11*

- จํานวนภาพที่ท่านถ่ายได้อาจเปลี่ยนแปลงตาม เงื่อนไขการถ่ายภาพหรือแบตเตอรี่
- กอนเดินทางไกลและโดยเฉพาะกอนเดินทาง ไปตางประเทศ ใหซื้อ แบตเตอรี่เพิ่มเติม แบตเตอรี่ ที่แนะนําอาจหาซื้อไดยากในระหวางเดินทาง
- เมื่อไม่ได้ใช้งานกล้องเป็นระยะเวลานาน ให้เก็บไว้ ในสถานที่เย็น
- โปรดนําแบตเตอรี่กลับมาใชใหมเพื่อชวยรักษา แหลงพลังงานของโลก เมื่อตองทิ้งแบตเตอรี่ที่เสีย ให้แบ่ใจว่าได้ครอบปิดขั้วของแบตเตอรี่แล้วและ ให้ปฏิบัติตามกภหมายและข้อกำหนดของ ทองถิ่นเสมอ

#### **ข้อควรระวังสําหรับสภาพแวดล้อม ใช้งาน**

- ผลิตภัณฑ์นี้ผลิตขึ้นด้วยเทคโนโลยีที่มีความ แม่นยําสูง และเพื่อเป็น การรักษาประสิทธิภาพ ห้ามทิ้งกล้องไว้ในสถานที่ระบุไว้ด้านล่าง ไม่ว่าจะ ในระหว่างการใช้งานหรือว่าเก็บรักษาก็ตาม:
	- สถานที่ซึ่งมีอุณหภูมิและ/หรือมีความชื้นสูง หรือมีการเปลี่ยนแปลง อย่างรวดเร็ว แสงแดด ส่องโดยตรง ชายหาด รถที่ล็อคอยู่ หรือใกล้กับ แหล่งพลังงานความร้อนอื่น ๆ (เตาไฟ หม้อนํ้า ฯลฯ) หรือเครื่องทํา ความชื้น
	- ในสภาพแวดล้อมที่มีทรายหรือฝุ่นละออง
	- ใกล้กับสิ่งที่เป็นวัตถไวไฟหรือวัตถุที่ทำให้เกิด การระเบิด
	- ในสถานที่เปียก เช่น ห้องนํ้าหรือกลางสายฝน เมื่อใช้งานผลิตภัณฑ์ที่ได้รับการออกแบบให้ ใช้งานได้ในทุกสภาพอากาศ ให้อ่านคู่มือของ ผลิตภัณฑ์นั้นด้วย
	- ในสถานที่ซึ่งมีโอกาสเกิดการสั่นสะเทือนที่ รุนแรง
- ห้ามทํากล้องหล่นหรือกระทบกระแทก หรือ สั่นสะเทือนอย่างรุนแรง
- เมื่อติดไว้กับขาตั้ง ปรับตําแหน่งของกล้องที่หัว ขาตั้ง อย่าบิดหมุนที่ตัวกล้อง
- ห้ามทิ้งกล้องโดยเล็งไปที่ดวงอาทิตย์โดยตรง นี่ อาจทําให้เลนส์หรือ ม่านชัตเตอร์เสียหาย ความผิด ปกติของสีภาพหลอกบนอุปกรณ์รับภาพ หรือจาก ทําให้เกิดไฟลุกไหม้ได้
- อย่าจับหน้าสัมผัสอิเล็กทรอนิกส์บนกล้อง และ เลนส์เปลี่ยนได้อย่าลืมติดฝาปิดกล้องเมื่อถอด เลนส์ออก
- ให้ถอดแบตเตอรี่ออกก่อนเก็บกล้องโดยไม่ใช้งาน เป็นระยะเวลานาน เลือกสถานที่เก็บที่เย็นและแห้ง เพื่อป้องกันการเกิด การควบแน่นหรือ เชื้อราที่ ก่อตัวขึ้นภายในกล้อง หลังการจัดเก็บ ให้ทดสอบ กล้องโดยเปิดสวิตช์กล้องแล้วกดปุ่มลั่นชัตเตอร์ เพื่อให้แน่ใจว่ากล้องทํางานเป็นปกติ
- กล้องอาจจะทํางานผิดพลาดหากใช้งานในสถานที่ ซึ่งมีสนามแม่เหล็ก/ สนามแม่เหล็กไฟฟ้า คลื่นวิทยุ หรือไฟฟ้าแรงสูง เช่น ใกล้เครื่องทีวีไมโครเวฟ วิดีโอเกมส์ลําโพงกําลังสูง จอมอนิเตอร์ขนาดใหญ่ เสาส่ง สัญญาณโทรทัศน์/วิทยุ หรือเสาไฟฟ้าแรง สูง ในกรณีเหล่านี้ให้ปิดและ เปิดสวิตช์กล้องอีก ครั้งก่อนใช้งานต่อ
- ปฏิบัติตามข้อจํากัดสภาพแวดล้อมในการทํางานที่ อธิบาย ในคู่มือการใช้งานของกล้องเสมอ
- อย่าสัมผัสหรือเช็ดอุปกรณ์รับภาพของกล้อง โดยตรง

#### **จอภาพ**

หน้าจอด้านหลังกล้องเป็นหน้าจอ LCD

- ในสถานการณ์อันไม่น่าจะเกิดขึ้นที่จอแตก อย่านํา ผลึกเหลวเข้าปากเป็นอันขาด หากมีวัสดุใดๆติดมือ ขา หรือเสื้อผ้าของท่าน ให้ล้างออกทันที
- อาจปรากฏแถบแสงที่ด้านบนหรือล่างของจอภาพ ซึ่งไม่ใช่สิ่งผิดปกติ
- เมื่อใชกลองเล็งวัตถุตัวแบบในแนวทแยง ขอบภาพ อาจปรากฏเปนรูป ซิกแซกบนจอภาพ ลักษณะ เช่นนี้ไม่ใช่ความผิดปกติและจะปรากฏนอยลงใน โหมดดูภาพ
- ในสถานที่ซึ่งมีอุณหภูมิต่ํา หน้าจออาจจะใช้เวลา นานกว่าจะติด หรือสีอาจจะเปลี่ยนไปชั่วคราว เมื่อใช้งานกล้องในสถานที่ๆเย็นมาก ขอแนะนำ ให้วางกล้องในสถานที่อุ่นเป็นระยะๆ หน้าจอซึ่ง มีประสิทธิภาพต่ําที่อุณหภูมิต่ํา จะฟื้นตัวเองที่ อุณหภูมิปกติ
- หน้าจอถูกผลิตด้วยเทคโนโลยีความละเอียดสูง อย่างไรก็ตาม จุดดําหรือจุดแสงสว่าง อาจจะ ปรากฏค้างบนหน้าจอ เนื่องจากลักษณะเฉพาะหรือมุมที่ท่านมอง หน้าจอ จุดภาพอาจจะมีสีหรือความสว่างไม่ สม่ําเสมอ อาการนี้ไม่ได้แสดงว่าจอเสีย

#### **เลนส์**

- อย่าแช่น้ําหรือฉีดน้ําใส่
- อย่าทําเลนส์ตกหล่นหรือกระแทกเลนส์แรงๆ
- อย่าจับถือบริเวณส่วนที่เคลื่อนไหวได้ของเลนส์
- อย่าจับผิวของเลนส์โดยตรง
- อย่าจับบริเวณจุดหน้าสัมผัสโดยตรง
- อย่าให้กล้องมีอุณหภูมิเปลี่ยนแปลงทันที

#### **กฎหมายและประกาศอื่น ๆ**

- Olympus จะไมรับผิดชอบหรือรับประกัน ความเสียหายหรือผลประโยชนใด ๆ ที่คาดหวังจาก การใช้ผลิตภัณฑ์นี้โดยชอบด้วยกภหมายหรือ การเรียกรองใด ๆ จากบุคคลอื่นอันเนื่องมาจาก การใชงานผลิตภัณฑนี้อยางไมเหมาะสม
- Olympus จะไมรับผิดชอบหรือรับประกัน ความเสียหายหรือผลประโยชนใด ๆ ที่คาดหวังจาก การใชผลิตภัณฑนี้โดยชอบดวยกฎหมายอันเนื่อง มาจากการลบขอมูลภาพ

*11*

#### **การปฏิเสธการรับประกัน**

- Olympus จะไมรับผิดชอบหรือรับประกัน ไมวา โดยแจงหรือโดยนัย ตอหรือที่เกี่ยวของกับเนื้อหา ใด ๆ ของวัสดุหรือซอฟตแวรที่เขียนขึ้นเหลานี้ และไมวาในกรณีใด ๆ จะไมรับผิดชอบในการ รับประกันโดยนัยตอความเปนสินคาหรือความ เหมาะสมกับจุดประสงคเฉพาะใด ๆ หรือความ เสียหายตอเนื่อง โดยไมไดตั้งใจหรือโดยออม (ซึ่งรวมถึงแตไมจํากัดเพียงความเสียหายจาก การสูญเสียผลกําไรทางธุรกิจ การหยุดชะงักทาง ธุรกิจ และการสูญเสียขอมูลทางธุรกิจ) ที่เกิดขึ้น จากการใชงานหรือความไมสามารถใชงานของวัสดุ หรือซอฟตแวรหรืออุปกรณที่เขียนขึ้นเหลานี้ บางประเทศไม่อนุญาตให้ยกเว้นหรือจํากัดความ รับผิดชอบต่อความเสียหายต่อเนื่องโดยไม่ได้ตั้งใจ ดังนั้นข้อจํากัดข้างต้นอาจจะไม่มีผลกับท่าน
- Olympus ขอสงวนสิทธิ์ทั้งหมดในคูมือนี้

#### **คําเตือน**

การถายภาพโดยไมไดรับอนุญาตหรือการใชวัสดุที่มี ลิขสิทธิ์อาจเปนการ ละเมิดกฎหมายลิขสิทธิ์ที่เกี่ยวของ Olympus จะไมรับผิดชอบตอการ ถายภาพที่ไมไดรับ ้อนุญาต หรือการใช้งานหรือการปฏิบัติอื่น ๆ ที่ละเมิด สิทธิของเจาของลิขสิทธิ์

#### **การประกาศลิขสิทธิ์**

ี่สงวนสิทธิ์ทั้งหมด ห้ามนำส่วนใด ๆ ของวัสดที่เขียนขึ้น หรือซอฟต์แวร์นี้ ไปทำซ้ำ หรือใช้ในรูปแบบใด ๆ หรือ โดยจุดประสงคใด ๆ ทางอิเล็กทรอนิกสหรือทางกลไก ซึ่งรวมถึงการถ่ายสำเนาและการบันทึก หรือการใช้ ระบบการจัดเก็บและเรียกดูขอมูลชนิดใด ๆ ก็ตาม โดย ไม่ได้รับอนุญาต เป็นลายลักษณ์อักษรจาก Olympus กอน จะไมรับผิดชอบอันเนื่องมาจาก การใชขอมูลที่ ื่อย่ในวัสดหรือซอฟต์แวร์ที่เขียนเหล่านี้ หรือสำหรับ ความเสียหายใด ๆ ที่เกิดจากการใชขอมูลที่อยู ณ ที่นี้ Olympus ขอสงวนสิทธิ์ในการเปลี่ยนแปลง คุณลักษณะและเนื้อหาของเอกสารหรือซอฟตแวรนี้ โดยไมตองรับผิดชอบหรือแจงเตือนลวงหนา

## **เครื่องหมายการค้า**

- Microsoft และ Windows เป็นเครื่องหมายการค้า จดทะเบียนของ Microsoft Corporation
- Macintosh เป็นเครื่องหมายการค้าของ Apple Inc.
- โลโก้ SDXC เป็นเครื่องหมายการค้าของ SD-3C,  $\overline{L}$
- Eye-Fi เป็นเครื่องหมายการค้าของ Eye-Fi, Inc.
- FlashAir เป็นเครื่องหมายการค้าของ Toshiba Corporation
- ฟังก์ชั่น "เทคโนโลยีการปรับเงาแสง" มีการใช้งานเทคโนโลยีที่มีสิทธิบัตร ของ Apical Limited

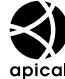

- เทคโนโลยีเปลี่ยนภาพสไลด์โชว์ เป็นของ HI Corporation
- บริษัทและชื่อผลิตภัณฑ์อื่น ๆ ทั้งหมดเป็นเครื่องหมายการค้า จดทะเบียนและ/หรือเครื่องหมาย การค้าของเจ้าของนั้น

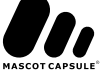

- Micro Four Thirds และโลโก้ Micro Four Thirds เป็นเครื่องหมายการค้าหรือเครื่องหมายการค้า จดทะเบียนของ OLYMPUS IMAGING Corporation ในประเทศญี่ปุ่น สหรัฐอเมริกา ประเทศในสหภาพยุโรป และประเทศอื่นๆ
- "PENPAL" ถูกใช้เพื่ออ้างถึง OLYMPUS PENPAL
- มาตรฐานสําหรับระบบชื่อไฟลของกลองที่อางอิง ในคูมือนี้เปนมาตรฐาน "Design Rule for Camera File System/DCF" ที่กําหนดโดย Japan Electronics and Information Technology Industries Association (JEITA)

THIS PRODUCT IS LICENSED UNDER THE AVC PATENT PORTEOLIO LICENSE FOR THE PERSONAL AND NONCOMMERCIAL USE OF A CONSUMER TO (i) ENCODE VIDEO IN COMPLIANCE WITH THE AVC STANDARD ("AVC VIDEO") AND/OR (ii) DECODE AVC VIDEO THAT WAS ENCODED BY A CONSUMER ENGAGED IN A PERSONAL AND NON-COMMERCIAL ACTIVITY AND/OR WAS OBTAINED FROM A VIDEO PROVIDER LICENSED TO PROVIDE AVC VIDEO. NO LICENSE IS GRANTED OR SHALL BE IMPLIED FOR ANY OTHER USE. ADDITIONAL INFORMATION MAY BE OBTAINED FROM MPEG LA, L.L.C. SEE HTTP:// WWW.MPEGLA.COM

## ดัชนี

## สัญลักษณ์

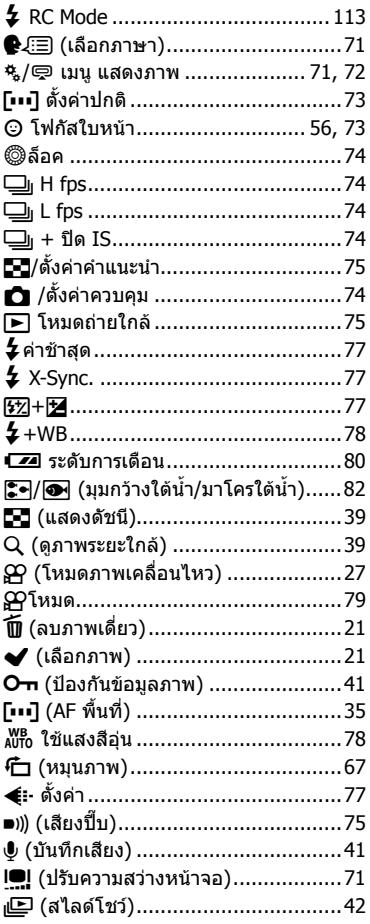

## $\pmb{\mathsf{A}}$

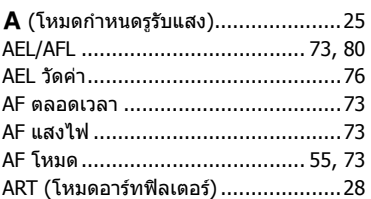

### $\, {\bf B} \,$

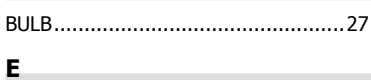

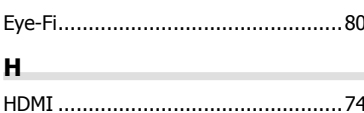

#### $\mathbf{I}$

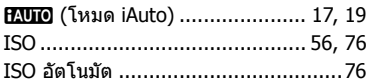

## L,

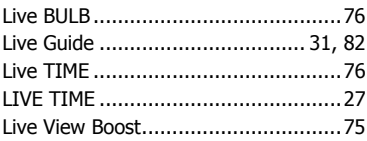

## $\boldsymbol{\mathsf{M}}$

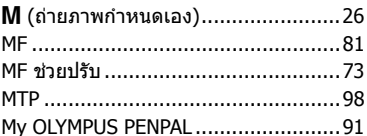

#### $\mathbf{o}$

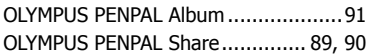

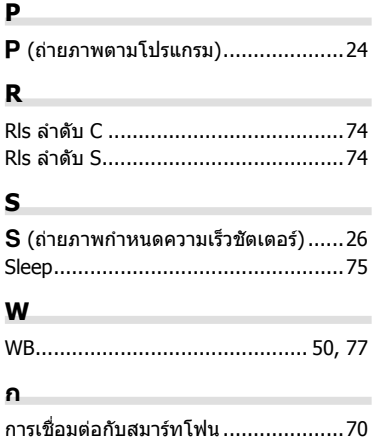

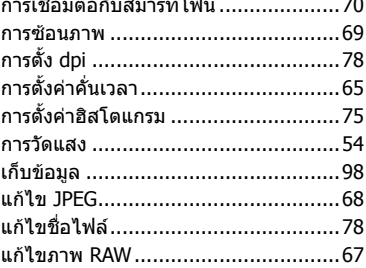

#### ข

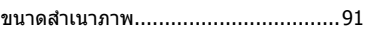

#### ค

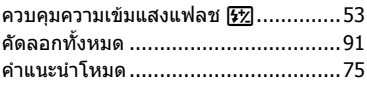

#### ช

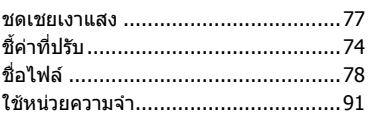

#### ช

เซ็ท ISO อัตโนมัติ...............................76

## ด

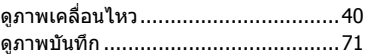

#### ด

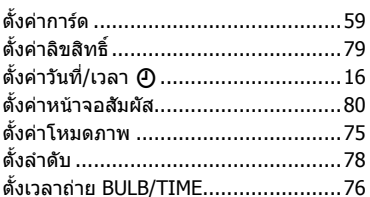

## ถ

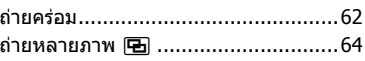

#### ท

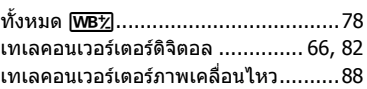

#### น

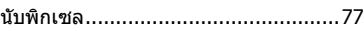

## ป

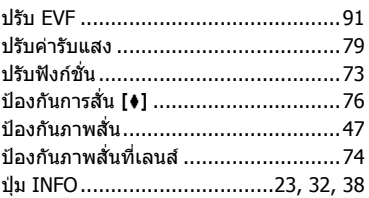

#### ผ

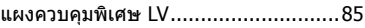

#### $\boldsymbol{\mathsf{M}}$

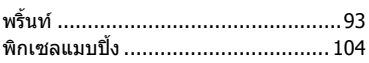

#### $\pmb{\mathsf{w}}$

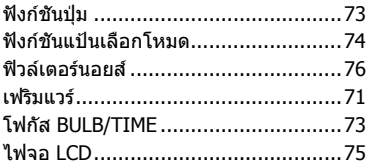

## ภ

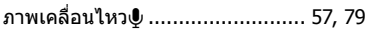

#### ิม

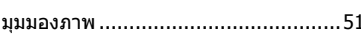

#### $5<sub>1</sub>$

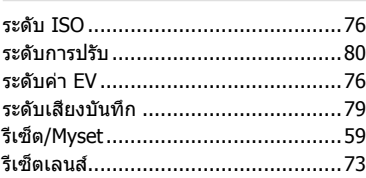

#### ิล

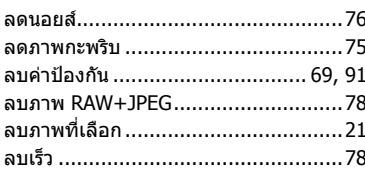

#### $\overline{\mathbf{a}}$

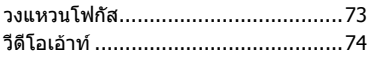

#### ส

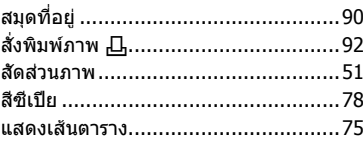

#### ห

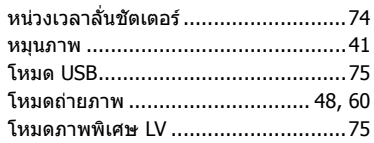

#### อ

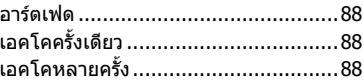

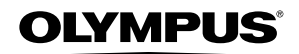

http://www.olympus.com/

© 2013 OLYMPUS IMAGING CORP.

WC046302